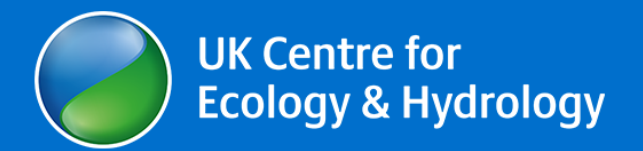

# **SCAIL-Combustion: User guide**

June 2023

# **Contents**

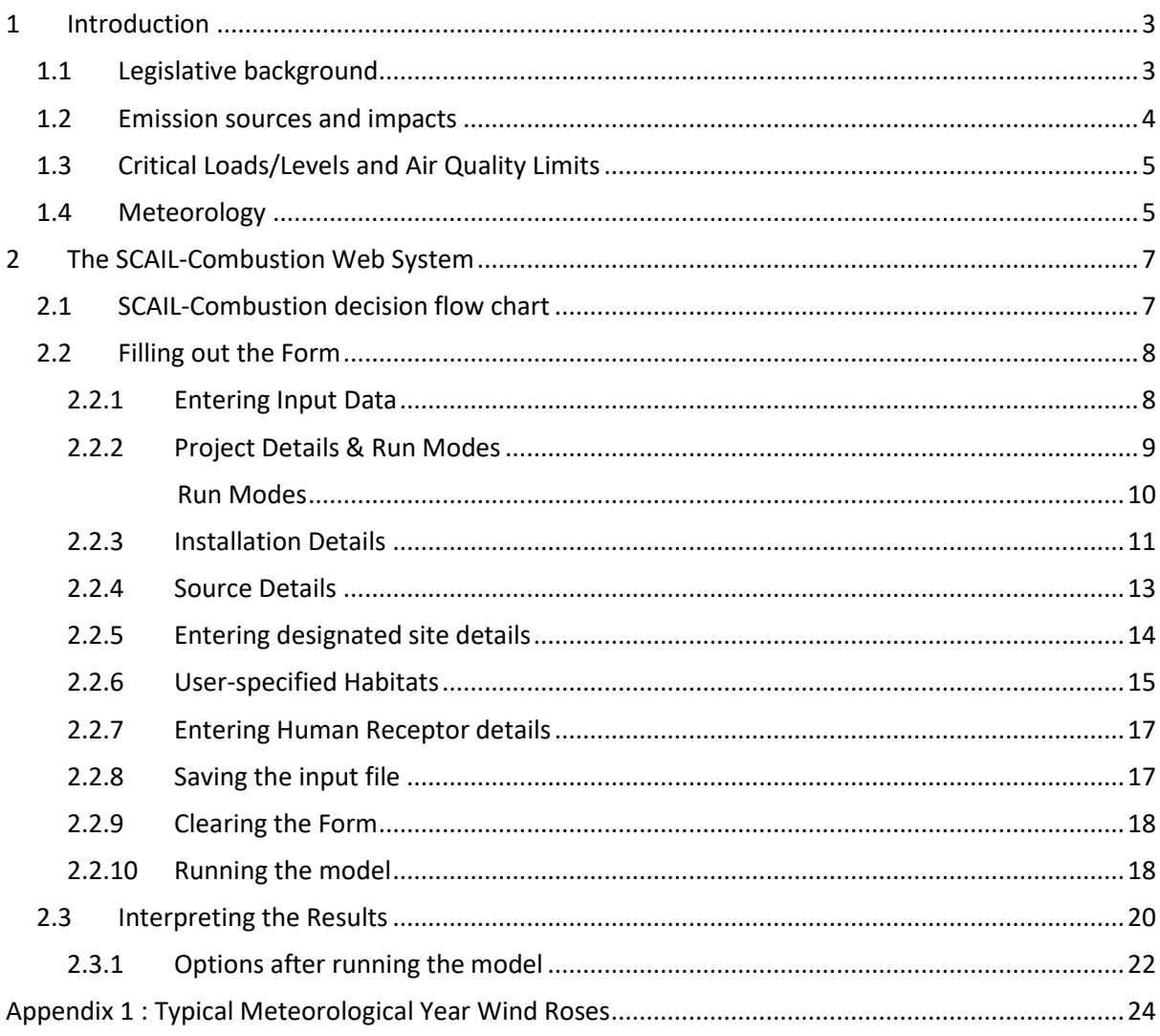

# <span id="page-2-0"></span>**1 Introduction**

Simple Calculation of Atmospheric Impact Limits from Combustion Sources (SCAIL-Combustion) is a screening tool for assessing the impact from Combustion plants on human health and on seminatural areas like SSSIs and SACs. The model provides an estimate of the amount of acidity, nitrogen and sulphur deposited on a habitat from the combustion source as well as particulate PM<sub>10</sub>, NO<sub>2</sub> and  $SO<sub>2</sub>$  concentrations for human health receptors. These values can then be used to assess whether impact limits for human health or habitats are exceeded or not.

The SCAIL-Combustion user guide provides information on the Industrial Emissions Directive (IED), critical loads and the model, as well as providing a walk-through of the system itself. You will be shown how to complete a query using the web form and how to interpret the results.

# <span id="page-2-1"></span>**1.1 Legislative background**

To control industrial emissions, the EU has developed a general framework based on integrated permitting. This means the permits must take account of a plant's complete environmental performance and priority should be given to preventing pollution by intervening at source and ensuring prudent use and management of natural resources. The Industrial Emissions Directive (IED)\_and Medium Combustion Plant Directive (MCPD) is covered under [The Environmental](https://www.legislation.gov.uk/uksi/2016/1154/contents/made)  [Permitting \(England and Wales\)](https://www.legislation.gov.uk/uksi/2016/1154/contents/made) Regulations 2016; Pollution Prevention [and Control \(Scotland\)](http://www.legislation.gov.uk/ssi/2012/360/contents/made)  [Regulations 2012;](http://www.legislation.gov.uk/ssi/2012/360/contents/made) Pollution Prevention and Control (Industrial Emissions) Regulations (Northern Ireland) 2013 ('The Regulations'); and, Environmental Protection Agency (Industrial Emissions) (Licensing) Regulations Republic of Ireland) 2013. Permits are required for combustion installations of a certain MW – different countries in the UK apply different thermal outputs to be permitted. Applications for permits need to be assessed for their potential impacts on the environment including the impact of deposition downwind of the installation. If there is the potential for deposition to have an impact on a site with a conservation designation (made or proposed) under the Conservation Regulations 1994 – known as European sites (e.g. Special Area of

Conservation – SAC) – or a national Site of Special Scientific Interest (SSSI) then this potential impact needs to be considered.

A summary of the [IED and](https://eur-lex.europa.eu/legal-content/EN/TXT/?uri=LEGISSUM:ev0027) [MCPD](https://eur-lex.europa.eu/legal-content/EN/TXT/?uri=LEGISSUM%3A200505_2&qid=1686845498267) can be found on the EU IED and MCPD pages. The following links will direct the user to the relevant guidance specific to the agency regulating the installation.

- England:
	- $\circ$  Medium combustion plant Medium combustion plant: apply for an environmental permit - GOV.UK (www.gov.uk)
- Wales: [https://naturalresourceswales.gov.uk/permits-and](https://naturalresourceswales.gov.uk/permits-and-permissions/installations/information-about-installations/?lang=en)[permissions/installations/information-about-installations/?lang=en](https://naturalresourceswales.gov.uk/permits-and-permissions/installations/information-about-installations/?lang=en)
- Scotland: http://www.sepa.org.uk/air/process\_industry\_regulation/pollution\_prevention\_control
- Northern Ireland[: https://www.daera-ni.gov.uk/topics/pollution](https://www.daera-ni.gov.uk/topics/pollution)
- Republic of Ireland[: http://www.epa.ie/pubs/forms/lic/ipc/#d.en.46362.](http://www.epa.ie/pubs/forms/lic/ipc/#d.en.46362)

If there is the potential for pollutant concentrations or deposition to have an impact on a site with a conservation designation [*e.g*. Special Area of Conservation (SAC) or in the UK an Area/Site of Special Scientific Interest (ASSI/SSSI)] then this potential impact needs to be considered.

**PM<sup>10</sup> legislation -** Air quality regulation within the EU is based upon th[e Ambient Air Quality](http://eur-lex.europa.eu/LexUriServ/LexUriServ.do?uri=CELEX:32008L0050:EN:NOT)  [Directive \(2008/50/EC\)](http://eur-lex.europa.eu/LexUriServ/LexUriServ.do?uri=CELEX:32008L0050:EN:NOT) and [Directive 2004/107/EC,](http://eur-lex.europa.eu/LexUriServ/LexUriServ.do?uri=CELEX:32004L0107:EN:NOT) which set limits for concentrations of pollutants in outdoor air. These are promulgated in national legislation. Air quality is a devolved matter, though the UK government leads on international and European legislation. Administrations in Scotland, Wales and Northern Ireland are responsible for their own air quality policy and legislation. The [Air Quality \(Standards\) Regulations 2010](http://www.legislation.gov.uk/uksi/2010/1001/contents/made) transpose into English law the requirements of Directives 2008/50/EC and 2004/107/EC on ambient air quality. Equivalent regulations have been made by the devolved administrations in **Scotland, [Wales](http://www.legislation.gov.uk/wsi/2010/1433/made) and Northern Ireland**. The equivalent in th[e Republic of Ireland is the Air Quality Standards Regulations 2011.](http://www.epa.ie/pubs/legislation/air/quality/airqualitystandardsregulations2011.html)

#### **Further, guidance can be found at:**

[http://www.scottishairquality.co.uk](http://www.scottishairquality.co.uk/) [| http://www.sepa.org.uk](http://www.sepa.org.uk/) [| http://www.apis.ac.uk](http://www.apis.ac.uk/) | Environment Agency - [GOV.UK \(www.gov.uk\)](https://www.gov.uk/government/organisations/environment-agency) [|http://naturalresourceswales.gov.uk](http://naturalresourceswales.gov.uk/) | [http://www.epa.ie](http://www.epa.ie/) | [http://www.daera-ni.gov.uk.](http://www.daera-ni.gov.uk./)

### <span id="page-3-0"></span>**1.2 Emission sources and impacts**

**Sulphur dioxide, SO2 -** Sulphur dioxide (SO2) is produced when a material, or fuel, containing sulphur is burned. Globally, much of the SO2in the atmosphere comes from natural sources, but in the UK the predominant source is power station burning of fossil fuels, principally coal and heavy oils. Widespread domestic use of coal can also lead to high local concentrations of  $SO_2$ .

Ecosystem impacts – see APIS Overview [Sulphur dioxide \(SO2\)](http://www.apis.ac.uk/overview/pollutants/overview_SO2.htm)

**Nitrogen oxides, NOx -** Nitric oxide (NO) is mainly derived from road transport emissions and other combustion processes such as the electricity supply industry. NO is not considered to be harmful to health. However, once released to the atmosphere, NO is usually very rapidly oxidised to nitrogen dioxide ( $NO<sub>2</sub>$ ), which is harmful to human health.  $NO<sub>2</sub>$  and  $NO$  are both oxides of nitrogen and together are referred to as nitrogen oxides (NOx).

Ecosystem impacts – see APIS Overview [Nitrogen Oxides \(NOx\)](http://www.apis.ac.uk/overview/pollutants/overview_NOx.htm)

**Nitrogen (N) deposition** - describes the input of reactive nitrogen from the atmosphere to the biosphere both as gases, dry deposition and in precipitation as wet deposition. Enhanced reactive nitrogen deposition is a consequence of global emissions of oxidised nitrogen (NO, HNO<sub>3</sub> and NO<sub>2</sub> – often referred to as NO<sub>y</sub>) from fossil fuel combustion, and reduced N (NH<sub>x</sub>) from agricultural sources. Effects of ammonia gas and dry deposition of ammonia (NH3) is assessed in the SCAIL Agriculture. tool.

Ecosystem impacts – see APIS Overview [Nitrogen Deposition](http://www.apis.ac.uk/overview/pollutants/overview_N_deposition.htm)

**Acid deposition** – represents the mix of air pollutants that deposit from the atmosphere leading to acidification of soils and freshwaters. It mainly consists of pollutants emitted by the combustion of fossil fuels (e.g. power generation). The removal of these pollutants from the atmosphere is in the form of wet deposition in rainfall, cloud-water or occult deposition, mist and dew, but also includes dry deposited acidifying gases. Rainfall that is acidic, possesses elevated H+ ion concentrations, and has been commonly known as 'acid rain'.

Ecosystem impacts – see APIS Overview [Acid Deposition](http://www.apis.ac.uk/overview/pollutants/acid-deposition)

**Particulate matter, PM<sup>10</sup> -** Particulate pollution is composed of particles that are small enough to remain suspended in the air. Particulate matter pollution consists of very small particles floating in the air, which can include smoke, soot, dust, salts, acids, metals, and semi-volatile liquids. Particulate matter also forms when gases emitted from industrial and combustion sources, and motor vehicles undergo chemical reactions in the atmosphere. Particulate pollution also can include materials that can be highly toxic. Exposure to such particles can affect both the lungs and heart.

Human Health Impacts: PM<sub>10</sub> refers to particulate matter less than 10 microns in diameter, about one seventh the thickness of a human hair. Major sources of PM<sub>10</sub> include motor vehicles; wood burning stoves and fireplaces; dust from construction, landfills, and agriculture; wildfires and brush/waste burning, industrial sources, windblown dust from open lands; and atmospheric chemical and photochemical reactions. Suspended particulates produce haze and reduce visibility.

# <span id="page-4-0"></span>**1.3 Critical Loads/Levels and Air Quality Limits**

Critical Loads/levels are the threshold level for the deposition or concentration of a pollutant above which harmful indirect effects may occur on a habitat or species, according to current knowledge. Additional deposition above the Critical Load/Level is termed Critical Load/Level Exceedance. For combustion processes we are primarily interested in SO2 and NOx emissions which lead to sulphur and nitrogen being deposited onto vegetation which may be harmful. Deposition is always quoted in kg of sulphur or nitrogen per hectare per year (kg S/ha/yr and kg N/ha/yr respectively). If 15 kg of nitrogen were deposited to a sensitive bog ecosystem every year, where the bog has a critical load of 5-10 kg N/ha/yr over time the integrity of the bog would decrease. Critical loads have been set to protect the vegetation but symptoms may not be visible for up to 10 to 20 years.

Further information on **critical loads and levels**.

SCAIL Combustion also assesses human health receptors using the National Air Quality Objectives. In SCAIL we provide the user the option to test against PM<sub>10</sub>, NO2 and SO2 air pollutants. Details of the air quality limit values can be found in the following UK AIR [web pages](https://uk-air.defra.gov.uk/air-pollution/uk-eu-limits) an[d document.](https://uk-air.defra.gov.uk/assets/documents/Air_Quality_Objectives_Update.pdf)

### <span id="page-4-1"></span>**1.4 Meteorology**

The SCAIL-Combustion screening model uses an approach that uses data from nearby meteorological stations. The Typical Meteorological Year approach is used to derive meteorological data to best represent the long-term dataset based on the similarity of the annual wind direction distribution to the long-term average (five year). Similarity of long-term wind direction distributions of nearby stations has been used to reduce the number of meteorological stations used. The 109 stations included in the model for the UK are shown in Figure 1 below:

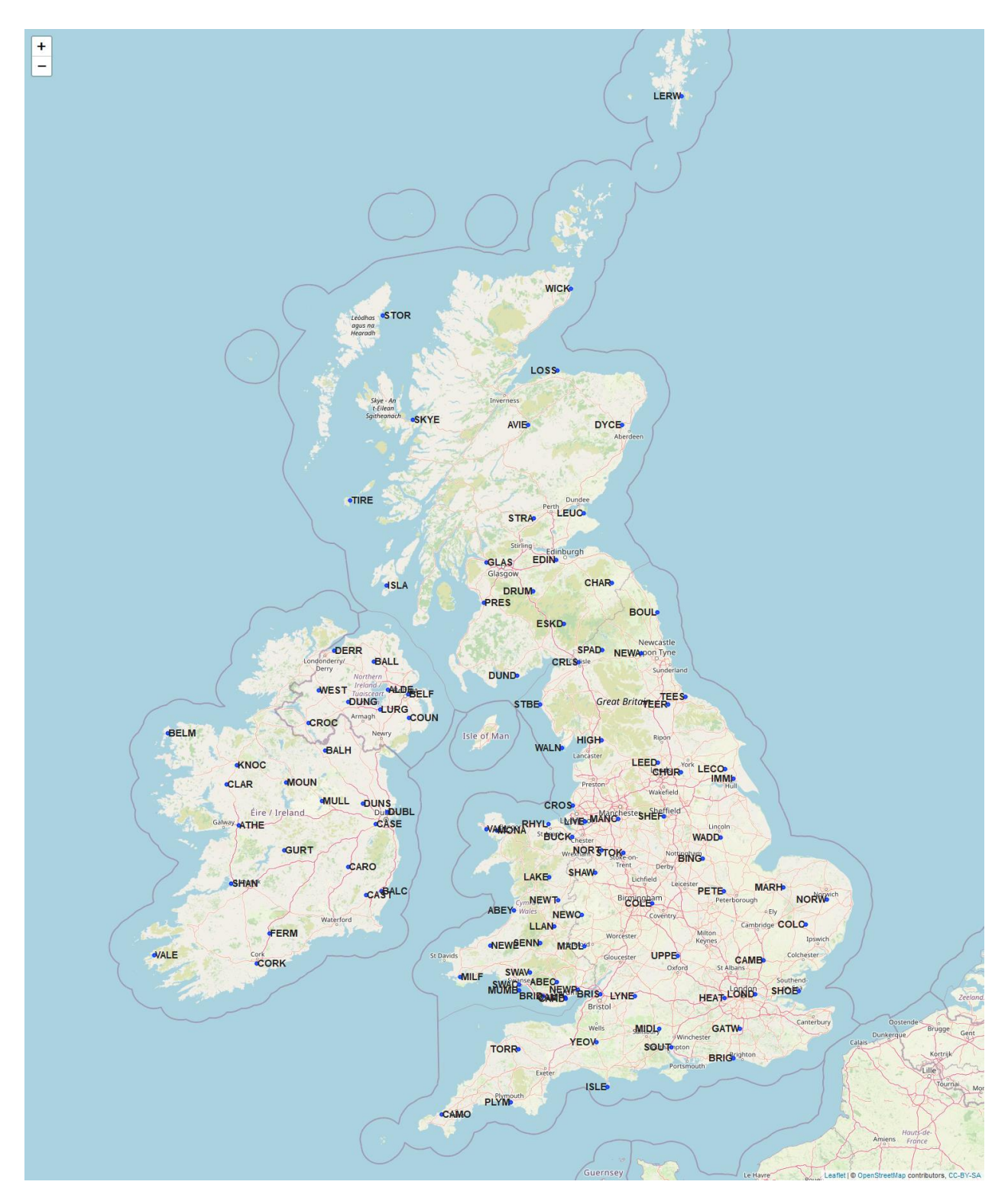

*Figure 1: 109 Meteorological Station used in SCAIL-Combustion*

<span id="page-6-1"></span><span id="page-6-0"></span>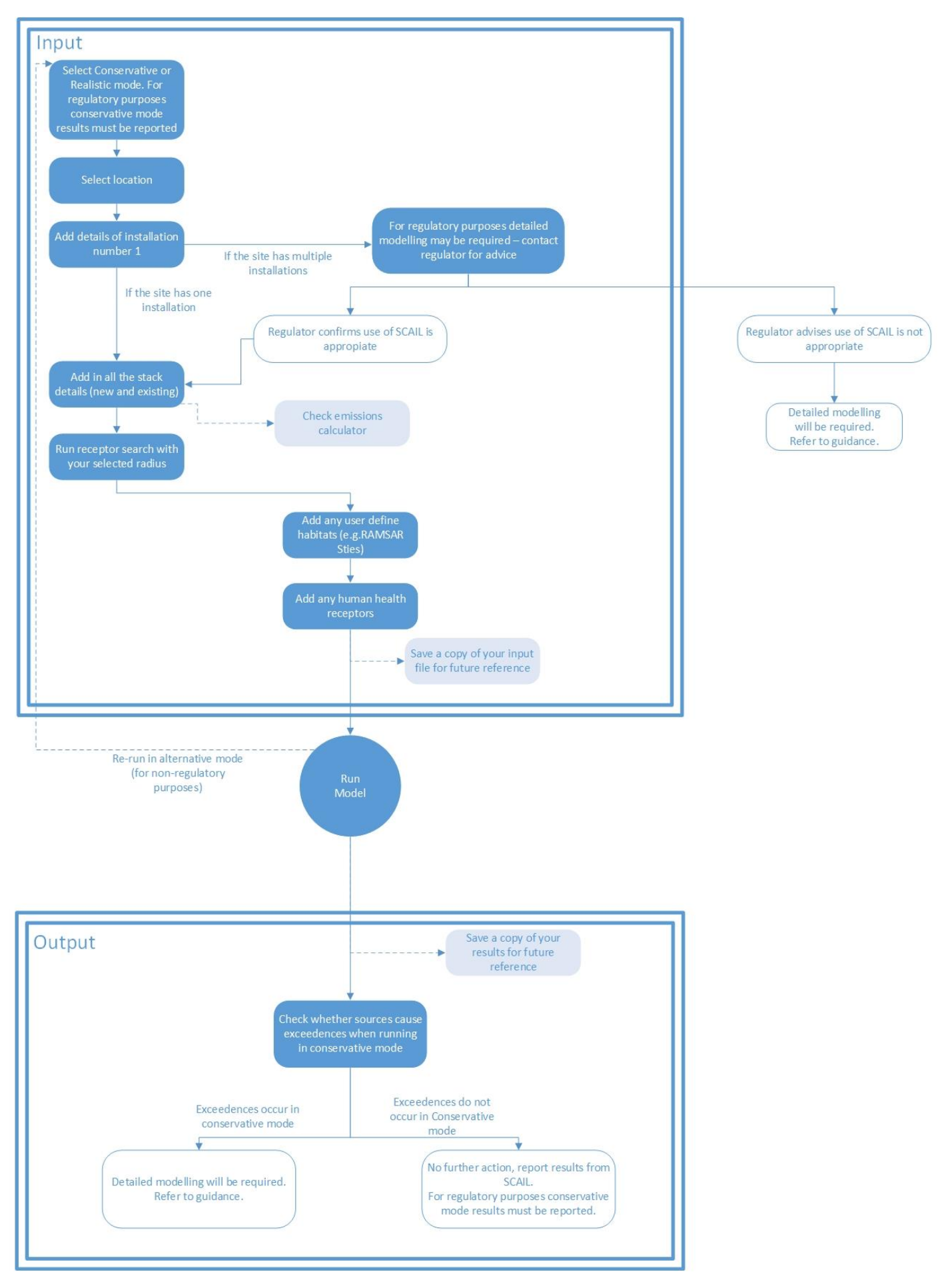

# <span id="page-7-0"></span>**2.2 Filling out the Form**

Throughout the SCAIL-Combustion web system the user is provided with guidance notes by using the information icon ( $\odot$ ). By clicking the mouse on the icon (see [Figure 3\)](#page-7-2) text is displayed in the grey box on the right of the form giving guidance on the relevant input field.

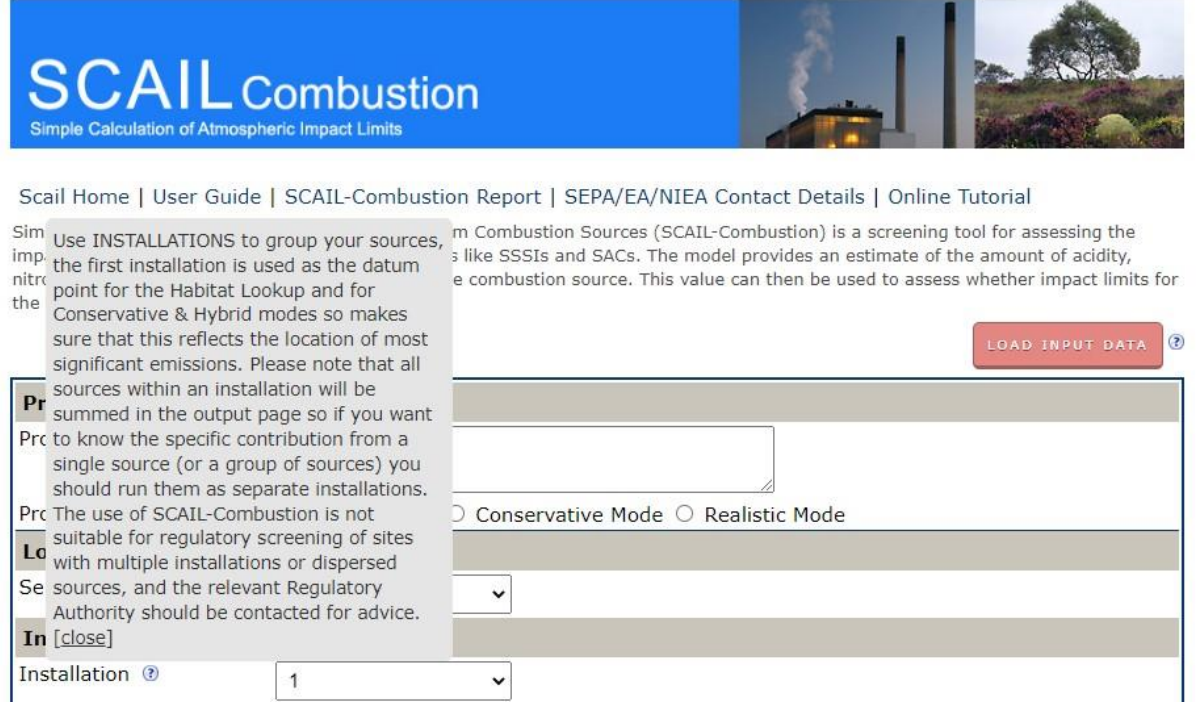

<span id="page-7-2"></span>*Figure 3: How to use the guidance info tool* 

#### <span id="page-7-1"></span>*2.2.1 Entering Input Data*

All the information needed to run the model is entered on the web form. However, if you have saved input data from a previous run, this can be loaded by clicking on the **Load Input Data** button at the top-right of the form. This will bring up a window where the input file can be selected and loaded [\(Figure 4\)](#page-8-1). This will populate the form with the saved input data, ready to edit or run.

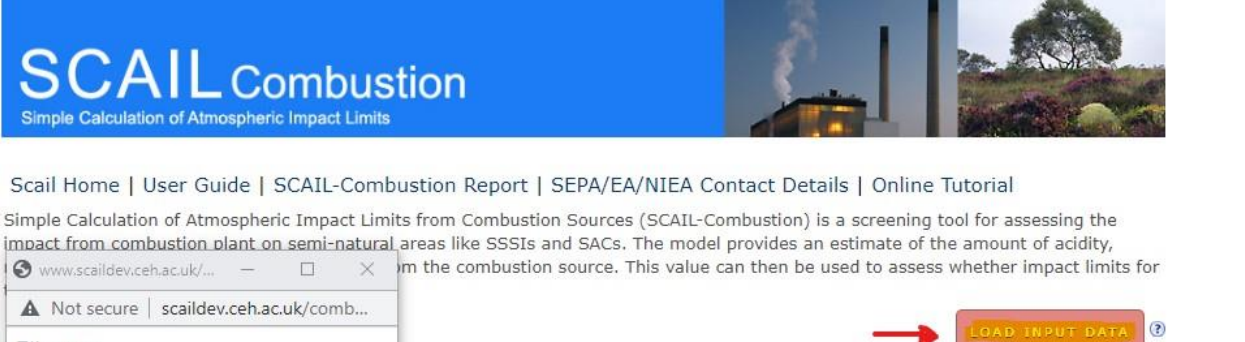

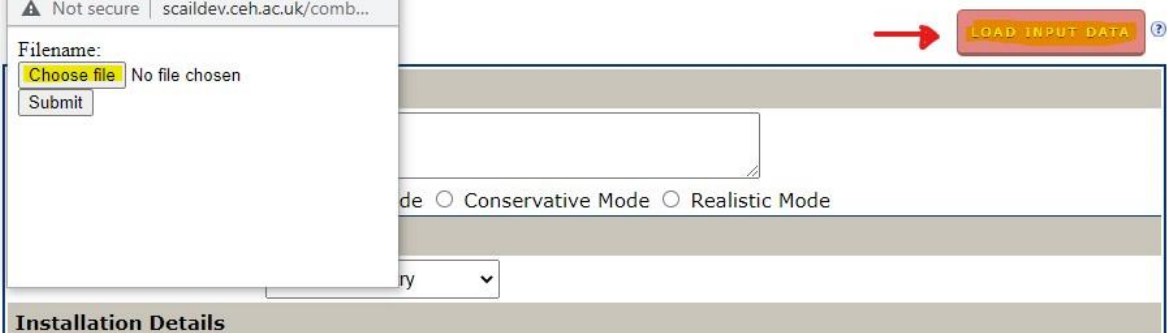

<span id="page-8-1"></span>*Figure 4: Specifying file for loading input data*

**Simple Calculation** 

#### <span id="page-8-0"></span>*2.2.2 Project Details & Run Modes*

In the **Project Notes** box you can enter details on the sources to be modelled and the type of run being carried out, *e.g*. 'hybrid' or 'conservative. This information is copied onto the output screen and also to any output files saved [\(Figure 5\)](#page-8-2).

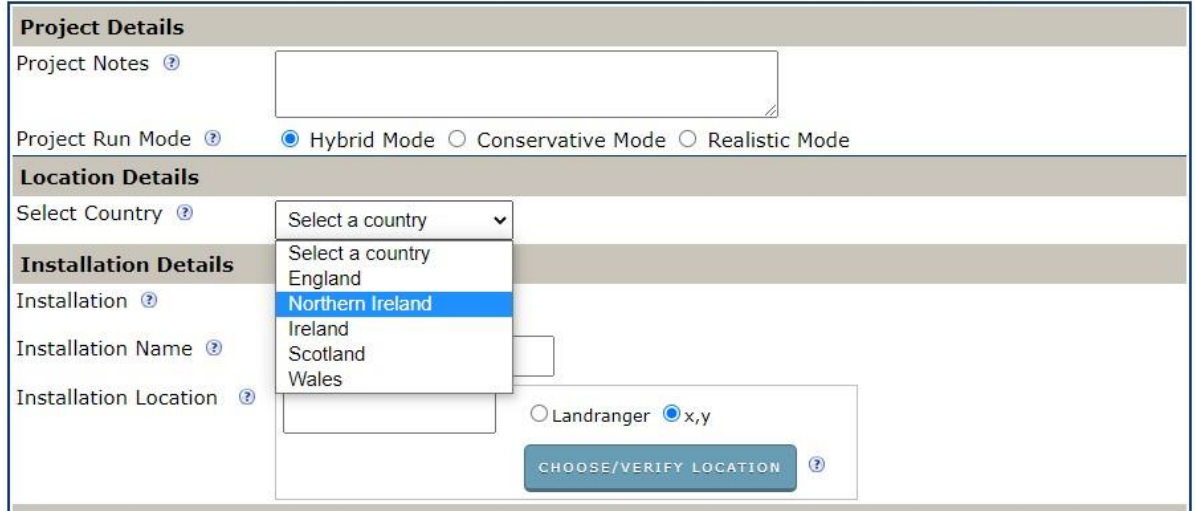

<span id="page-8-2"></span>*Figure 5: Initial project setup*

For the Project Run Mode, either **Hybrid** or **Conservative** (or **Realistic** mode) can be chosen [\(Figure](#page-8-2)  [5\)](#page-8-2).

**Where SCAIL-Combustion results are to be reported to the relevant regulatory authority, results must be produced using the Hybrid or Conservative run mode**.

#### <span id="page-9-0"></span>*Run Modes*

SCAIL-Combustion can be used in either mode as a guide for non-regulatory purposes such as exploratory investigations for planning, pre-application or research.

#### **Conservative Mode:**

In Conservative mode the source to receptor bearing will rotate the habitat site so that it is in the prevailing wind direction for the meteorological file being used and hence receive the highest amount of pollutant concentration and deposition. The 'Conservative Mode' assumption can help to ensure that the effects of local wind fields are captured. However, the method works best for situations where there are either single sources or sources are closely grouped, and care needs to be taken with sources that are widely spaced apart. For this reason, **the use of SCAIL-Combustion is not suitable for regulatory screening of sites with multiple installations or dispersed sources, and the relevant Regulatory Authority should be contacted for advice.**

The prevailing wind direction at each of the meteorological sites is listed in Table A1.1, 'Wind Direction (degrees)'.

The following examples illustrate the use of the 'Conservative Mode' option. The left hand and centre figures illustrate that the rotation of the receptor locations into the prevailing wind direction works well when Installation and sources (e.g. stacks) are located close to a source. The source midpoint is determined by the location of Installation as defined by the user. The methodology does not work well when sources are distant from Installation as shown in the far right-hand figure.

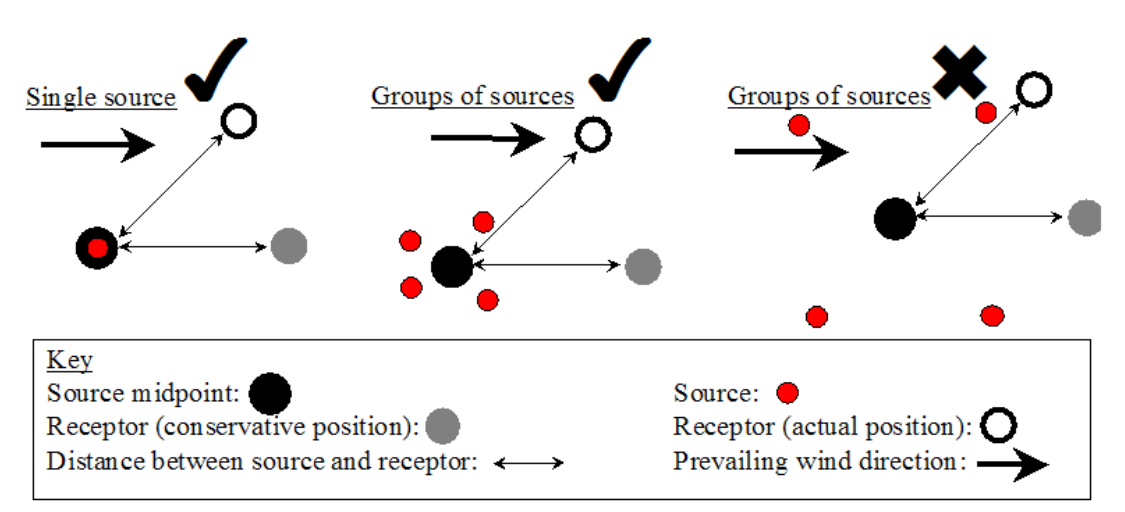

Figure 6: Conservative mode together with use of running SCAIL Combustion with single source, grouped sources and multiple 'dispersed' sources.

#### **Hybrid Mode:**

In the conservative mode, the bearing between the source and receptor is 'rotated' till a new bearing is aligned to the prevalent wind direction (for the nearest met station). This results in a worst case scenario, in terms of pollutant concentrations, at the receptor. Sometimes, this method is seen as too conservative and an alternative **Hybrid mode** is available to users. With the new update, the Hybrid mode will return the maximum concentration from the predictions among the arc points from  $\pm$ 40° to  $\pm$ 10° and the receptor. For each receptor, including the protected sites in the "search radius" function of SCAIL, there will be 9 calculations at 10° apart (Figure 7). A maximum concentration value from those calculations will be presented to the user.

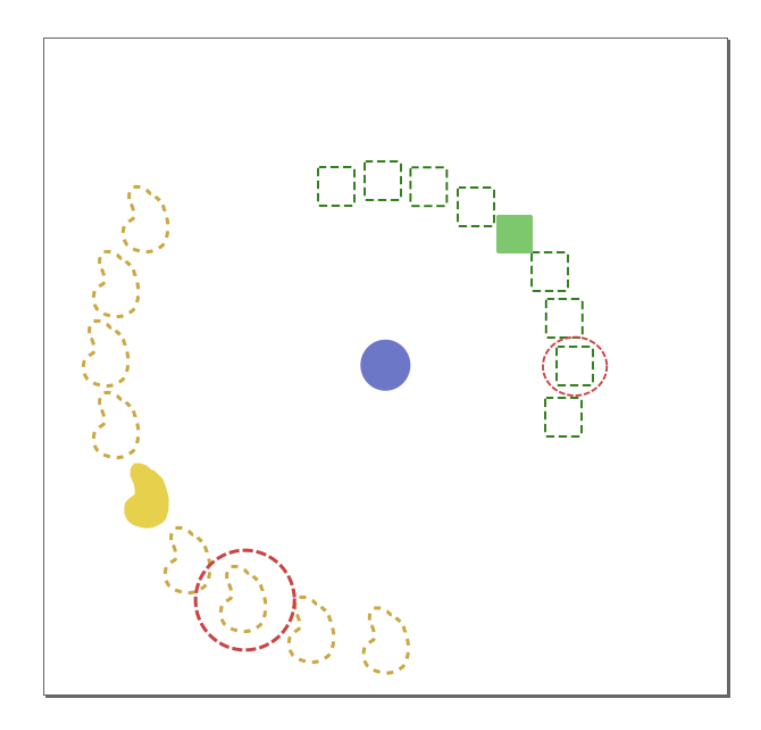

Source Receptor **Protected site** within the search radius Maximum concentration

Figure 7: SCAIL Combustion in Hybrid mode showing source and receptor and the four 10 degree bearings either site of the receptor location. The maximum concentration is presented to the user in the results page.

#### **Realistic Mode**:

Realistic mode will use the actual position of the receptor site and the bearing to the source.

Where SCAIL-Combustion is not being used for regulatory purposes, in situations where a large number of sources are being modelled across a wide geographical area, the modeller should use the actual source position as applied through the "realistic met" option.

Details of the meteorological sites included in SCAIL-Combustion can be seen in Appendix 1.

#### <span id="page-10-0"></span>*2.2.3 Installation Details*

An Installation is the facility or group of Stacks for which the assessment of releases is required. More than one Installation can be specified if the assessment is for a number of releases from different locations or if you want to see detailed output from a particular Stack in isolation from the other Stacks being modelling. **The use of SCAIL-Combustion is not suitable for regulatory screening of sites with multiple installations or dispersed sources (as per Figure 6).** For dispersed sources please run them separately and add up the concentrations/deposition for each receptor. **If in doubt the relevant Regulatory Authority must be contacted for advice.**

Click on the down arrow next to the Installation to add another Installation, otherwise select the Installation identifier for which you are about to enter details (the default is 1 for the first Installation). If other Installations have been added, more than 1 identifier will be present [\(Figure 8\)](#page-11-0). To delete an Installation, select the Installation then click on the cross next to the Installation selection box.

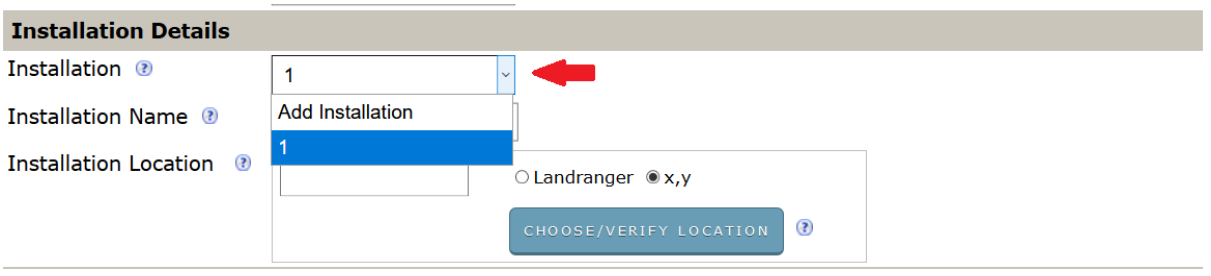

<span id="page-11-0"></span>*Figure 8: Specifying an installation*

Add the installation location in the 'Installation Location' box, this can be done in two ways;

- Enter the grid reference of your installation (See Figure 7)
	- o If your gird reference is in the landranger format i.e. NY587803 please select the "landranger" option and add your gird reference in the box.
	- o If your grid reference is in the x,y format i.e. 358784,580380 please select the "x,y" option and add your grid reference in the box. Note that there should be no spaces after the coma.

You can verify your location by clicking in "**choose/verify location**" to make sure the red location marker is in the correct place. Close the Map box when finished.

• Choose a location in the map - if you don't have a grid reference you can leave the "Installation Location" box empty and click in the "**choose/verify location**" button. Another window with a map will show (see Figure 8). Navigate through the map (use the zoom + and - buttons) and look for your installation location. When you locate your installation, click on the map to add a marker where your installation is located. Click the "OK" button in the grey box in the map and the new location co-ordinates will be transferred to the **Installation Location** box.

The new location co-ordinates are transferred back to the **Installation Location** box. Click OK to close the map window when finished.

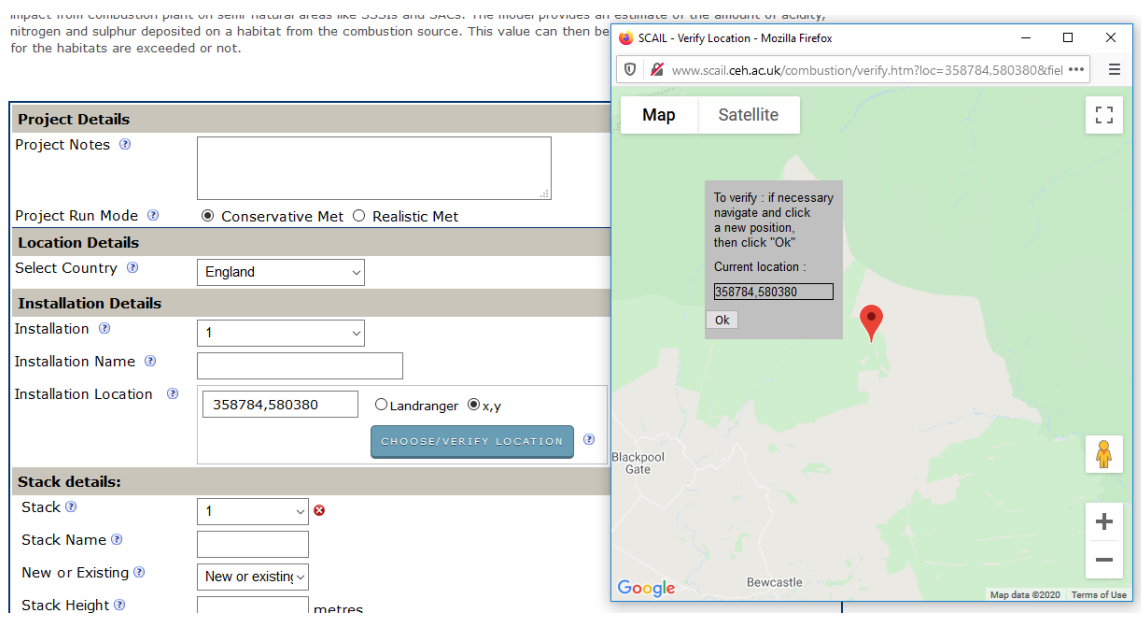

<span id="page-11-1"></span>*Figure 9: Verifying the location details after adding the location in the box*

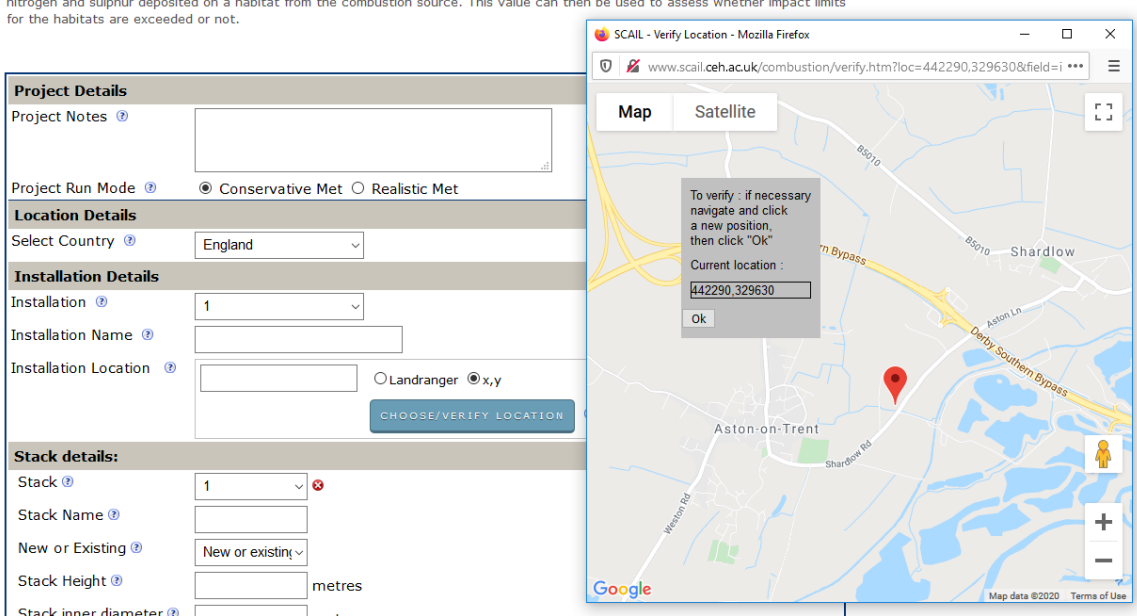

*Figure 10: Choosing the location details*

#### <span id="page-12-0"></span>*2.2.4 Source Details*

Each Installation is made up of a number of discrete Sources representing component contributions on the farm from which pollutants are emitted. It should be noted that SCAIL-Combustion groups all the contributing sources in an Installation and therefore you will not be able to tell how much contribution to the total concentration or deposition a particular Stack made. Where you require details of the specific contributions then simply create a separate Installation and put the source you want to specifically identify into this Installation (Installations can overlap each other).

The Stack details section allows the specification of each Stack at an Installation. Enter the details for each Stack. If you want to use multiple Stacks, fill in the details for one Stack, then select **Add Stack** from the **Stack** drop-down and fill in the details for the additional Stack. Stacks can be removed using the red delete button ([Figure](#page-13-1) 11). Up to 20 sources can be added.

For each Stack, enter a Stack name and a location. This process is identical to the specification of Installation location (see Installation details). Enter the relevant co-ordinates, then click on Verify location to open the map window allowing the source location to be confirmed or moved by clicking at a new location and clicking "**OK**" to confirm the new location (Figure 9[: Verifying the location details](#page-11-1)  [after adding the location in the box](#page-11-1)).

If your application is for a new Installation or Stack, select '**New**'. If you are including an existing Stacks, select '**Existing**' (see Figure 9).

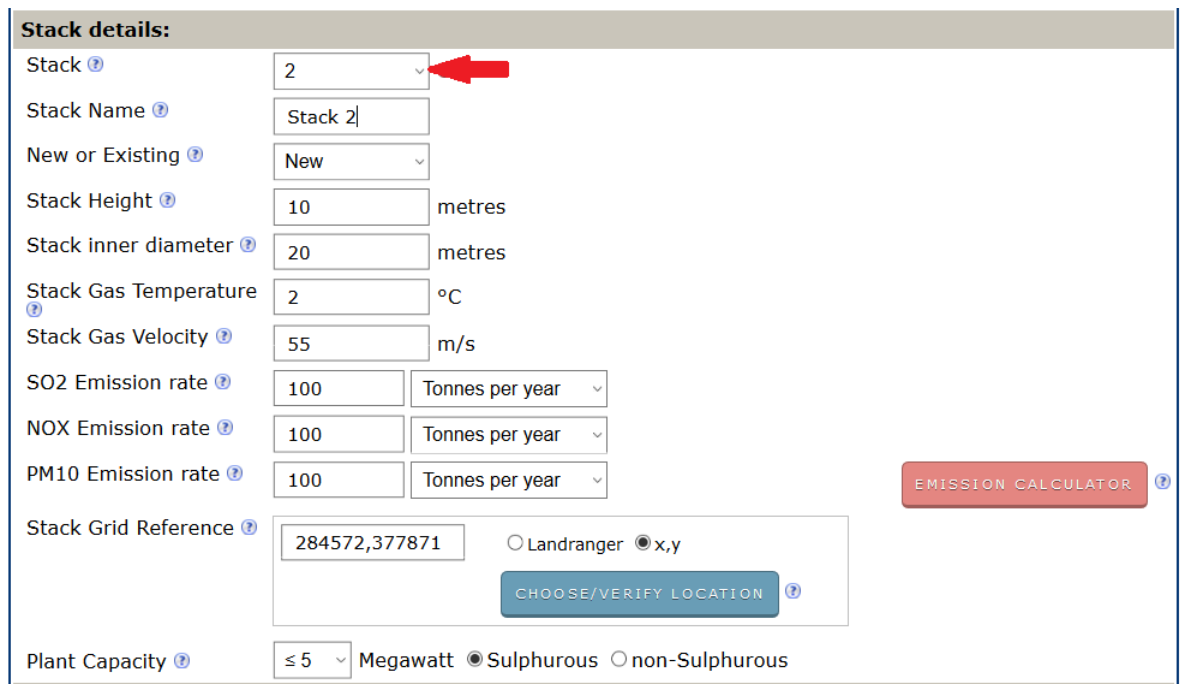

<span id="page-13-1"></span>*Figure 11: Specifying Stack details*

#### <span id="page-13-0"></span>*2.2.5 Entering designated site details*

Enter the radius over which you would like an automated search of designated sites, then click on the "Run receptor search" button. It should be noted that this search will be centred on the location that was specified for Installation number 1. This searches on-line databases for designated sites within the specified radius from the Installation and produces a list of all sensitive designated sites found [\(Figure 12\)](#page-13-2). This list shows the site name, the distance to the Installation and the designated sites. There is a default radius search but you can set your own radius – 5 to 10 km is about right.

| Plant Capacity ®                                                                                     | $\leq 5$                              | $\checkmark$ | Megawatt Sulphurous Onon-Sulphurous |                |                            |                 |  |  |
|----------------------------------------------------------------------------------------------------|---------------------------------------|--------------|-------------------------------------|----------------|----------------------------|-----------------|--|--|
| <b>Designated Site details:</b>                                                                      |                                       |              |                                     |                |                            |                 |  |  |
| Search Radius <sup>®</sup>                                                                           | 10                                    | km           |                                     |                | <b>RUN RECEPTOR SEARCH</b> |                 |  |  |
| No. of Designated Sites<br>11 found<br>$\circledcirc$<br>VERIFY RECEPTOR LOCATIONS<br>$\circledcirc$ |                                       |              |                                     |                |                            |                 |  |  |
| Site No.                                                                                             | <b>Name</b>                           | Distance(km) | <b>Designation</b>                  | <b>Country</b> | <b>Easting</b>             | <b>Northing</b> |  |  |
| $\mathbf{1}$                                                                                         | <b>Donington Park</b>                 | 2.325        | <b>SSSI</b>                         | England        | 441776                     | 327362          |  |  |
| $\overline{2}$                                                                                       | <b>Boulton Moor</b>                   | 4.528        | <b>SSSI</b>                         | England        | 438162                     | 331491          |  |  |
| 3                                                                                                    | Lockington Marshes                    | 6.051        | <b>SSSI</b>                         | England        | 448251                     | 330669          |  |  |
| 4                                                                                                    | <b>Breedon Hill</b>                   | 6.382        | <b>SSSI</b>                         | England        | 440533                     | 323494          |  |  |
| 5                                                                                                    | Pasture & Asplin<br>Woods             | 7.649        | <b>SSSI</b>                         | England        | 442940                     | 322009          |  |  |
| 6                                                                                                    | <b>Breedon Cloud</b><br>Wood & Quarry | 7.853        | <b>SSSI</b>                         | England        | 441558                     | 321811          |  |  |
| $\overline{7}$                                                                                       | <b>Dimminsdale</b>                    | 8.067        | <b>SSSI</b>                         | England        | 437967                     | 322818          |  |  |
| 8                                                                                                    | <b>Calke Park</b>                     | 8.211        | <b>SSSI</b>                         | England        | 437126                     | 323245          |  |  |
| 9                                                                                                    | <b>Ticknall Ouarries</b>              | 8.261        | <b>SSSI</b>                         | England        | 436324                     | 323915          |  |  |
| 10                                                                                                   | Attenborough<br><b>Gravel Pits</b>    | 9.423        | <b>SSSI</b>                         | England        | 450834                     | 333601          |  |  |
| 11                                                                                                   | Oakley Wood                           | 9.482        | <b>SSSI</b>                         | England        | 448245                     | 322251          |  |  |

<span id="page-13-2"></span>*Figure 12: Receptor details within a specified distance of an Installation*

Clicking on the Verify Receptor Locations button produces a map showing the Installation and identified receptor locations ([Figure 13](#page-14-1)). Further information on the specific habits is provided by hovering the mouse over the blue "Receptors" pins; these show the closest edge of the identified habitats. The red "Receptor" pin shows the location of the first Installation that was added.

|                     | <b>Designated Site details:</b>                 |                                |            |                                                                                                    |                |
|---------------------|-------------------------------------------------|--------------------------------|------------|----------------------------------------------------------------------------------------------------|----------------|
| Search Radius ®     |                                                 | 10                             | km         | $\circledR$<br><b>RUN RECEPTOR SEARCH</b>                                                                                  |                |
| ⊛                   | No. of Designated Sites                         | 14 found                       |            | $\circledcirc$<br><b>VERIEY RECEPTOR LOCATIONS</b>                                                                         |                |
| Site No.            | <b>Name</b>                                     | Distance(km)                   |            | $\Box$<br><b>Designatio</b> C SCAIL - Verify Receptors - Mozilla Firefox                                                   | ×              |
| 1                   | <b>Ellery Sike</b>                              | 1.868                          | <b>SSS</b> | $^\copyright$<br>Www.scail.ceh.ac.uk/combustion/verify receptors.htm?country=qb                                            |                |
| $\overline{2}$      | <b>Kielder Mires</b>                            | 3.446                          | <b>SSS</b> |                                                                                                    |                |
| 3                   | Border Mires,<br>Kielder -<br><b>Butterburn</b> | 3.447                          | SAC        | For development purposes only carrie For development<br>For development purposes only<br>Saughtree<br>Larriston<br>Kielder | nп.<br>t. a    |
| 4                   | Oakshaw Ford                                    | 3.803                          | <b>SSS</b> | <b>Forest Park</b>                                                                                                    |                |
| 5                   | Whitberry Burn                                  | 4.715                          | SSS        | Arkleton<br>Old Castleton<br>Bentpath                                                                                      |                |
| 6                   | <b>Birky Cleugh</b>                             | 4.961                          | SSS        | Falstone<br>wcastleton                                                                                                    |                |
| 7                   | Lyne Woods                                      | 5.175                          | SSS        | Installation<br>٠                                                                                                    | Greenhaud      |
| 8                   | Caudbeck Flow                                   | 5.566                          | <b>SSS</b> | Lang<br><b>Receptors</b>                                                                                                   | Charlt         |
| $\mathbf{Q}$        | Mollen Woods                                    | 6.421                          | <b>SSS</b> | rshopefoot                                                                                                    |                |
| 10                  | <b>Kershope Bridge</b>                          | 6.952                          | SSS        |                                                                                                    |                |
| 11                  | Kershope Bridge                                 | 6.952                          | <b>SSS</b> |                                                                                                    |                |
| 12                  | Spadeadam Mires                                 | 7.67                           | <b>SSS</b> | For development purposes only <sup>wedy</sup><br>Orposes only                                                              | For developmen |
| 13                  | <b>Bolton Fell Moss</b>                         | 9.464                          | <b>SAC</b> | <b>Butterburn</b>                                                                                                    |                |
| 14                  | <b>Bolton Fell Moss</b>                         | 9.761                          | <b>SSS</b> |                                                                                                    |                |
| User specified site |                                                 | Select $\sim$<br>ø<br>Add site |            | 74(M)<br>Longtown<br>Gretna Green<br><b>Once Brewed</b><br>Gilsland<br>M6                                                  |                |
| <b>Site Name</b>    |                                                 |                                |            | Haltwhistle.<br>Lanercost                                                                                                  | Barc<br>÷      |
| Site Location       |                                                 |                                | $O$ Landra | M6<br>Featherstone<br><b>Brampton</b><br>Hallbankgate<br>Map data @2020 Terms of Use                                       |                |
|                     |                                                 |                                |            |                                                                                                    |                |

<span id="page-14-1"></span>*Figure 13: Confirming Designated sites in relation to an Installation*

#### <span id="page-14-0"></span>*2.2.6 User-specified Habitats*

There is also the facility to add User-specified sites. This can be used where new sites may have arisen, for example, or where other semi-natural areas need assessing. Click on Add site, then enter a name and location for the site. You should also select the habitat type within the Receptor site [\(Figure 14\)](#page-15-0).

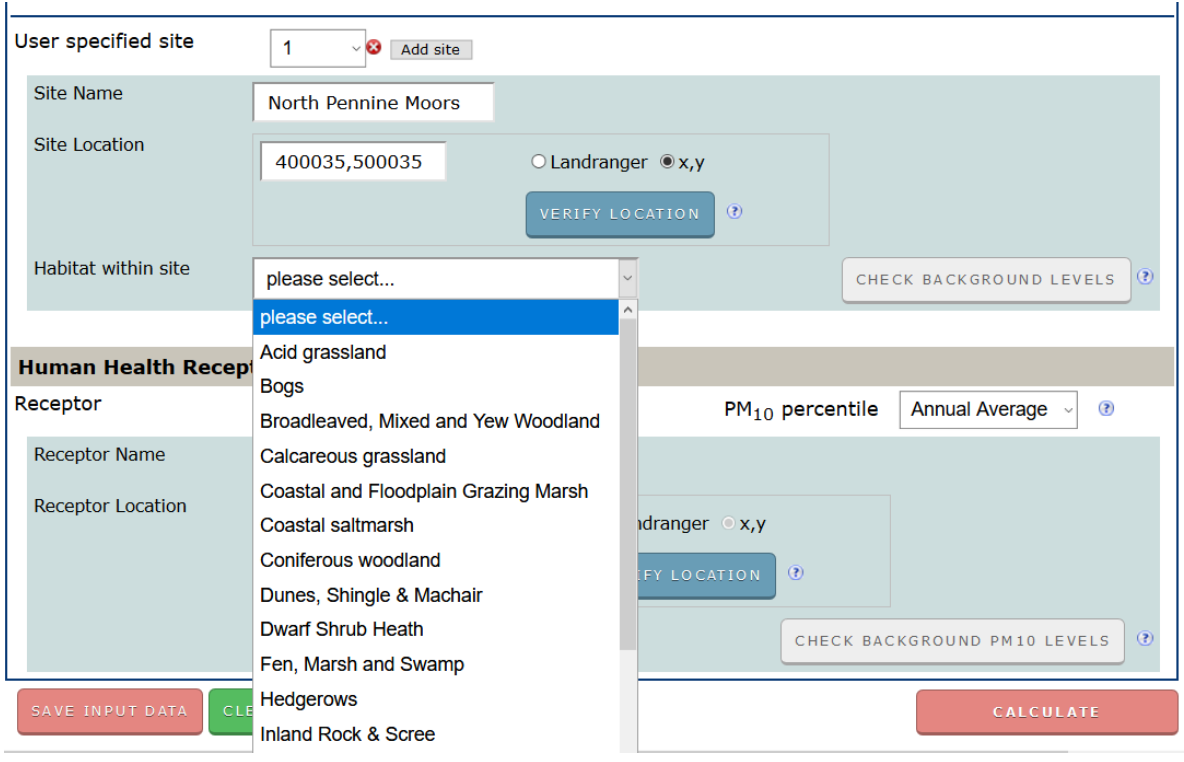

<span id="page-15-0"></span>*Figure 14: Specifying habitat type for a user defined receptor*

Confirm the site location using the map, then at this stage you can use the **Check Background Levels** button to check the background concentration and deposition levels for each pollutant at the habitat grid reference entered and then compare these levels with the Critical Load/Level of the selected Habitat Type ([Figure 15](#page-15-1)). This information will open in a new window. More User-specified sites can be added in the same way and individual sites can be deleted by selecting the site, then pressing the red delete button next to the Add site button.

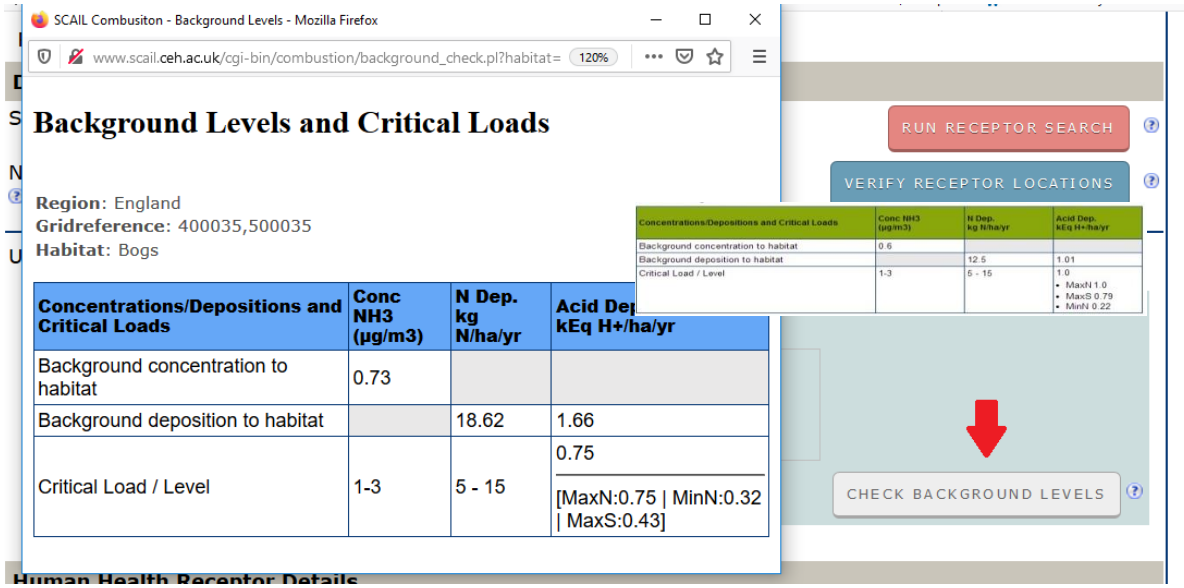

<span id="page-15-1"></span>*Figure 15: Background levels at User-specified habitat sites.*

#### <span id="page-16-0"></span>*2.2.7 Entering Human Receptor details*

There is also the facility to add User-specified Human Receptor sites. These are used to assess concentrations of PM<sub>10</sub> and odour. There are a number of statistics that are relevant for PM<sub>10</sub>, SO<sub>2</sub> and NO<sub>2</sub> exposure hence SCAIL Combustion allows the user to specify the relevant National Air Quality [Objective Limits](https://uk-air.defra.gov.uk/assets/documents/Air_Quality_Objectives_Update.pdf) shown in Figure 16.

The method is very similar to the addition of user-specified habitat sites as described in the previous section. Click on **Add receptor**, then enter a name and location for the Receptor. Confirm the site location using the map, then at this stage you can use the **Check Background Levels** button to check the background concentrations at the location read from APIS [\(Figure 17\)](#page-16-2). As before, more Human Receptor sites can be added in the same way and individual receptors can be deleted by selecting the receptor, then pressing the red delete button next to the **Add receptor** button. It should be noted that background concentrations for odour are not required in the assessment.

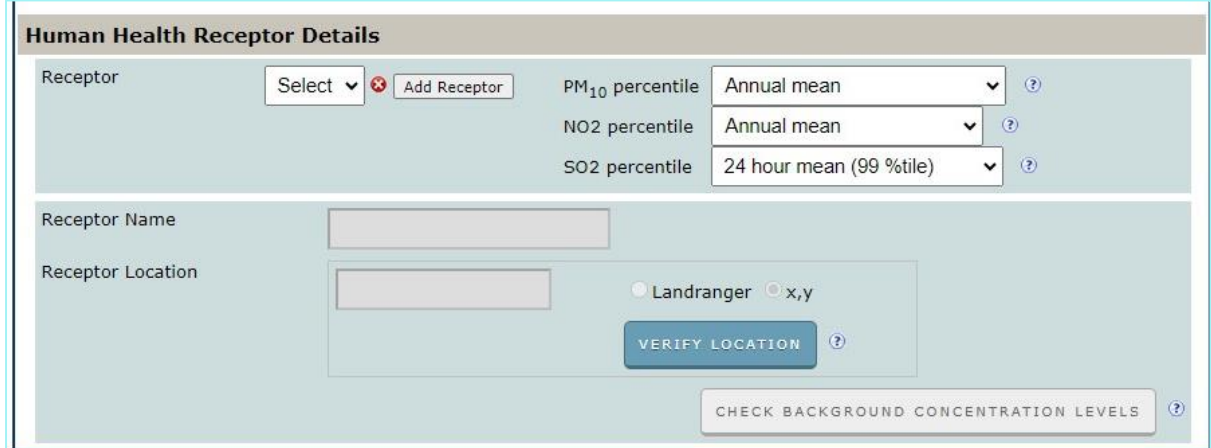

*Figure 16: Options for selecting*

#### **Background Levels and Critical Loads**

Region: Select a country Gridreference: 464500,1206500 Receptor:

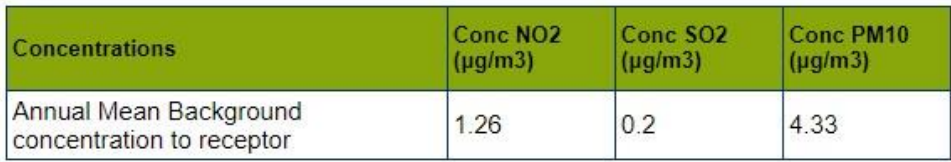

<span id="page-16-2"></span>*Figure 17: Checking PM10 background at specified receptors and selecting the output statistic for PM10 assessments.*

#### <span id="page-16-1"></span>*2.2.8 Saving the input file*

Use the **Save input data** button to save all the information entered on the form for this project [\(Figure](#page-17-2)  [18](#page-17-2) and [Figure 19\)](#page-18-0). This will enable the same scenario to be run again or modified without having to enter all the information again. A user-specified file can be saved [\(Figure 18\)](#page-17-2) although this depends on the internet browser that you are using. This file should be renamed if you want to save multiple runs in the same folder. If you forget to save the input data at this stage, it can be saved from the results page after the model has run.

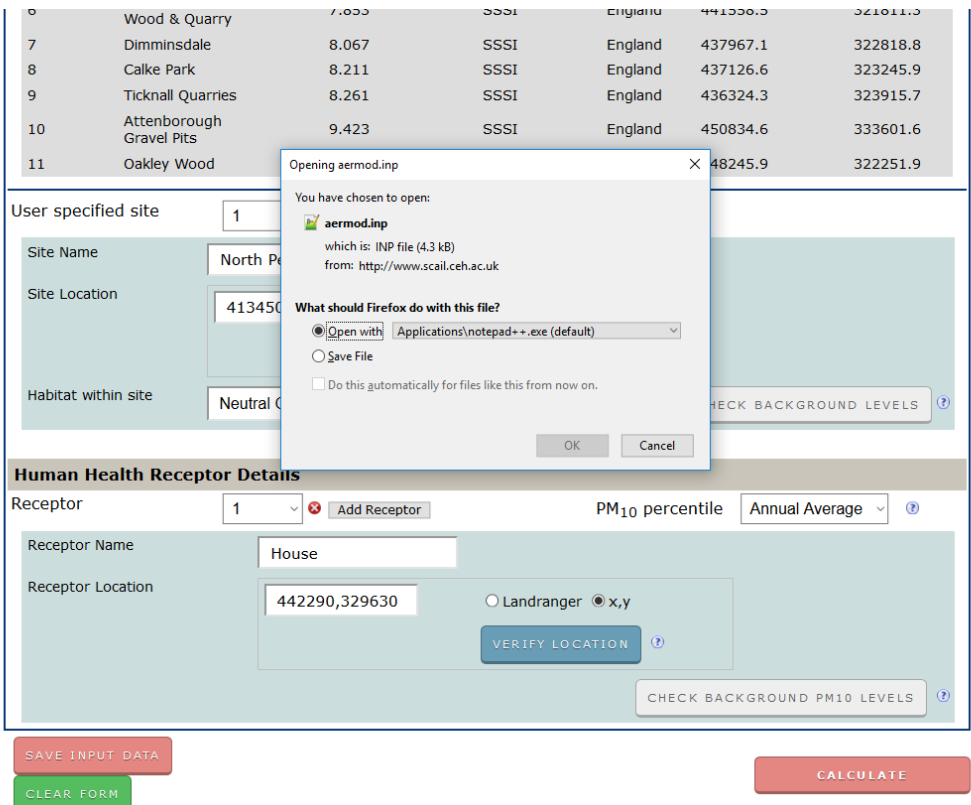

<span id="page-17-2"></span>*Figure 18: Specifying file name for saving input data (options depend on the browser that you are using).* 

#### <span id="page-17-0"></span>*2.2.9 Clearing the Form*

If you want to clear the form, deleting all the Sources that have been set up, click on the **Clear Form** button [\(Figure 19\)](#page-18-0). If the input data is required later, make sure you have saved the data first using the **Save Input Data** button*.*

#### <span id="page-17-1"></span>*2.2.10 Running the model*

Before running the assessment tool you can add any additional information about the Assessment in the notes box. Save the input file if you wish to re-use the input data. Once you are happy that all the information has been correctly entered on the form, click the **Calculate** button to run the assessment [\(Figure 19\)](#page-18-0).

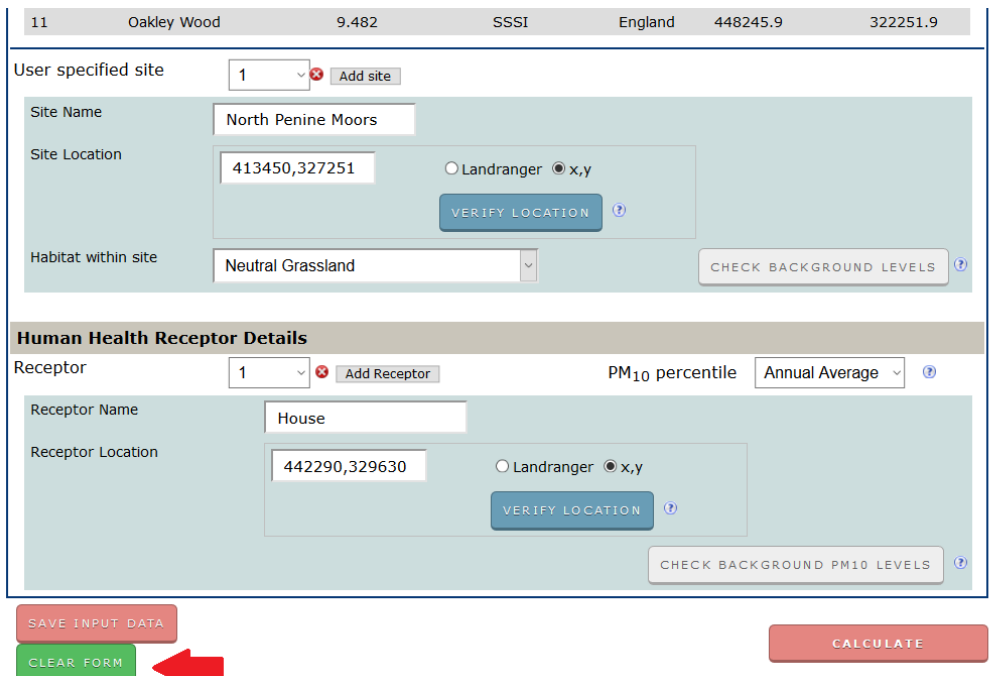

<span id="page-18-0"></span>*Figure 19: Buttons to run the model, Save the input data or clear the form or Calculate to run the model*

A holding screen is displayed while the calculations are being undertaken [\(Figure 20\)](#page-18-1).

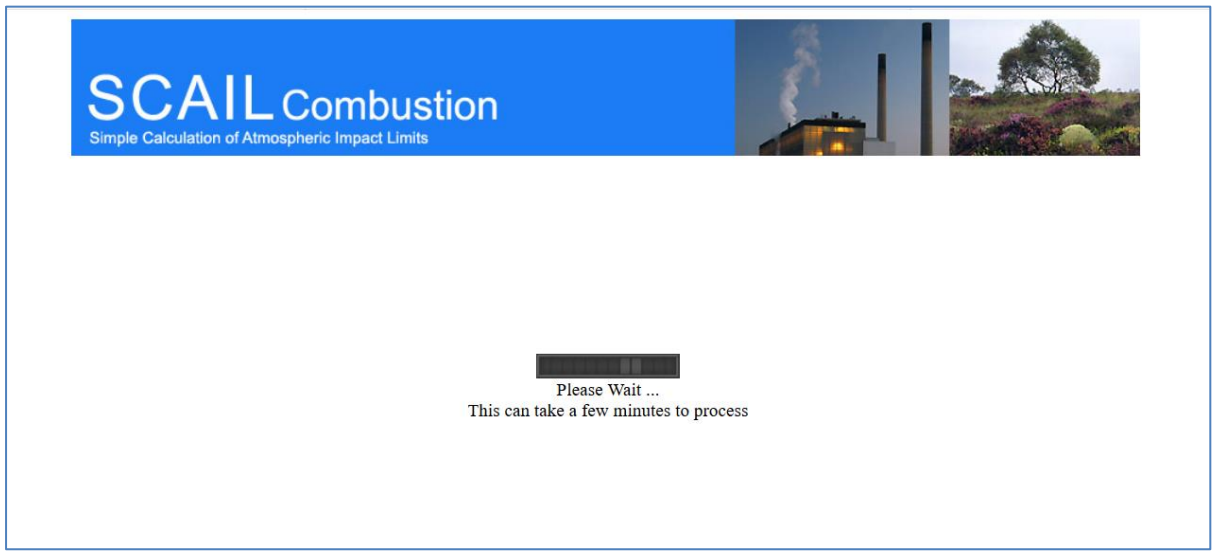

<span id="page-18-1"></span>*Figure 20: Holding screen while calculation is on-going*

# <span id="page-19-0"></span>**2.3 Interpreting the Results**

Once the assessment has run, you will be presented with the results page. To display the results for different receptor site click the box in top left of the Results form [\(Figure 21\)](#page-19-1). Help text can be accessed by clicking on the information icon  $(2)$ . Text relating to the application appears in the "Content Specific Help Text" box at the top of the screen as shown in Figure 18.

The output screen is split into:

- Site Information information on the selected site (name, location, distance from Installation No. 1 etc.) as well as generic information on the model run (met. site, run mode and the  $PM_{10}$  percentile that was applied).
- Installation Information emissions, concentrations and deposition values subdivided by each Installation included in the assessment. This includes information on the total number of Stacks included in each Installation and the number of Stacks that were flagged as being "New" Staks.
- Total Deposition/ Concentrations and Exceedances concentrations and deposition values totalled for all Installations included in the assessment. These can include information on the relevant Environmental Assessment Level or Critical Load/Level based on the pollutant and receptor type being modelled.

| <b>Content Specific Help Text</b>                                                                                                    |                                                                                                    |  |                                        |                          |                                       |                                      |                                        |                                            |                                       |  |
|----------------------------------------------------------------------------------------------------|----------------------------------------------------------------------------------------------------|--|----------------------------------------|--------------------------|---------------------------------------|--------------------------------------|----------------------------------------|--------------------------------------------|---------------------------------------|--|
| <b>Site Information</b>                                                                                                    | <b>North Penine Moors</b>                                                                                                    |  | $\frac{1}{2}$ (2)                      |                          |                                       |                                      |                                        |                                            |                                       |  |
| Country:<br>Site Name:<br>Site Code: (?)<br><b>Designation Stat</b><br>Distance from In<br>Receptor Type:<br>Grid Reference:<br>Met Site:<br>Run Mode: ®<br>PM <sub>10</sub> Percentile:<br><b>Installation Infor</b> | <b>North Penine Moors</b><br>House<br>Donington Park (SSSI)<br><b>Boulton Moor (SSSI)</b><br><b>Lockington Marshes (SSSI)</b><br>Breedon Hill (SSSI)<br>Pasture & Asplin Woods (SSSI)<br>Breedon Cloud Wood & Quarry (SSSI)<br>Dimminsdale (SSSI)<br>Calke Park (SSSI)<br><b>Ticknall Quarries (SSSI)</b><br>Attenborough Gravel Pits (SSSI)<br>Oakley Wood (SSSI) |  | ie Moors<br>d<br>issland<br>251<br>łe. |                          |                                       |                                      |                                        |                                            |                                       |  |
| <b>Name</b><br>No.                                                                                                    |                                                                                                    |  | SO <sub>2</sub><br>(t/a)               | NO <sub>x</sub><br>(t/a) | <b>S02</b><br><b>Conc</b><br>(ug/m3)) | <b>NOx</b><br><b>Conc</b><br>(ug/m3) | Dep N<br>(kg/ha/yr)                    | <b>Dep Acid</b><br>(kEq<br>$H+/\hbar a/yr$ | <b>PM10</b><br><b>Conc</b><br>(ug/m3) |  |
| 1<br>Test-cas<br><b>Total Depositions</b>                                                                                                    |                                                                                                    |  | 25.0<br>SO <sub>2</sub>                | 100.0                    | 0.01                                  | 0.0366                               | 0.0043                                 | 0.0006                                     |                                       |  |
| <b>Concentrations</b><br><b>Loads/Levels</b>                                                                                                    |                                                                                                    |  |                                        | $(\mu q/m3)$             | N Dep.<br>(kg N/ha/yr)                |                                      | <b>Acid Dep.</b><br>(kEq H+/ha/yr)     |                                            | <b>PM10</b><br>$(\mu g/m3)$           |  |
| <b>Process Contribut</b><br>Background conc<br>19.63<br><b>Predicted Environmental</b><br><b>Concentration/Deposition (PEC)</b>                                                                                       |                                                                                                    |  | 0.01<br>1.19<br>1.20                   |                          | 0.0043<br>25.76<br>25.76              |                                      | 0.0006<br>2.09 (N:1.84 S:0.25)<br>2.09 |                                            |                                       |  |
| <b>Environmental Assessment Level</b><br>30<br>or Critical Load / Level ®                                                                                                    |                                                                                                    |  | 20                                     |                          | 100<br>Neutral                        |                                      | maxN: 4.81<br>maxS: 3.95<br>minN: 0.85 |                                            |                                       |  |

<span id="page-19-1"></span>*Figure 21: Selecting different receptor sites to display*

Results are displayed for NOx SO2, PM<sub>10</sub>, Nitrogen deposition and acid deposition [\(Figure 22\)](#page-21-1). A breakdown of the total concentration and deposition to the habitat is given together with the background concentration/deposition, based on the grid reference supplied for the habitat. An exceedance (total value – environmental standard) is then calculated and displayed as both a percentage and an absolute value.

The relevant regulatory authority should be contacted for advice regarding as to whether further detailed modelling will be required if one or more of the following threshold levels are met or exceeded (based on results produced using the Conservative Met run mode):

For more information on how to interpret the results please consult the relevant regulatory Guidance Document for the country that the assessment is being conducted.

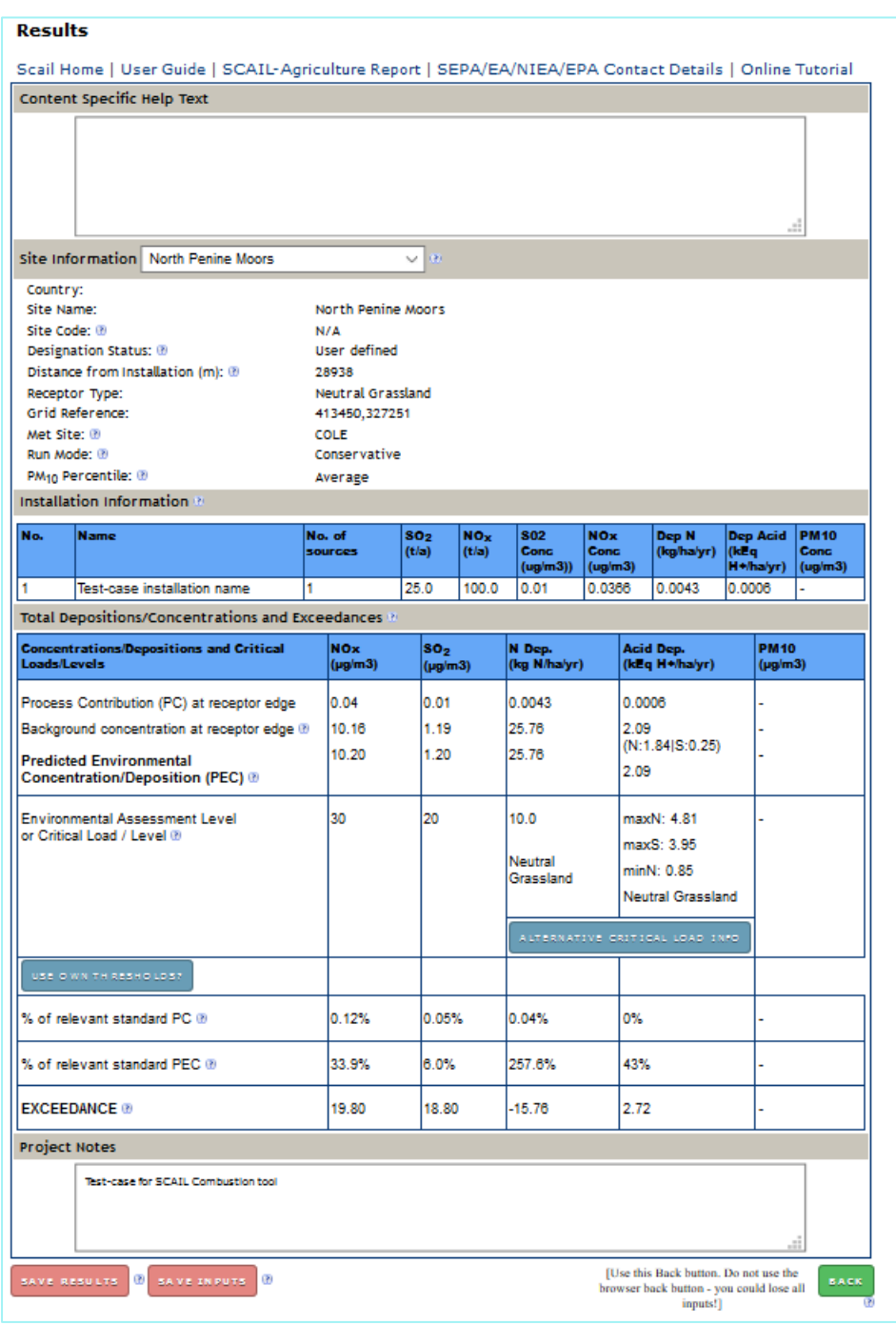

<span id="page-21-1"></span>*Figure 22: results page (displayed Critical Load values are examples only)*

#### <span id="page-21-0"></span>*2.3.1 Options after running the model*

At the bottom of the results page are several options [\(Figure 23\)](#page-22-0). The **Save Results** button will save the output data in CSV (comma separated variables) format, which can be opened in Microsoft Excel.

The **Save Inputs** button can be used to save the input data for this model run if it was not saved on the input form before running the model.

You can return to the Input Page by clicking on the **Back** Page button at the bottom of the page.

#### **If you use your browser's Back button to go back to the input page, you may lose the input data you filled out on the form.**

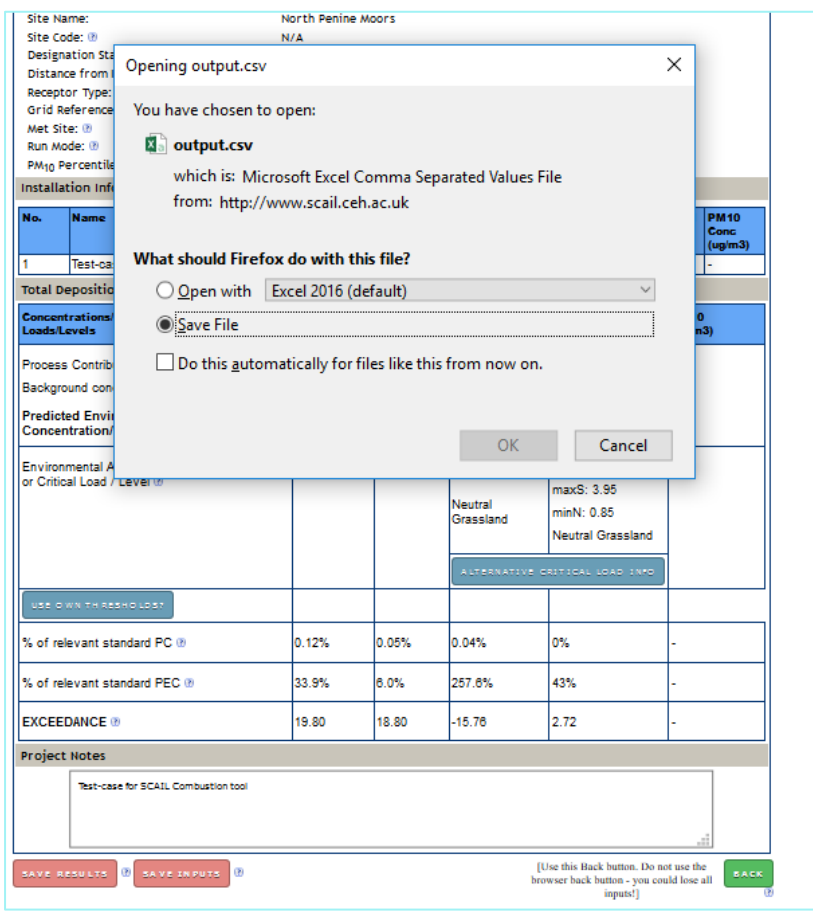

<span id="page-22-0"></span>*Figure 23: Foot of page showing Save Results as an .csv file, Save Inputs and Back buttons*

# <span id="page-23-0"></span>*Appendix 1 : Typical Meteorological Year Wind Roses*

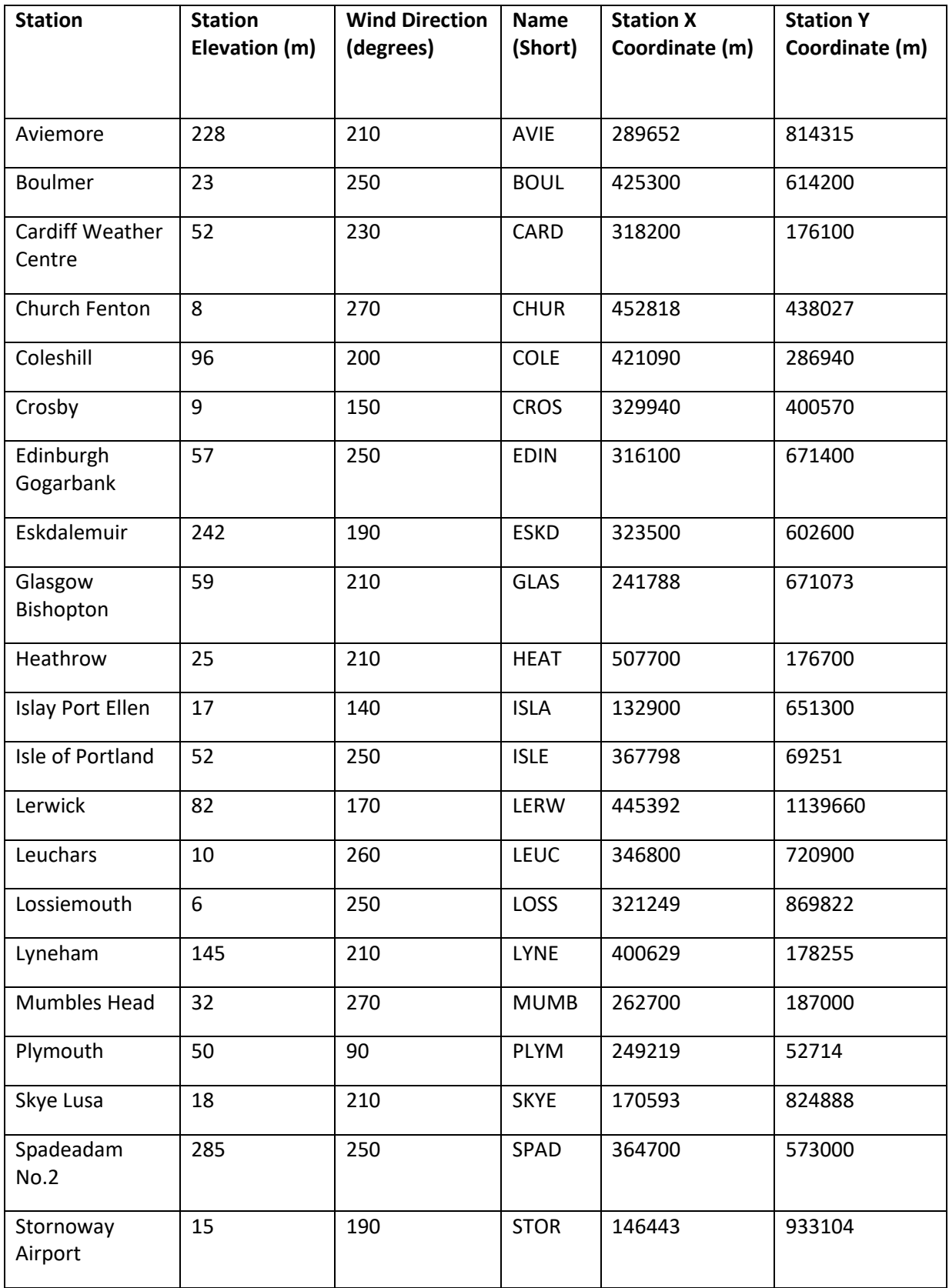

*Table A1.1: Details of meteorological sites included in SCAIL-Combustion*

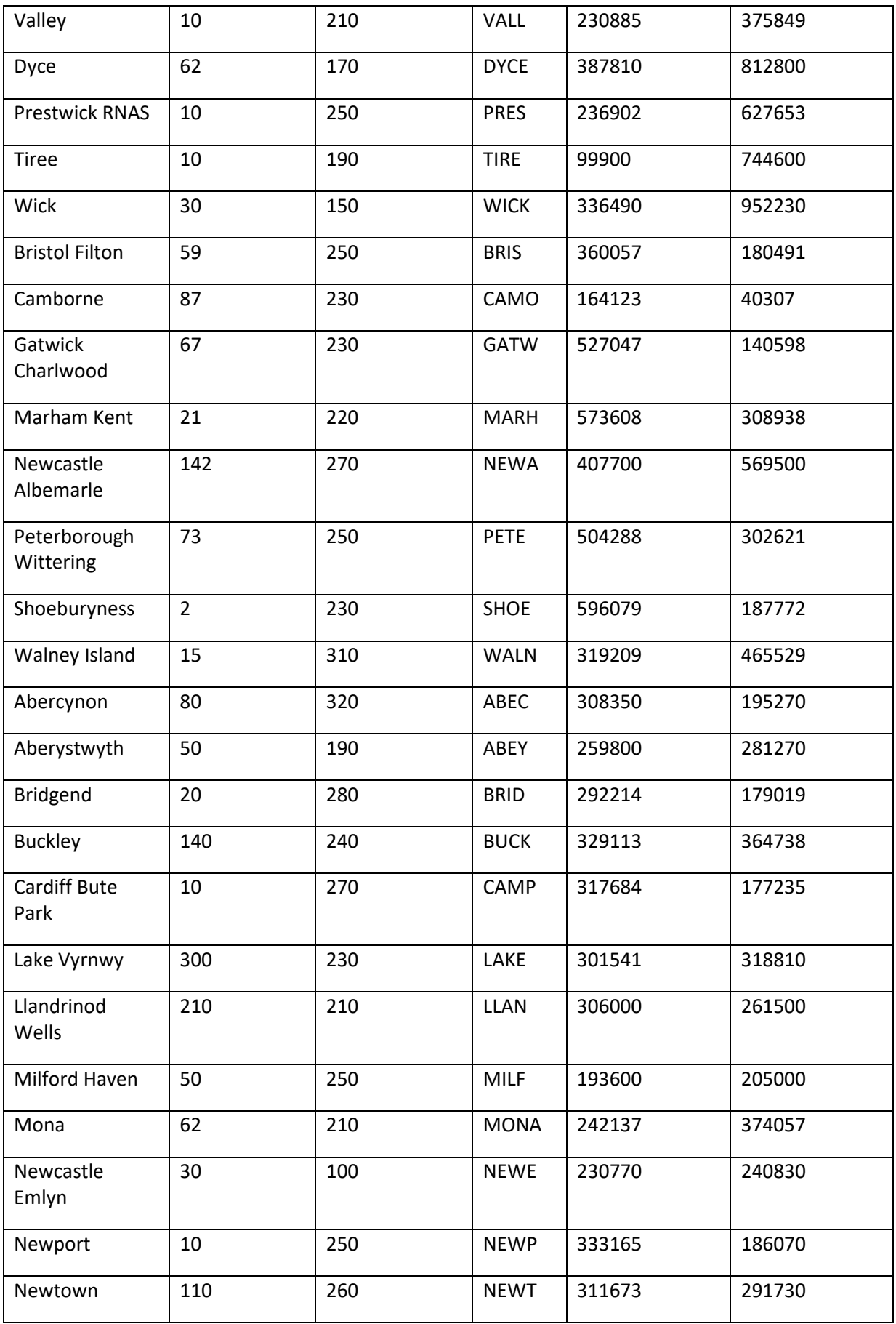

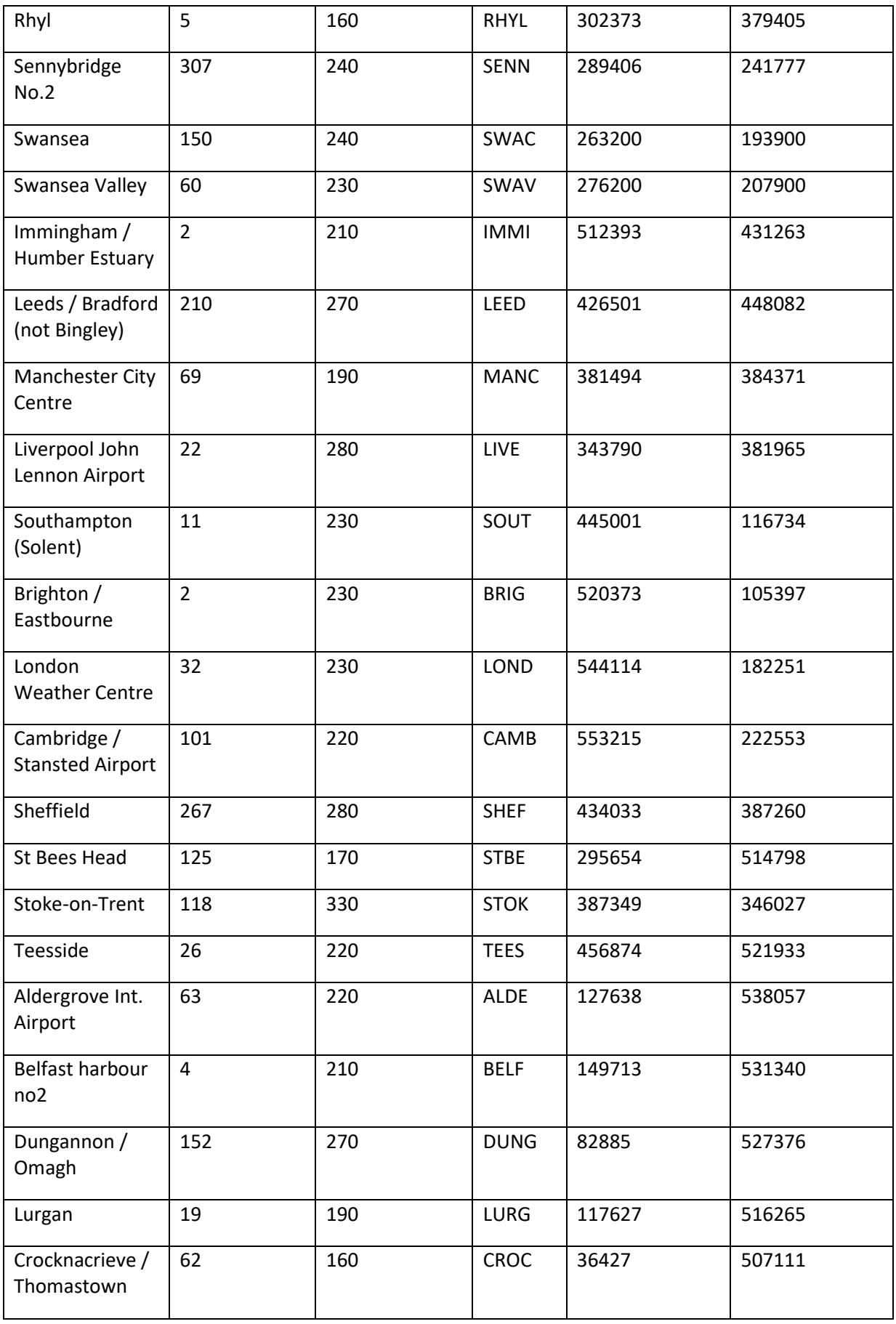

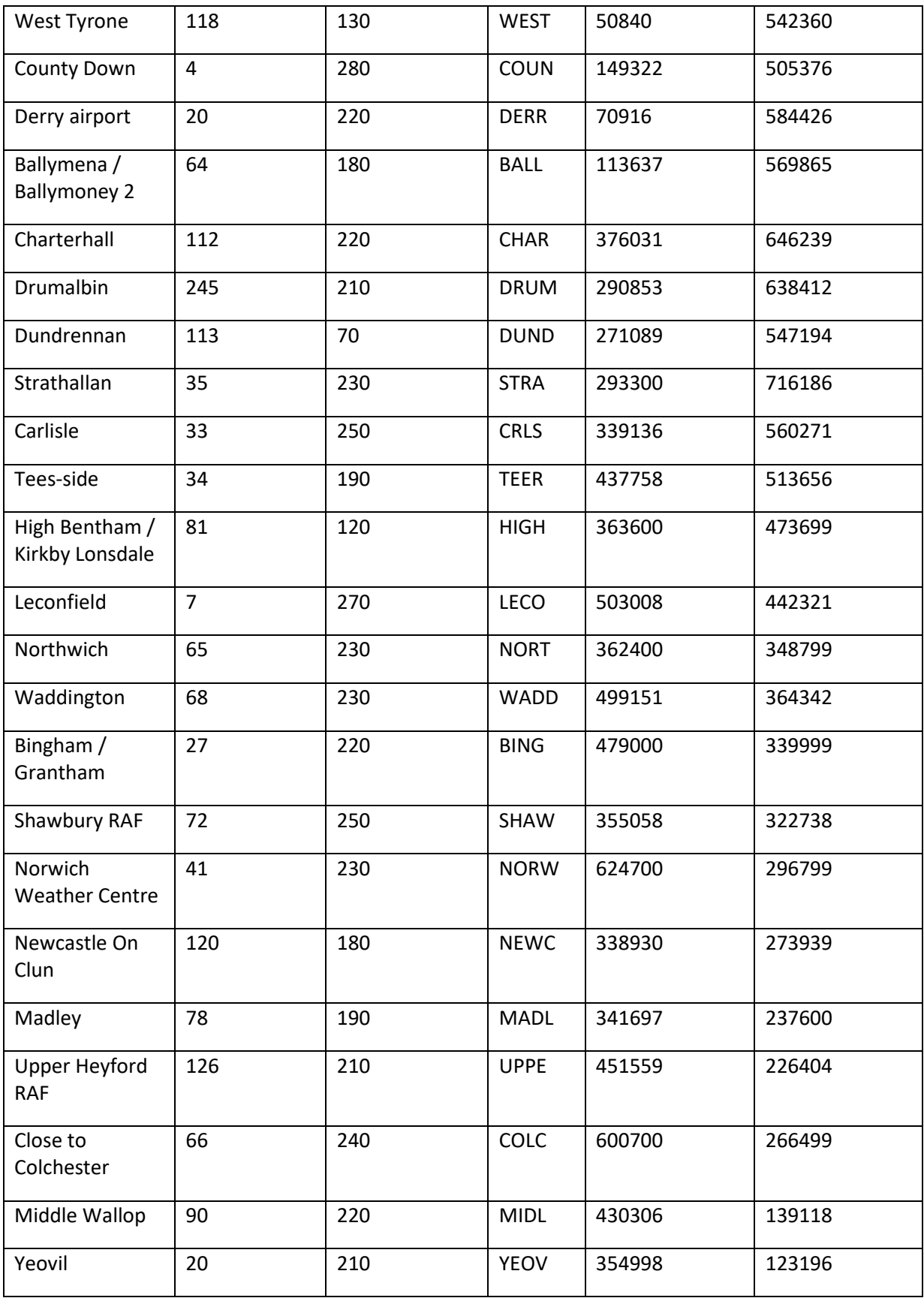

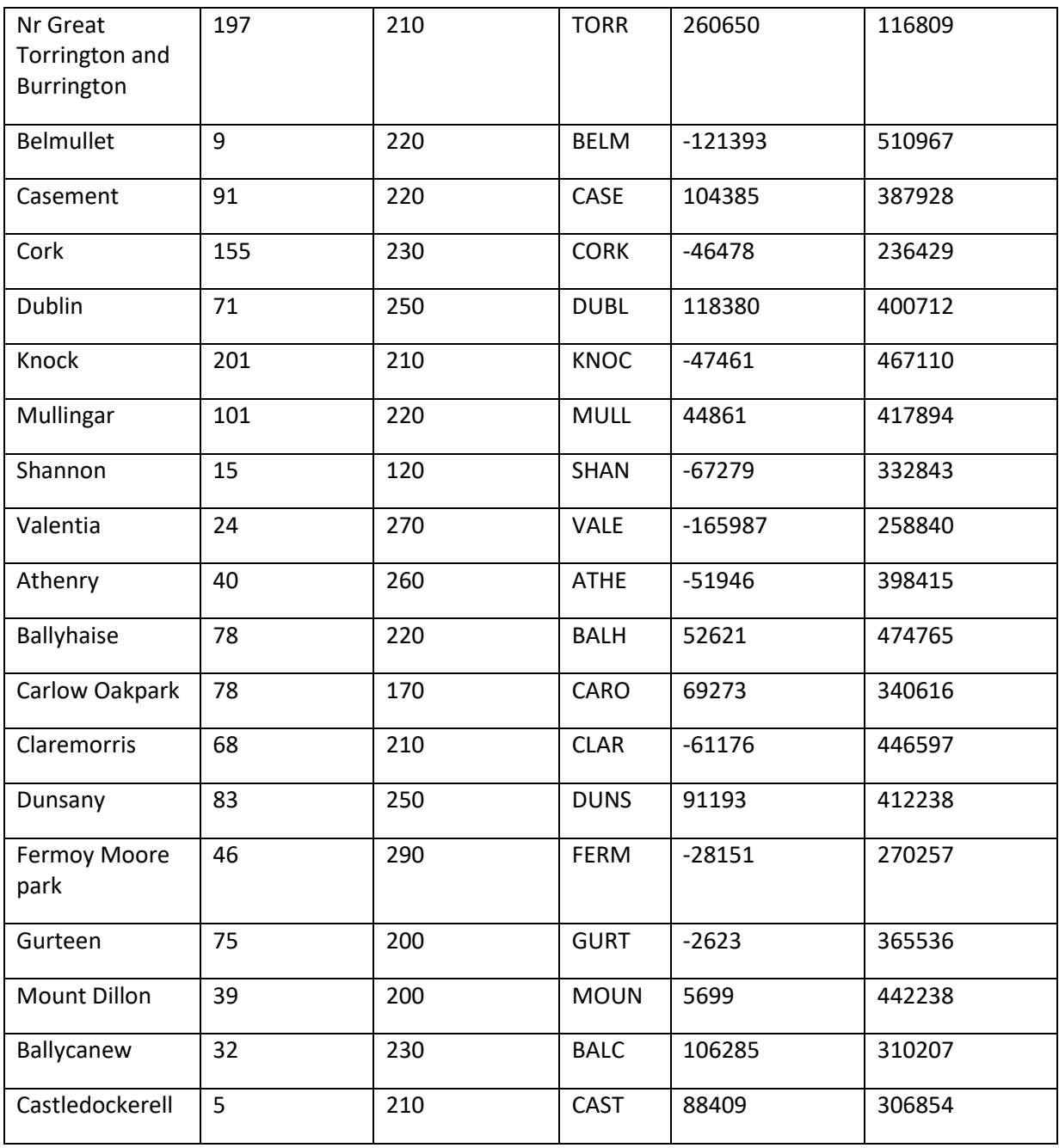

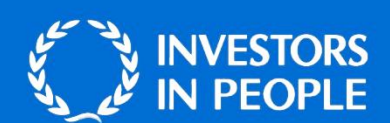

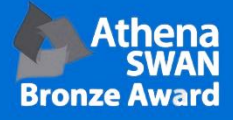

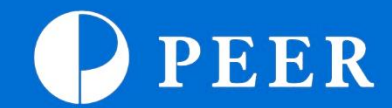

#### **BANGOR**

**UK Centre for Ecology & Hydrology Environment Centre Wales Deiniol Road Bangor** Gwynedd **LL57 2UW United Kingdom** T: +44 (0)1248 374500 F: +44 (0)1248 362133

#### **EDINBURGH**

**UK Centre for Ecology & Hydrology Bush Estate** Penicuik Midlothian T: +44 (0)131 4454343  $F: +44$  (0)131 4453943

#### **LANCASTER**

**UK Centre for Ecology & Hydrology Lancaster Environment Centre Library Avenue Bailrigg** Lancaster LA14AP **United Kingdom** T: +44 (0)1524 595800  $F: +44(0)152461536$ 

#### **WALLINGFORD (Headquarters)**

**UK Centre for Ecology & Hydrology Maclean Building Benson Lane Crowmarsh Gifford** SCAIL-COMBUSTION: USER GUIDE, JUNE 2023 1999, JUNE 2023 1999, JUNE 2023 1999, JUNE 2023 1999, JUNE 2023 1999, JUNE 2023 1999, JUNE 2023 1999, JUNE 2023 1999, JUNE 2023 1999, JUNE 2023 1999, JUNE 2023 1999, JUNE 2023 1999, **0X10 8BB United Kingdom** T: +44 (0)1491 838800

# SCAIL combustion wind roses

#### UKCEH

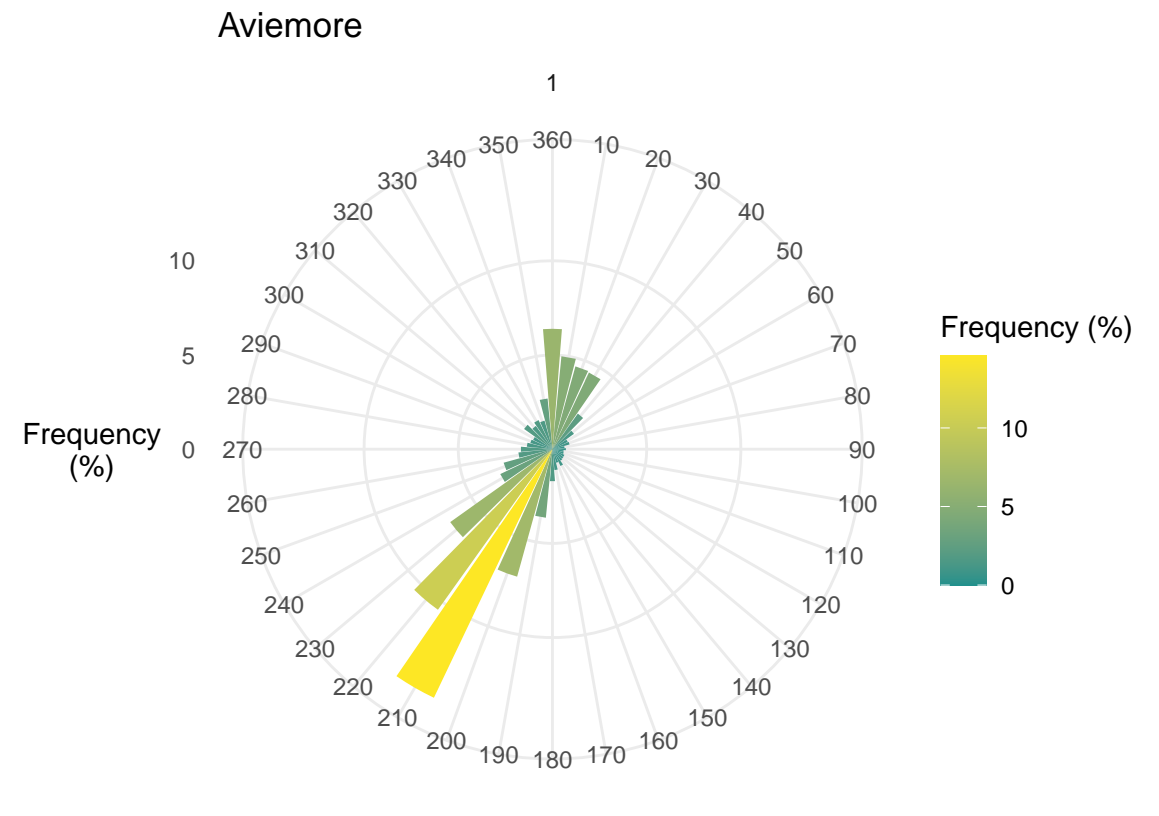

10−degree sector

# 

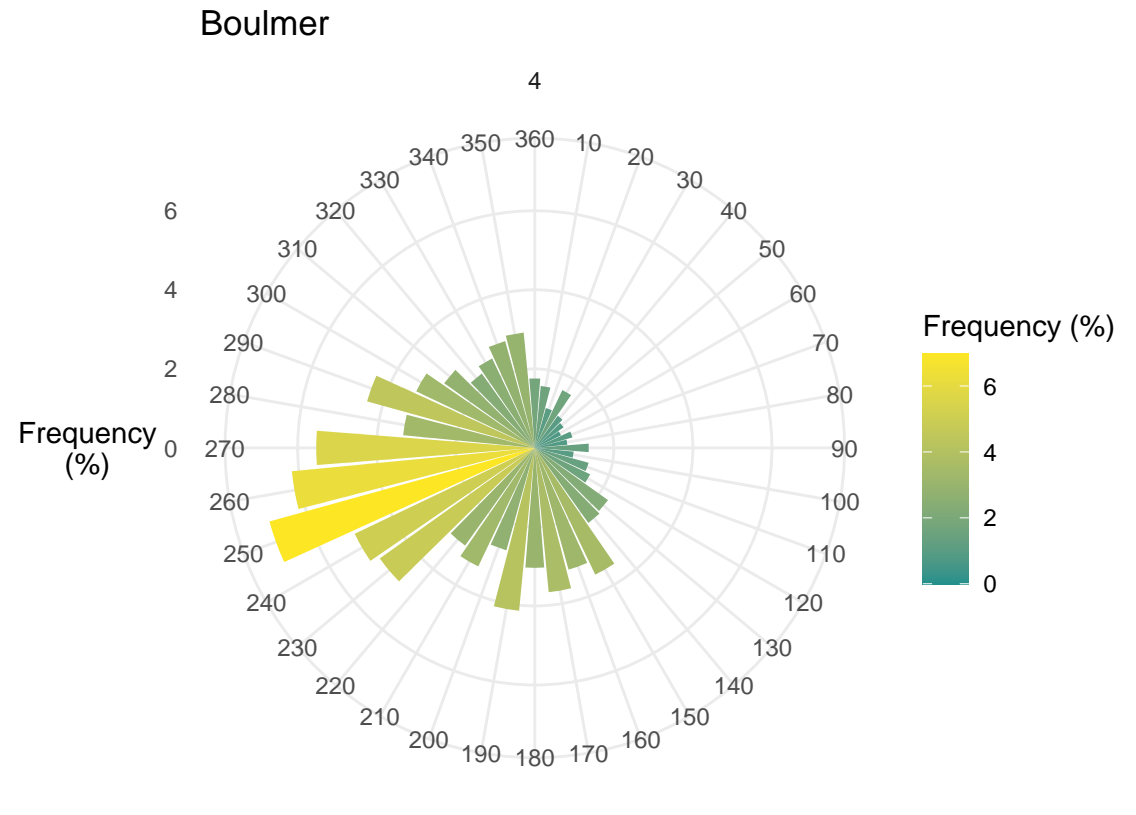

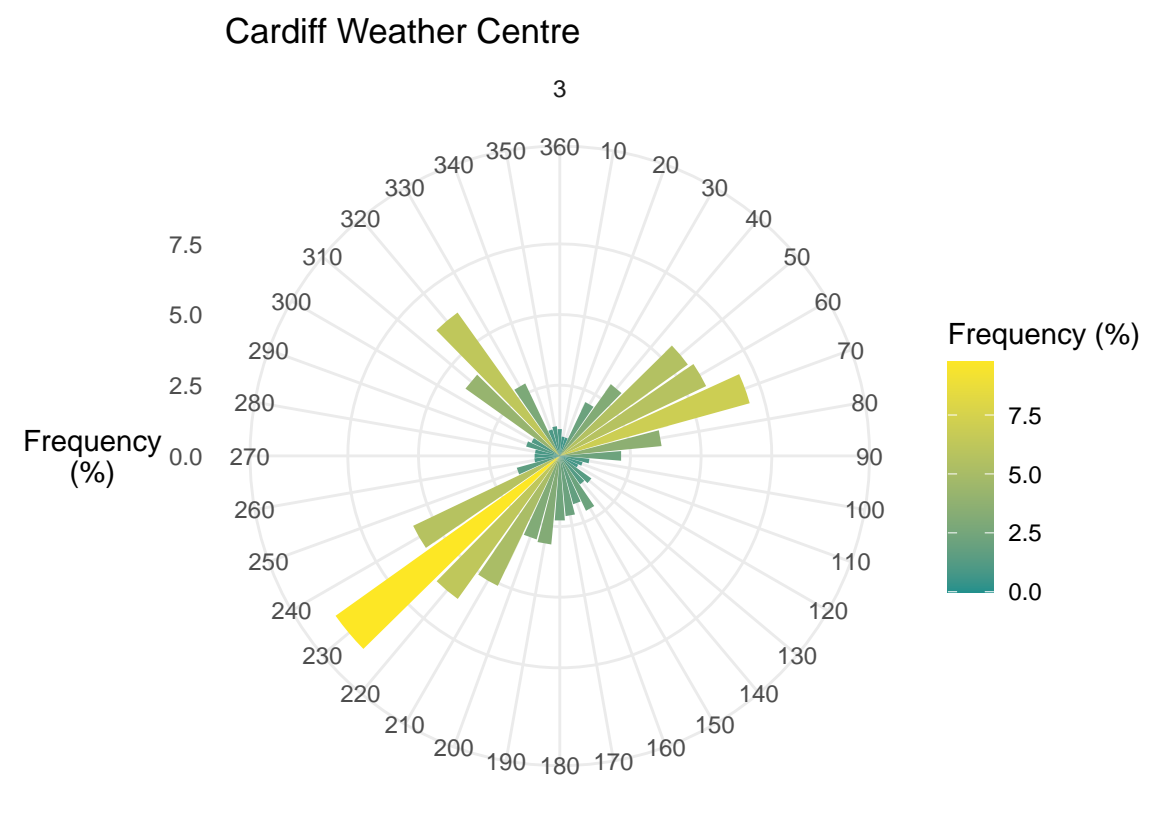

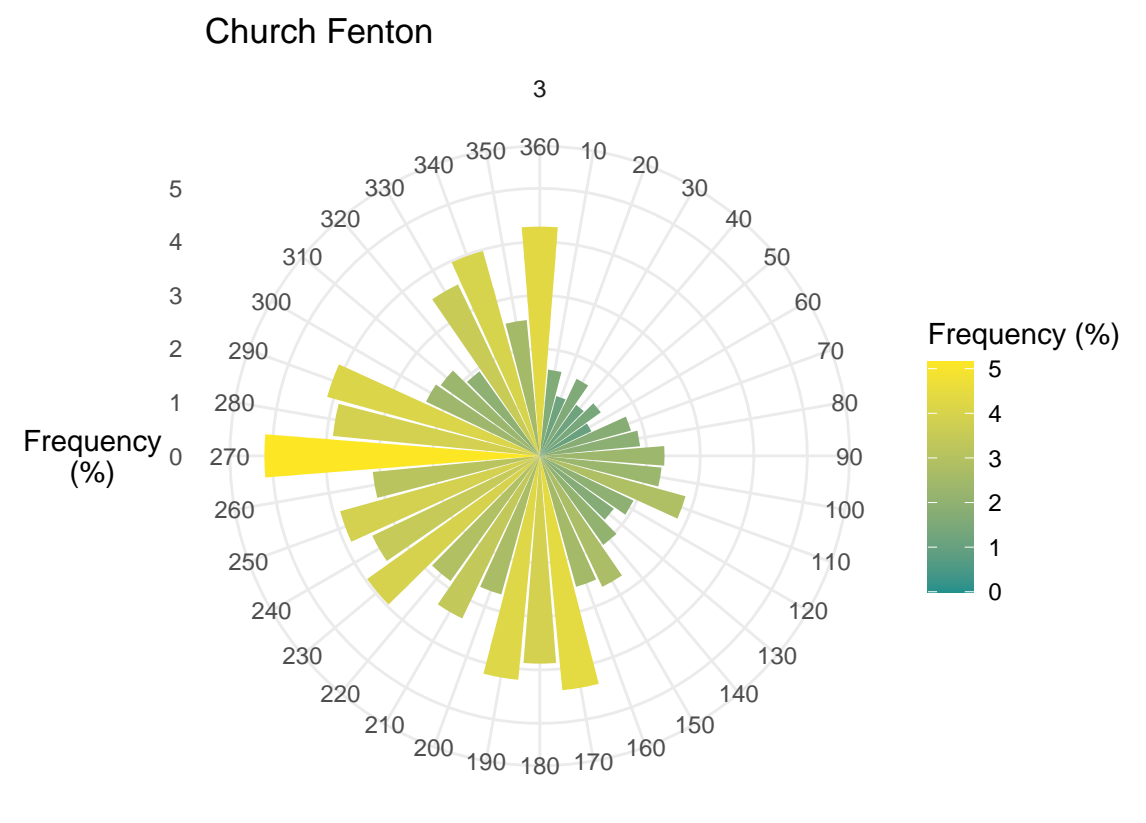

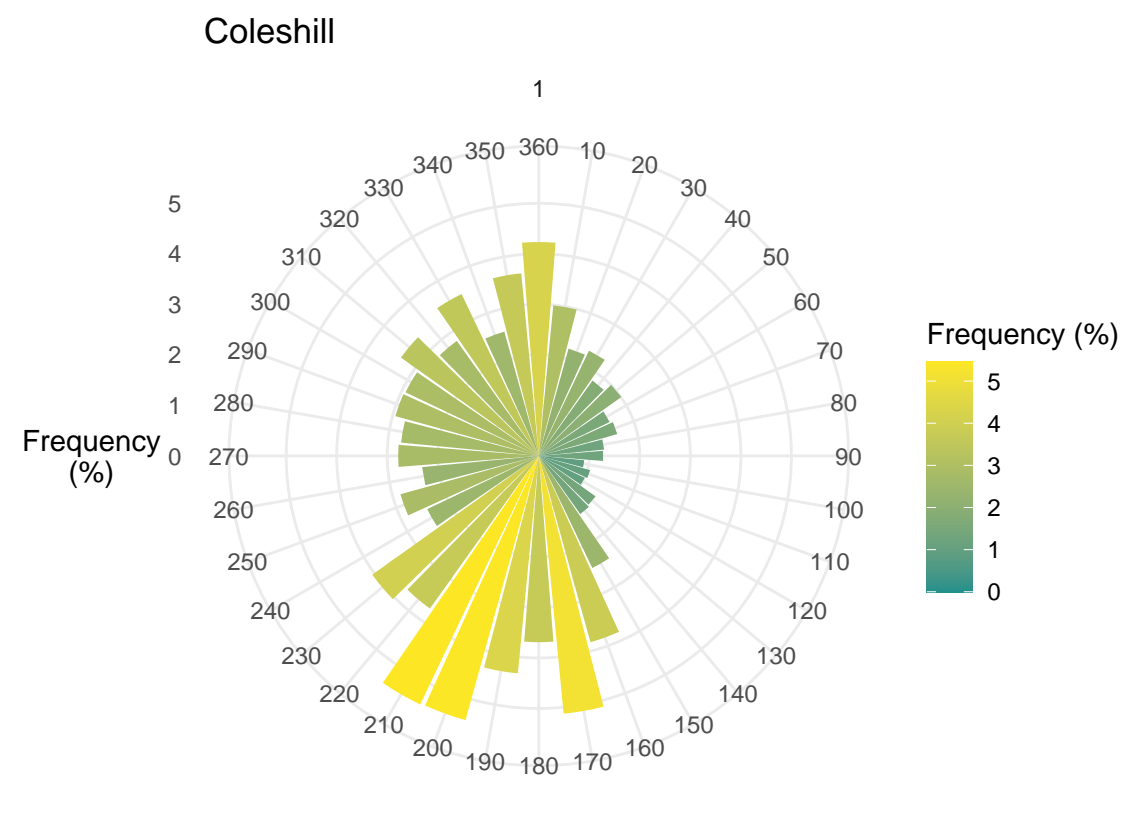

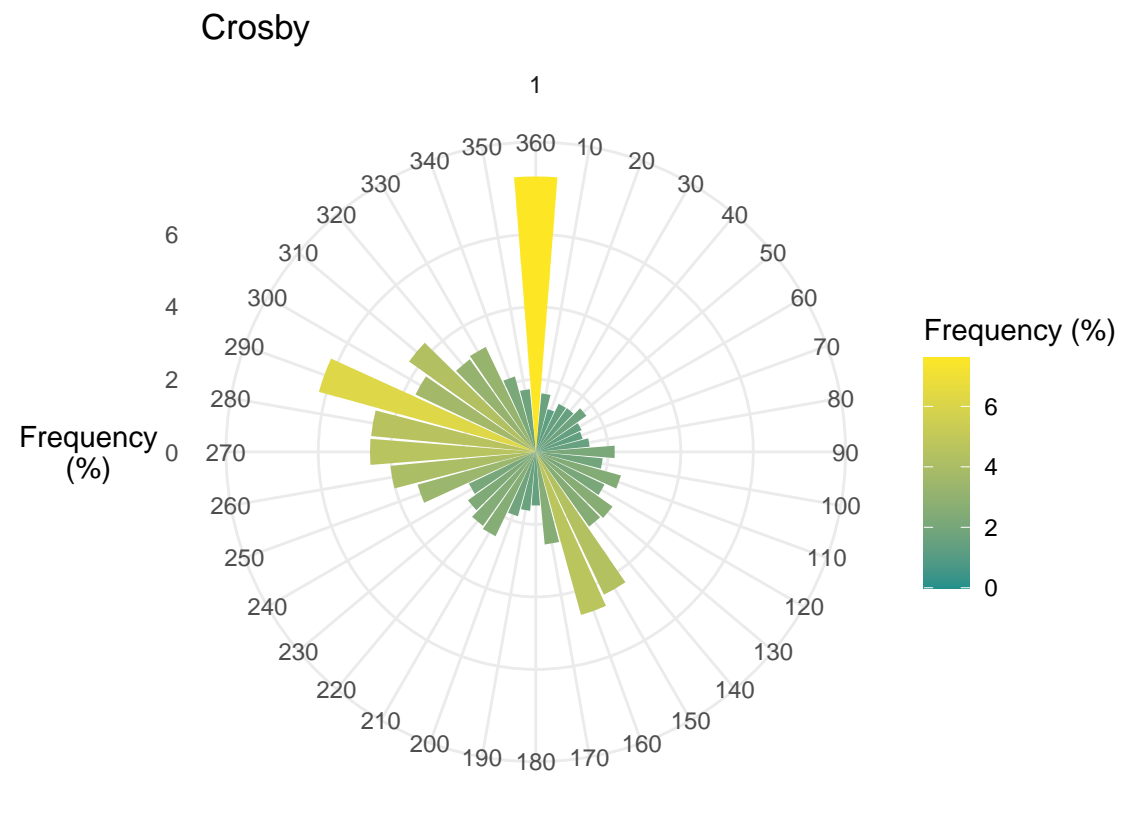

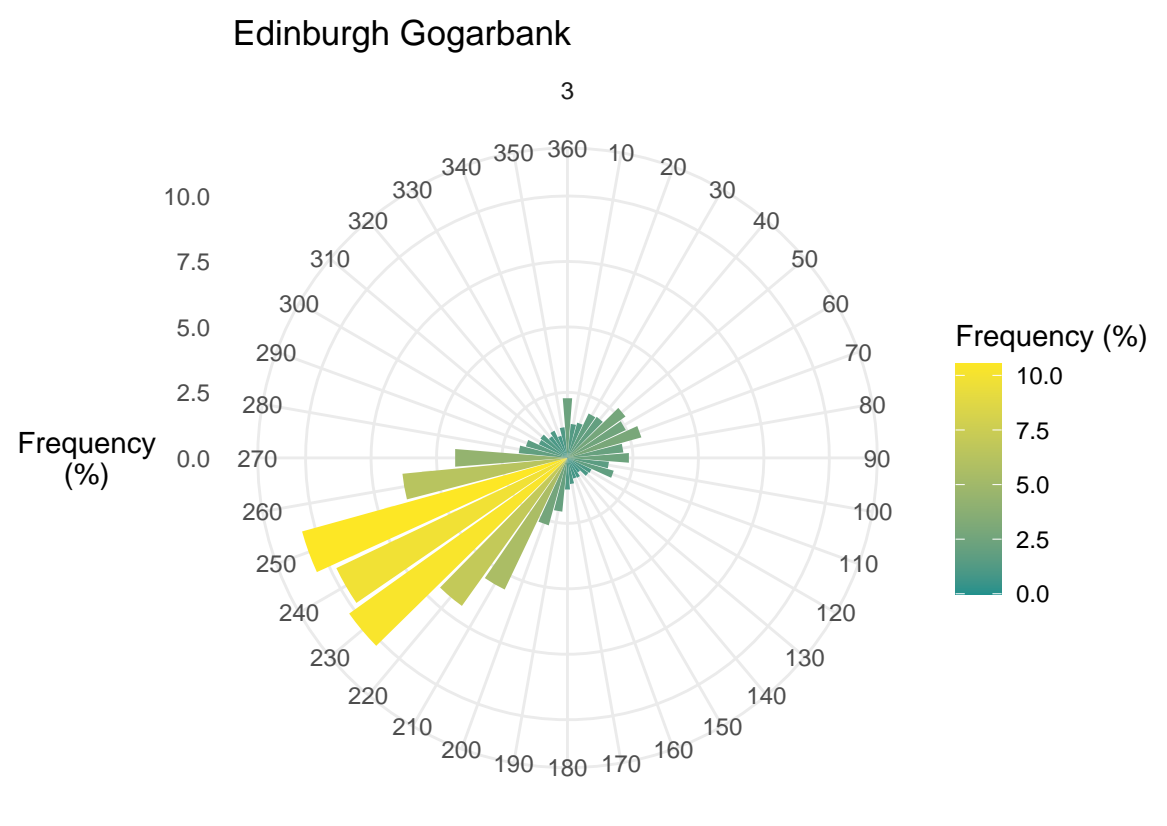
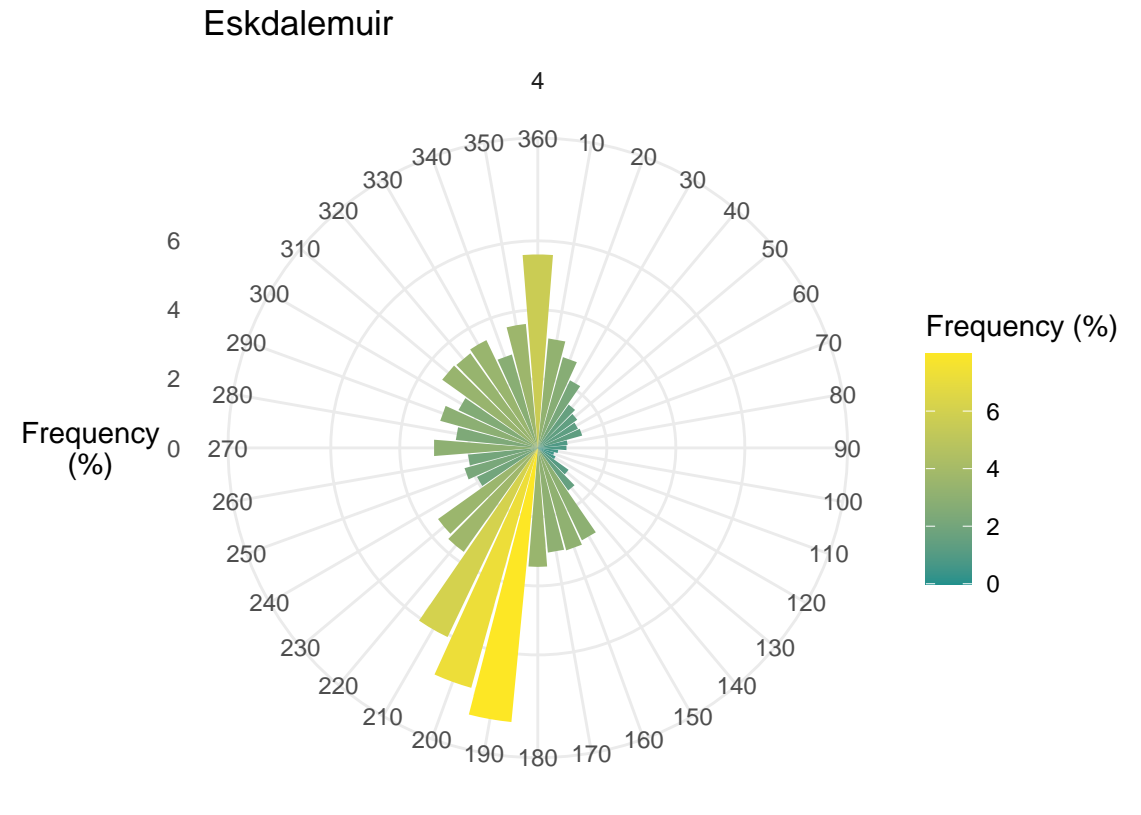

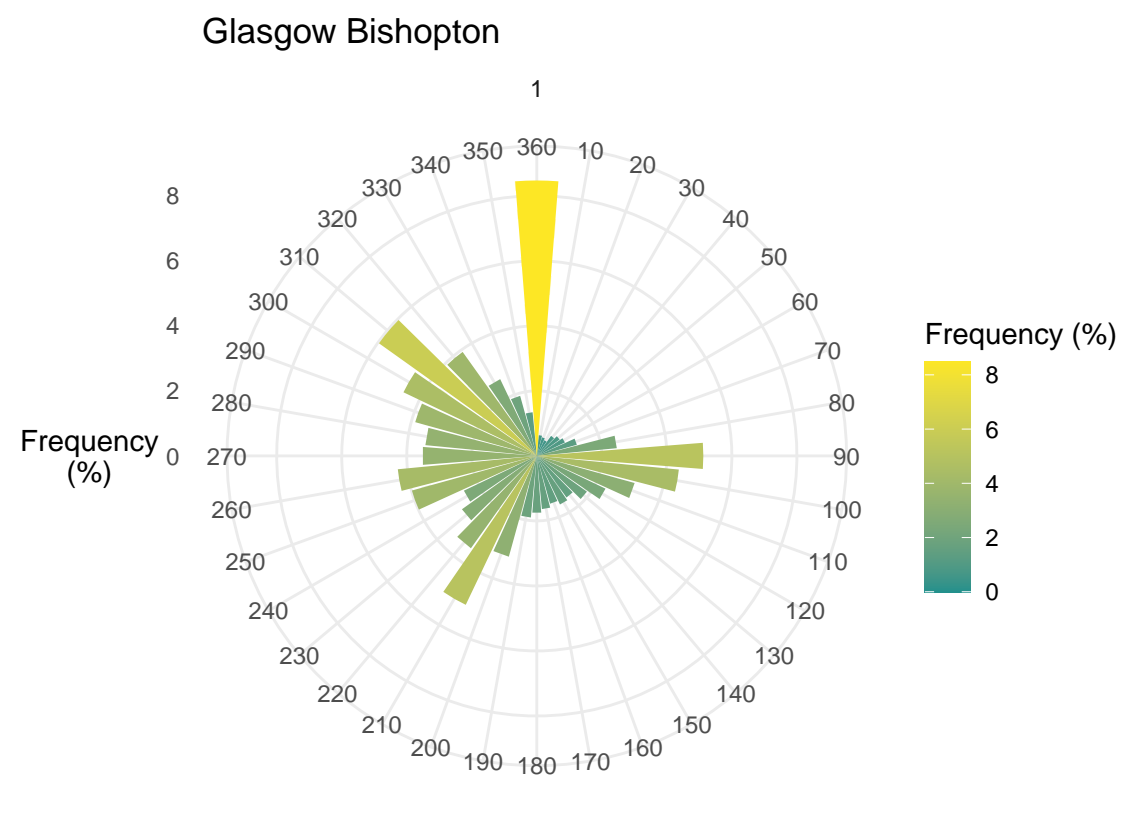

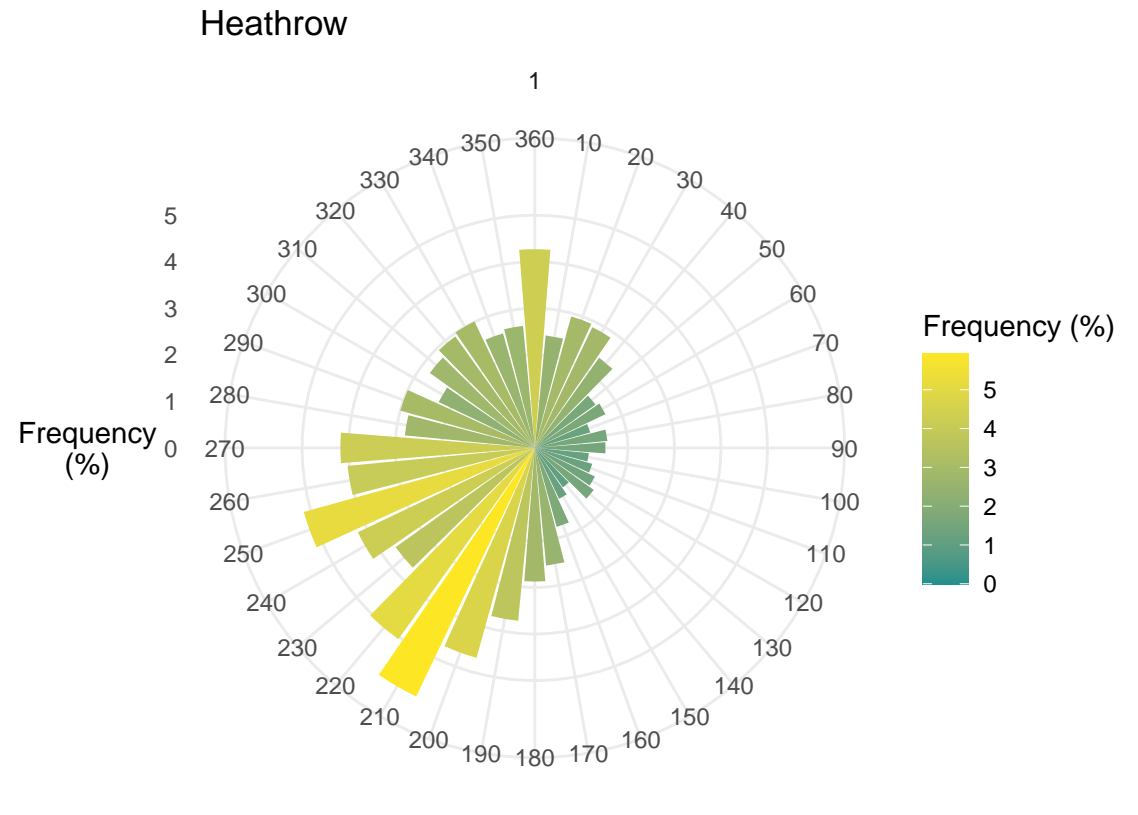

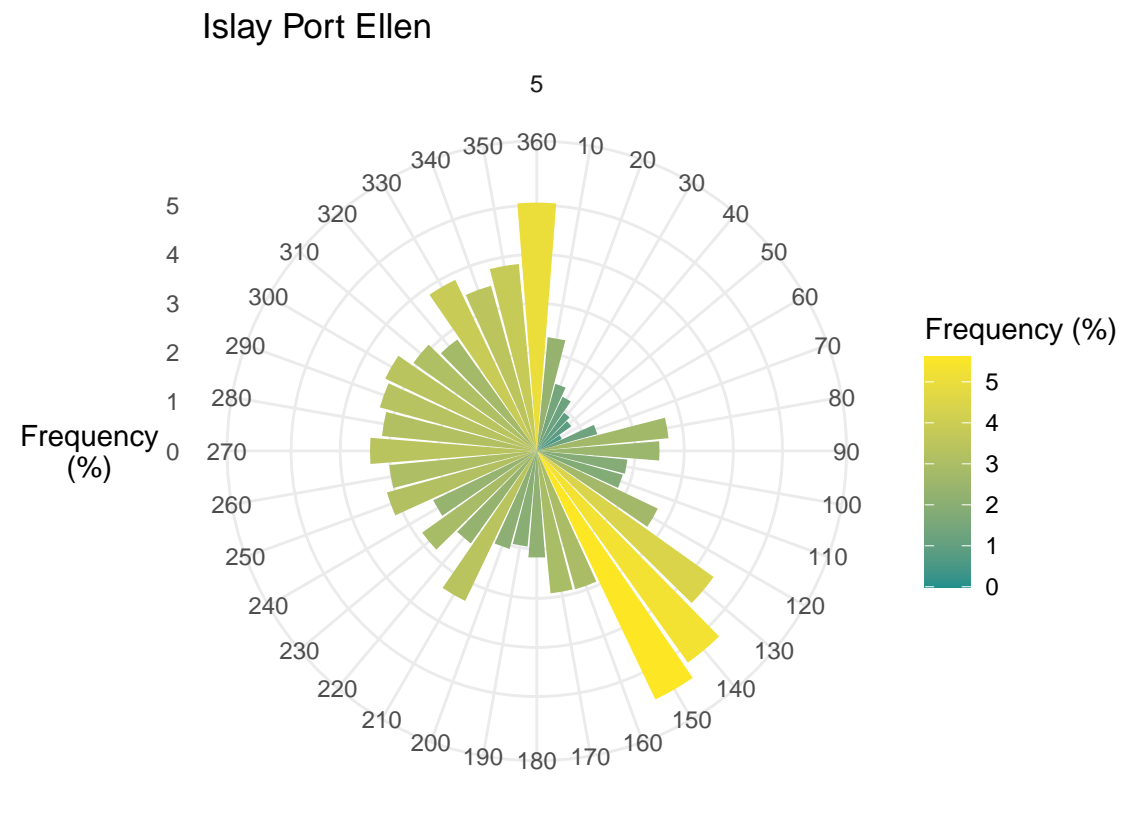

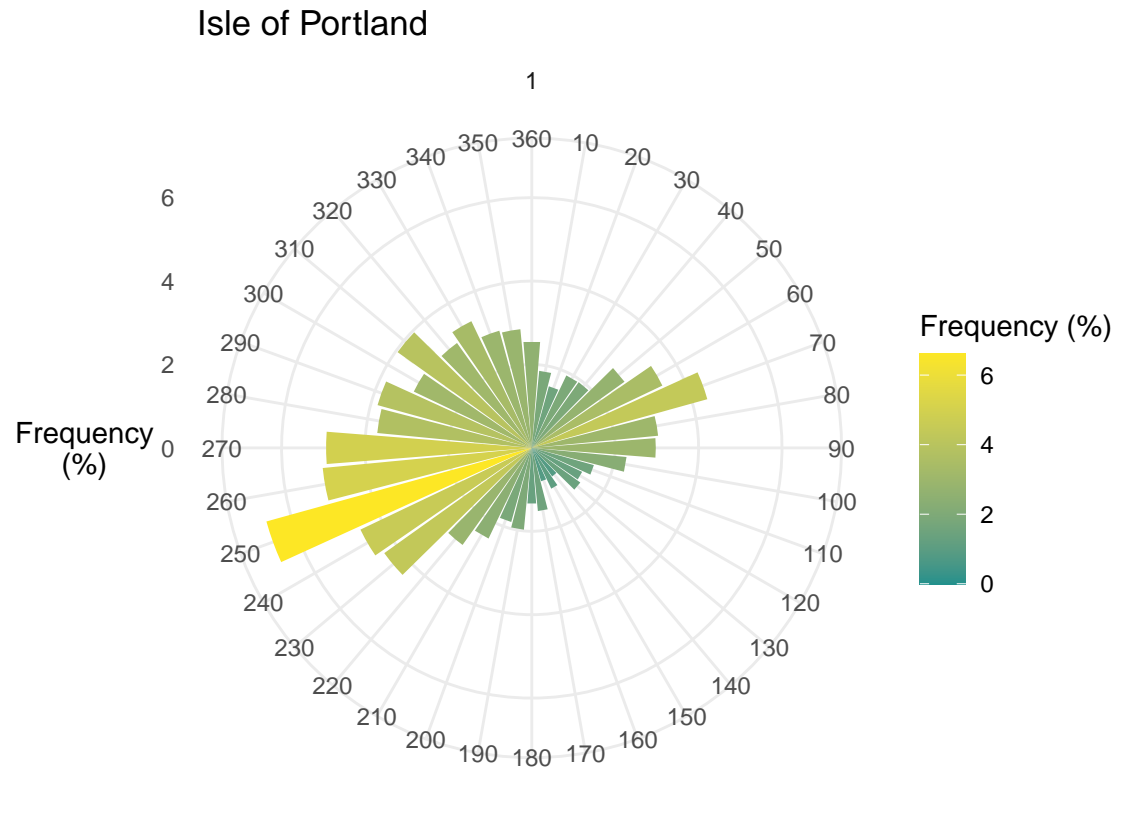

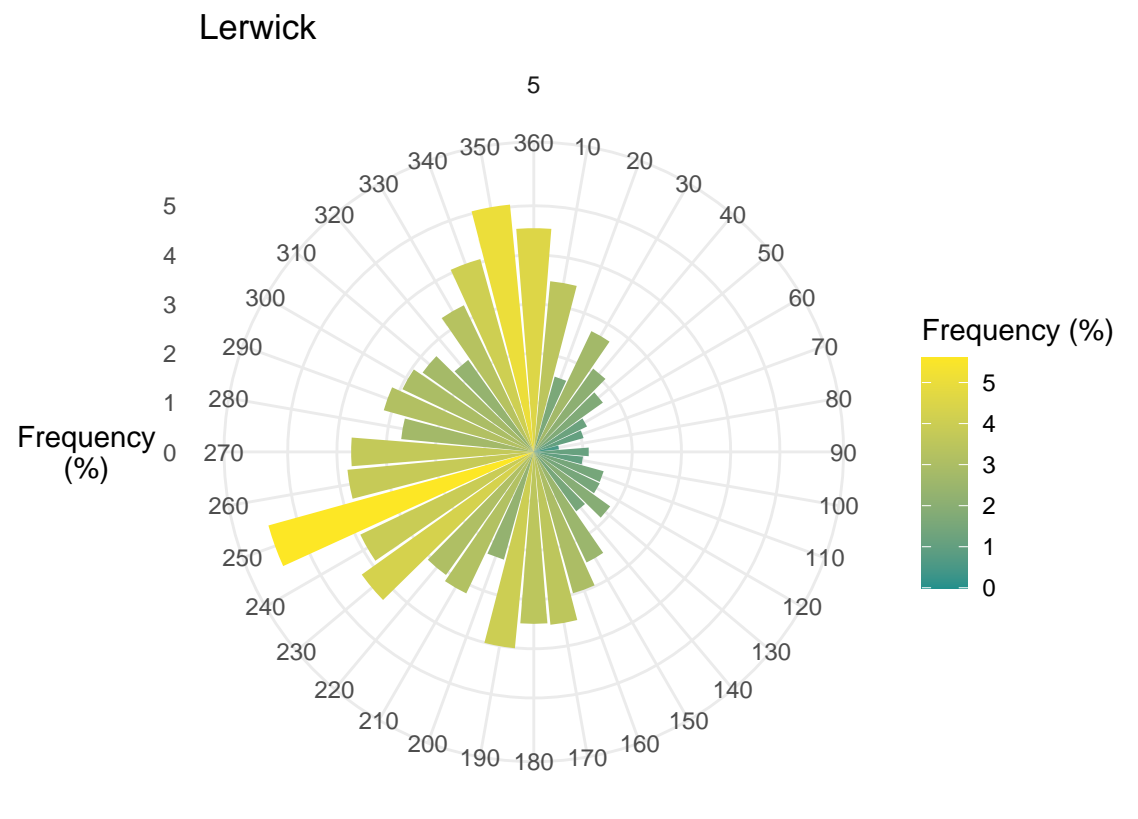

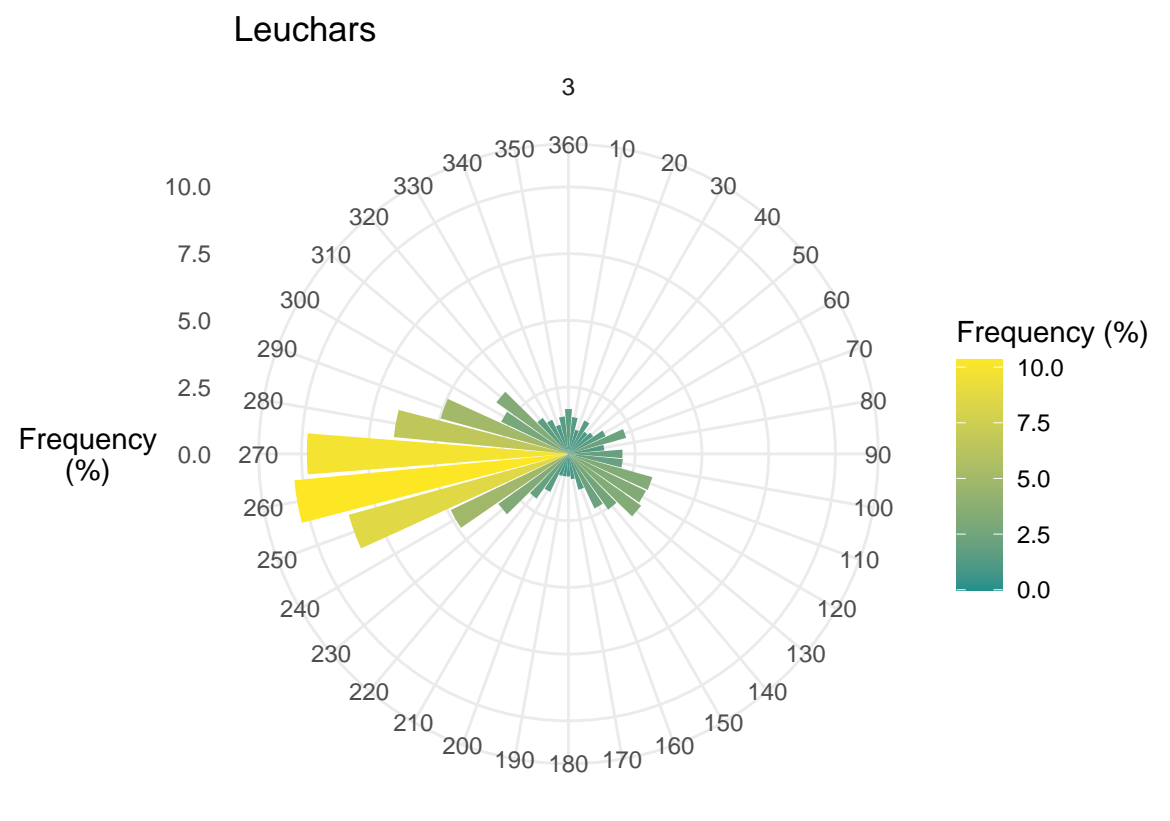

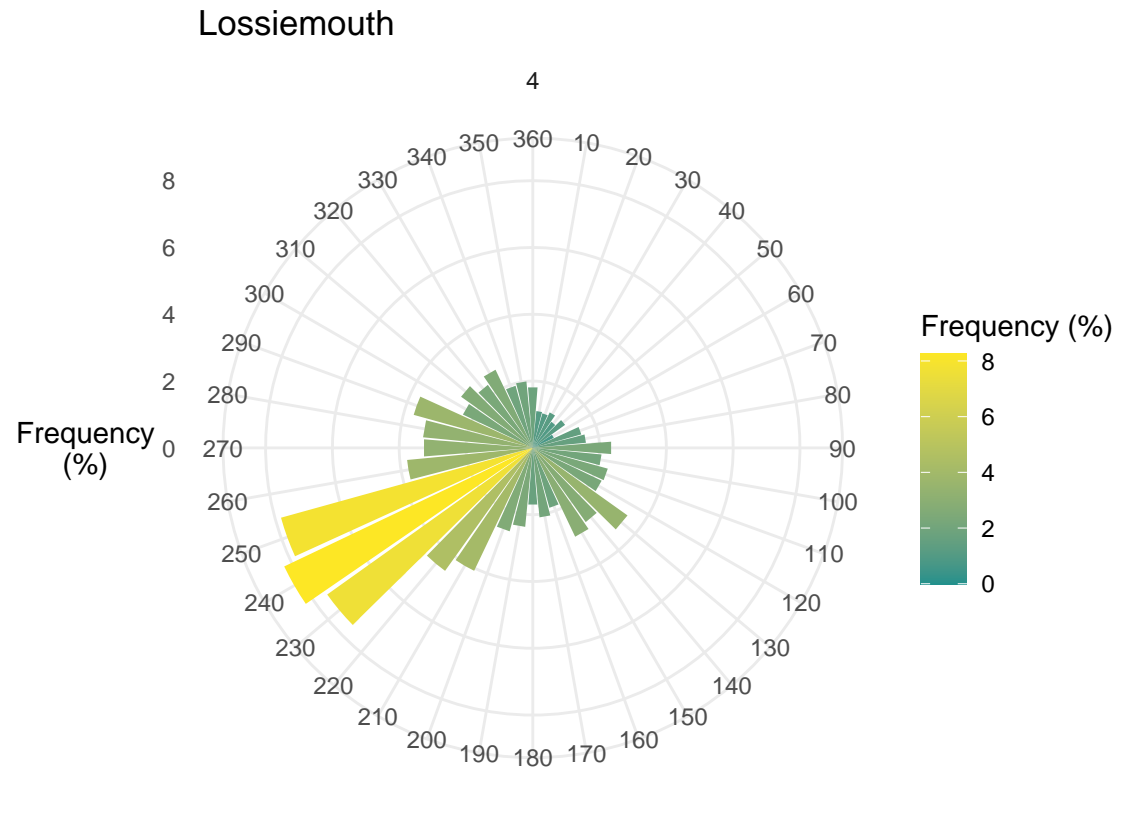

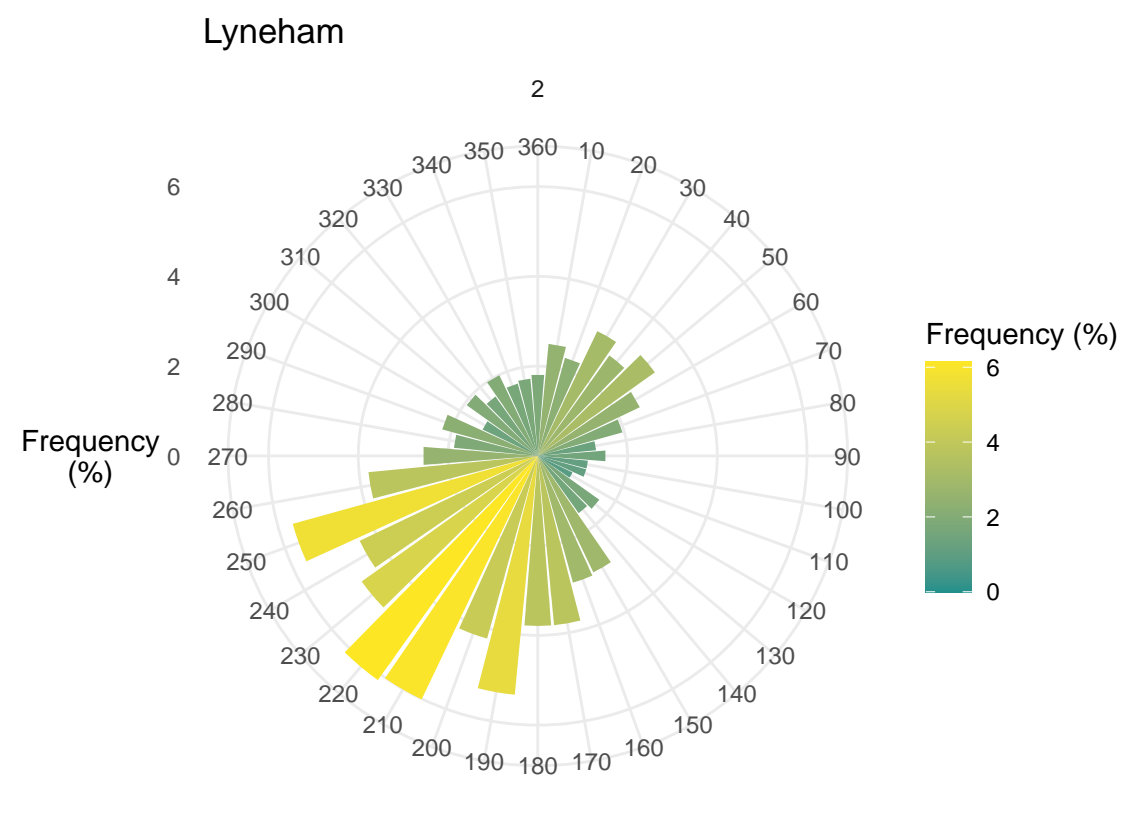

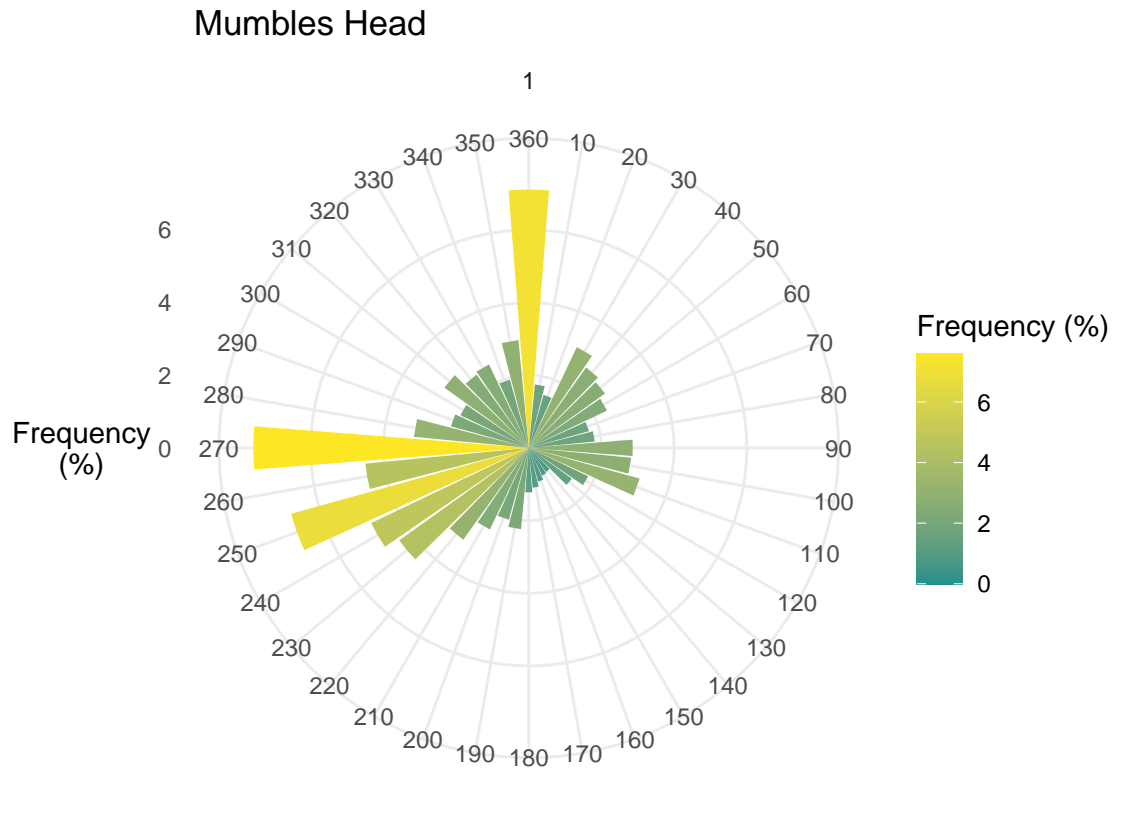

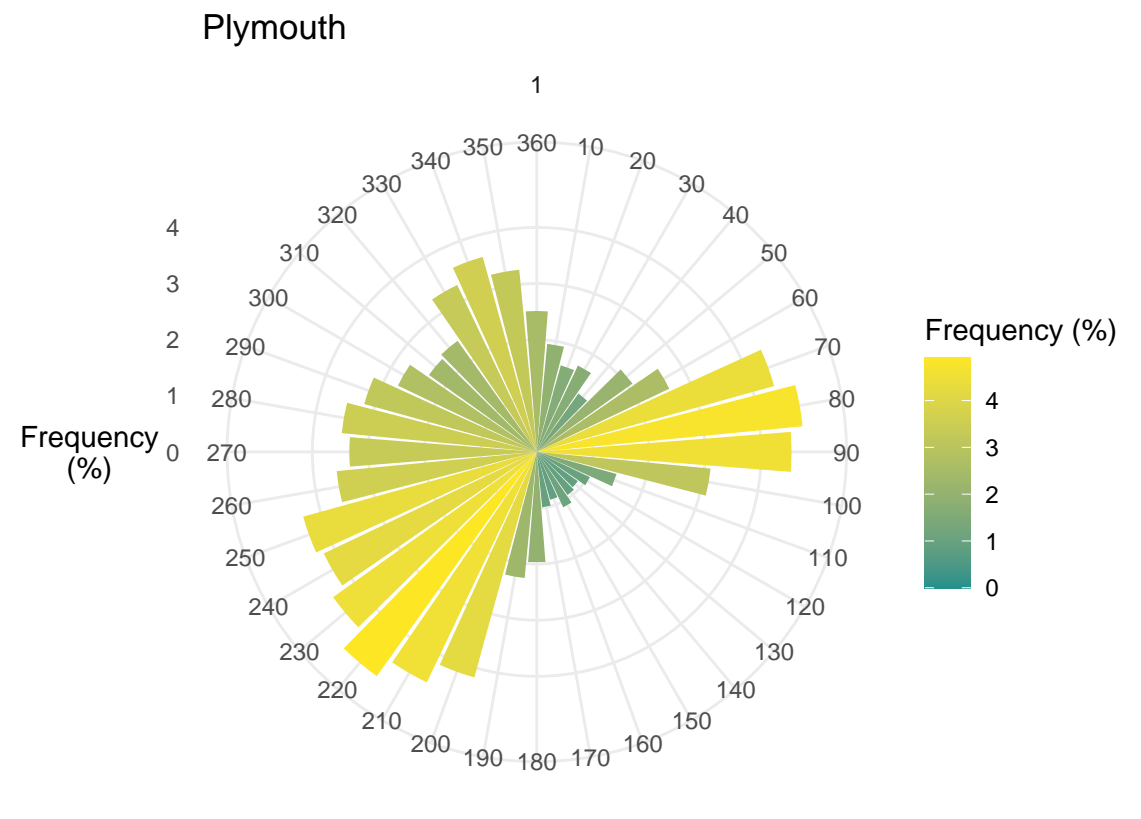

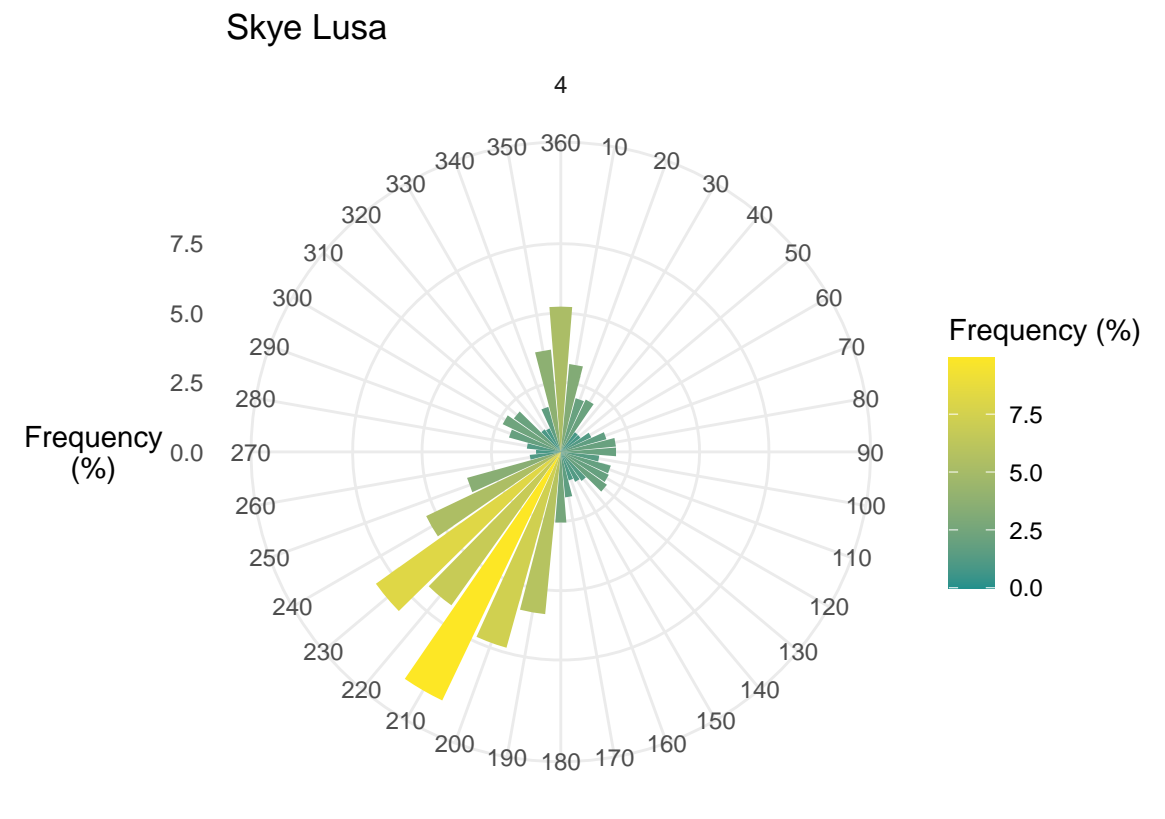

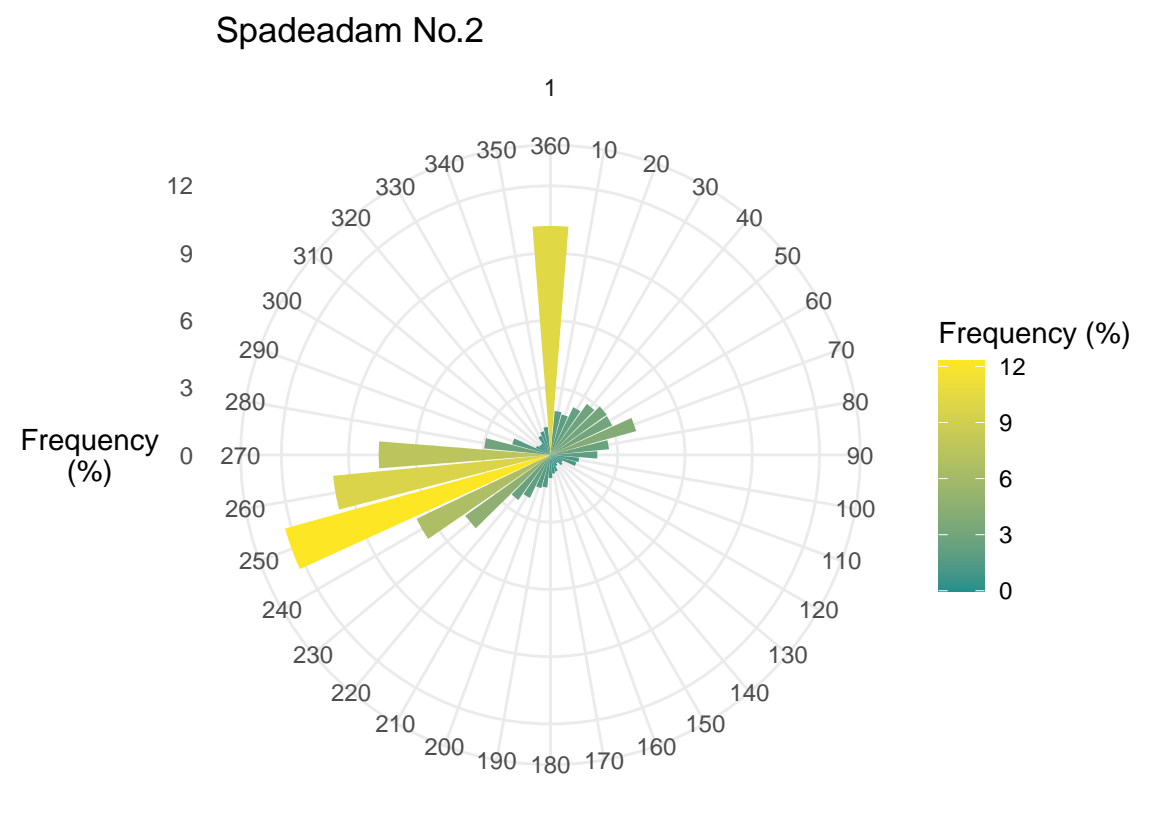

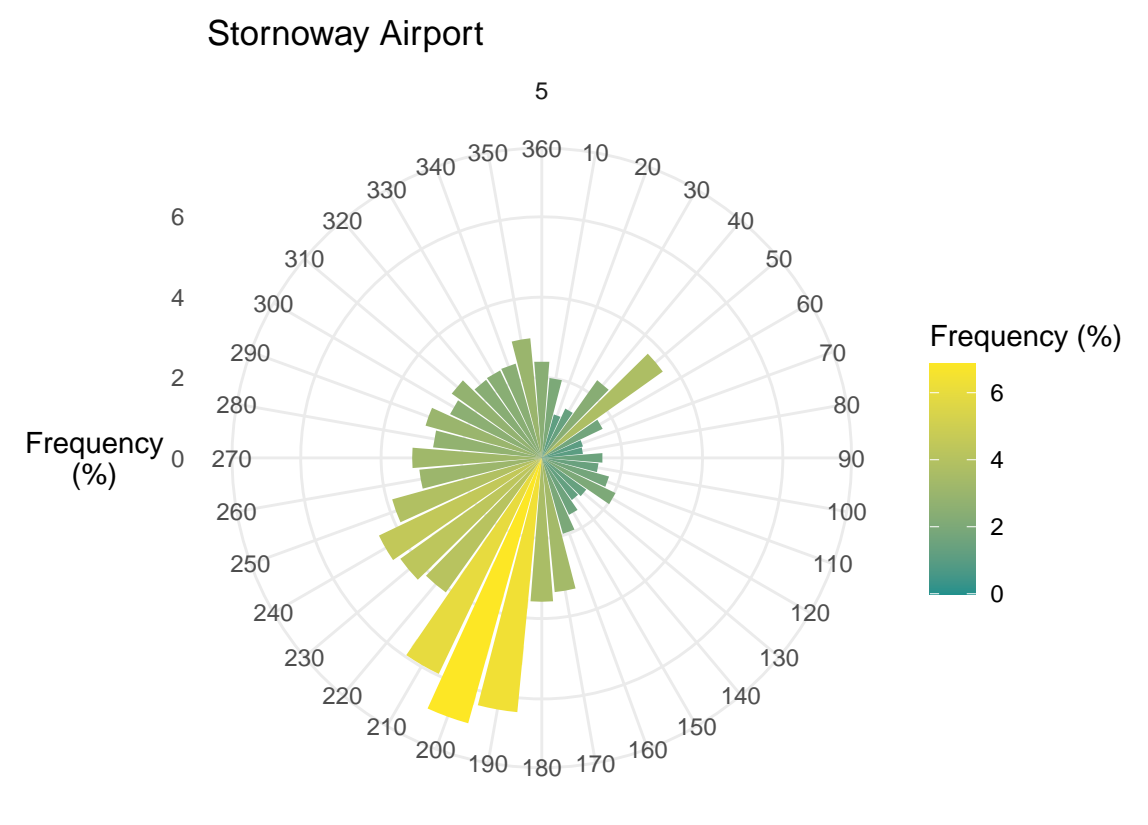

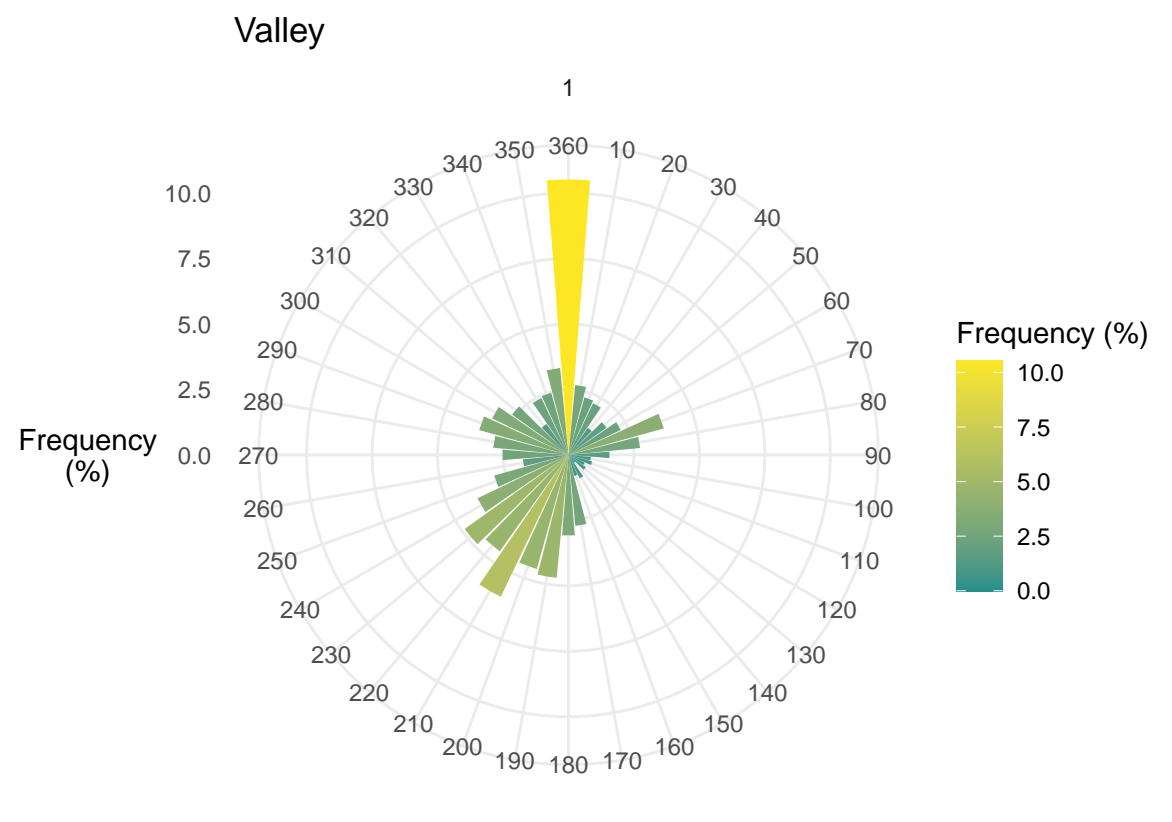

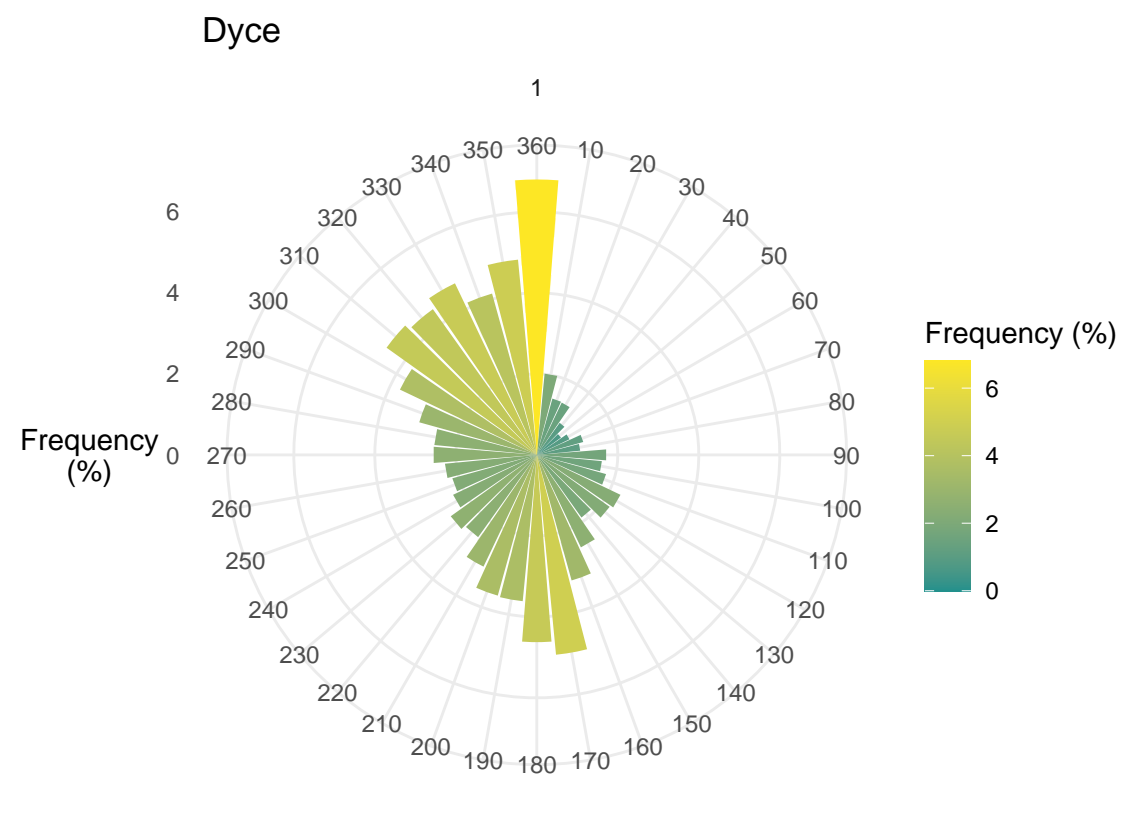

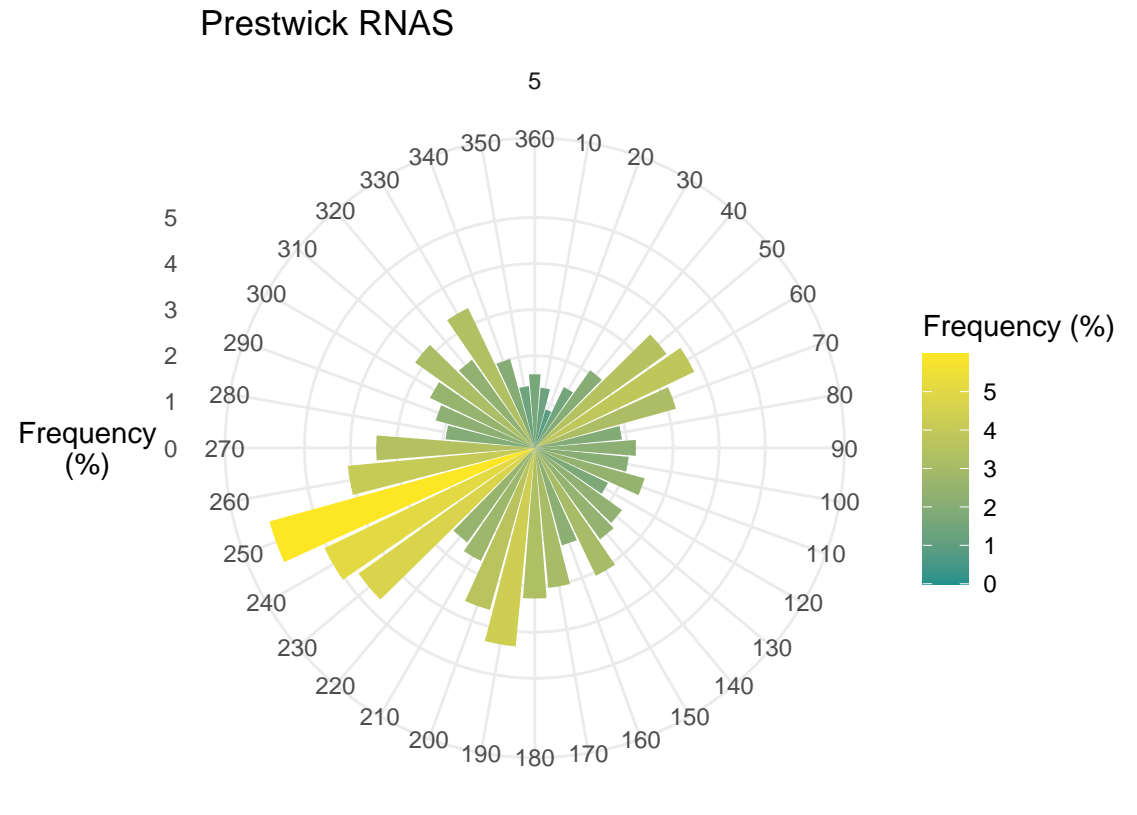

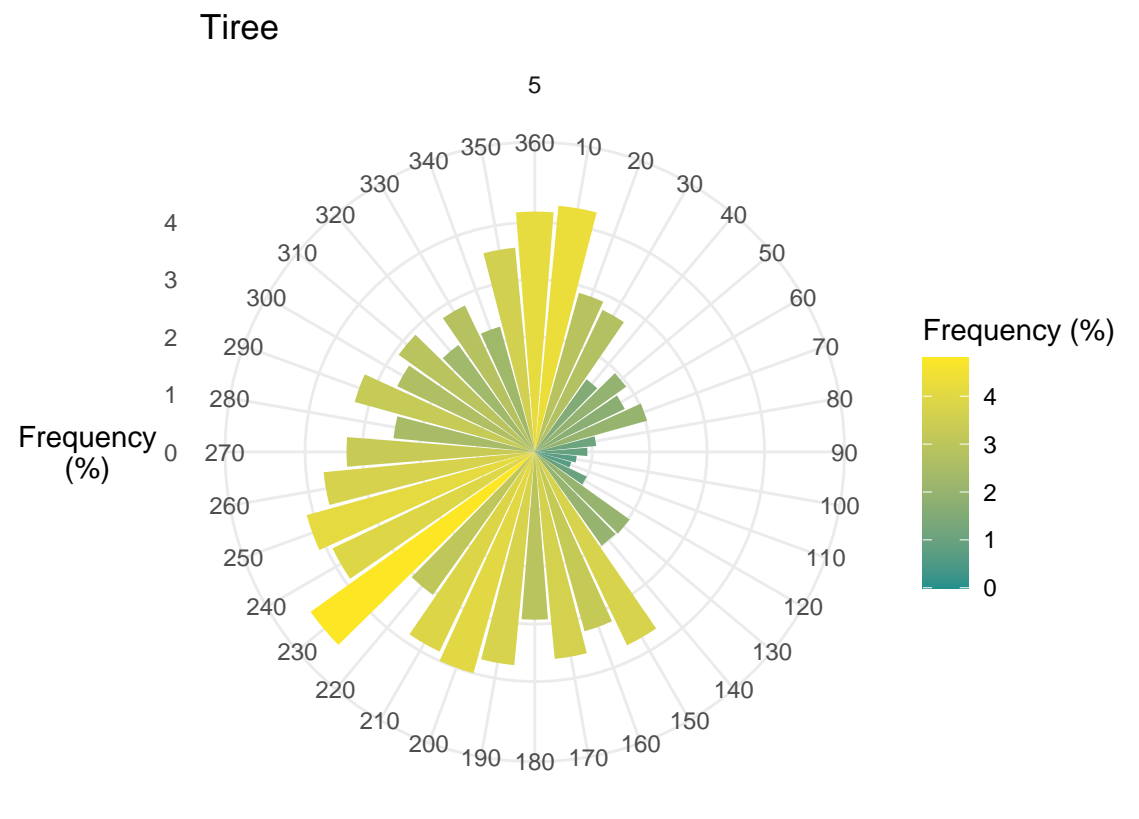

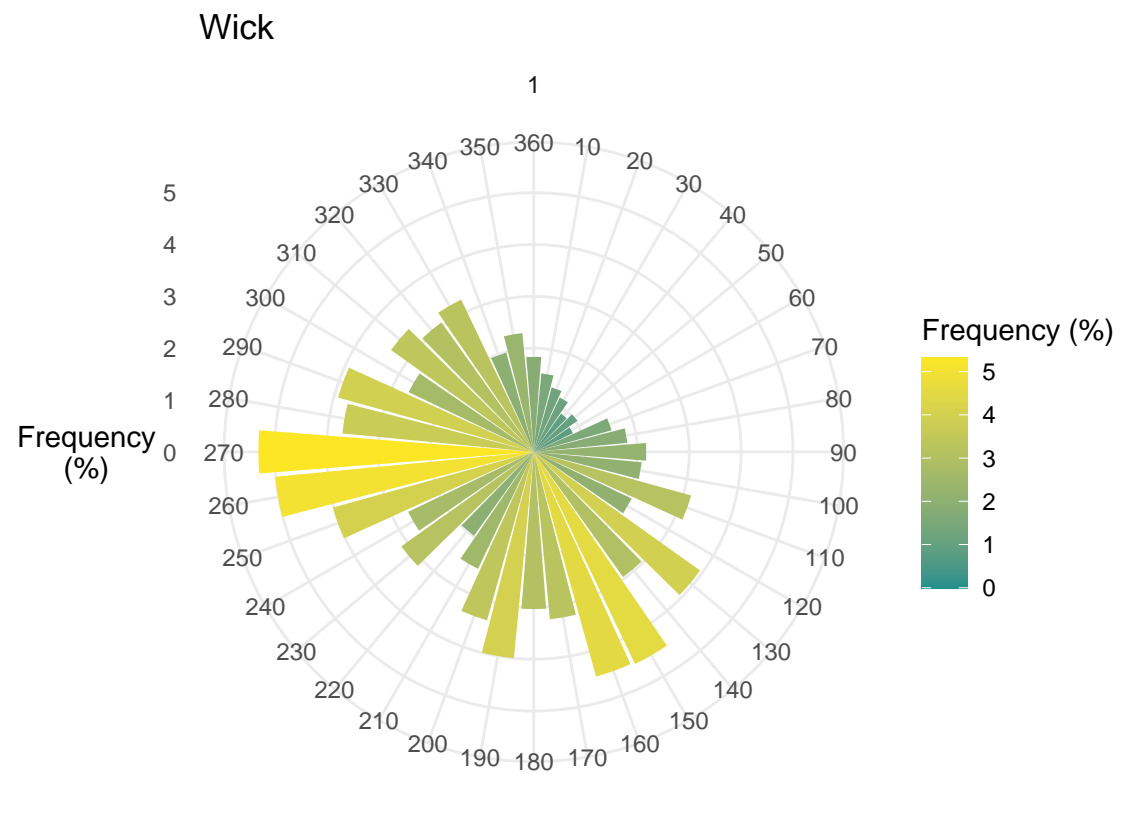

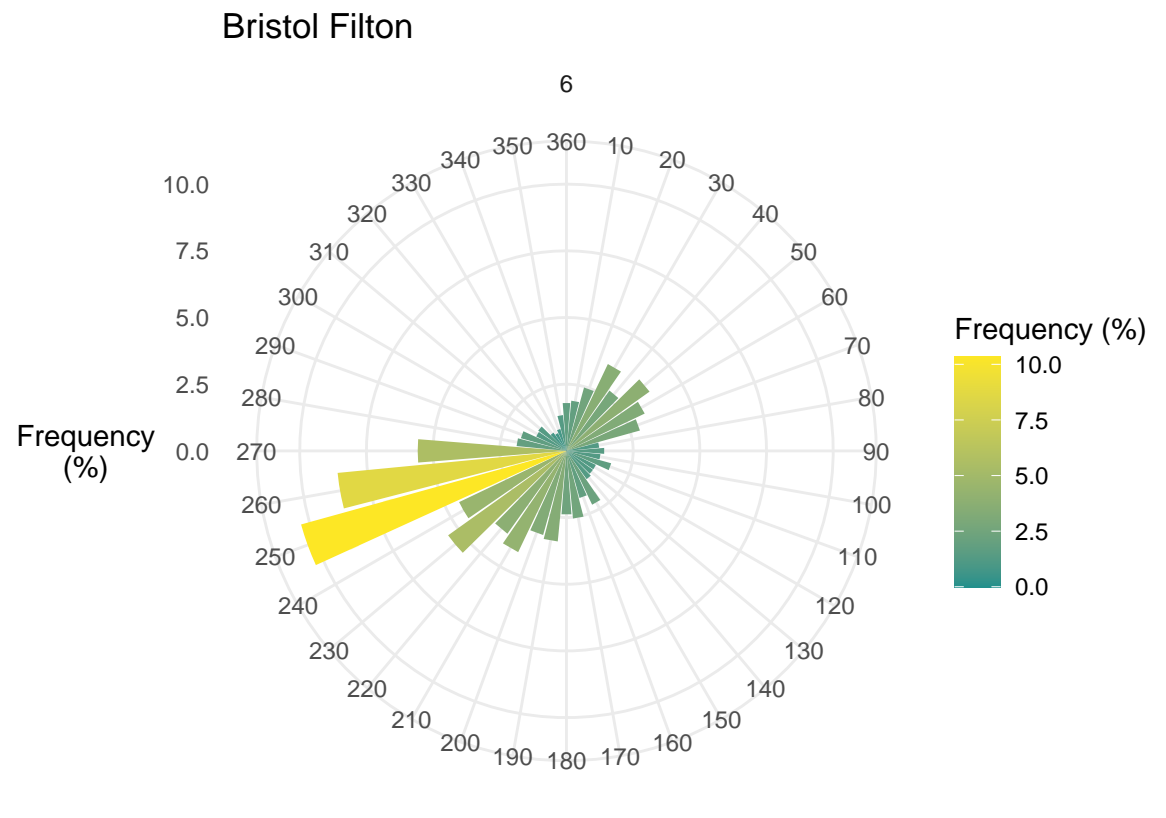

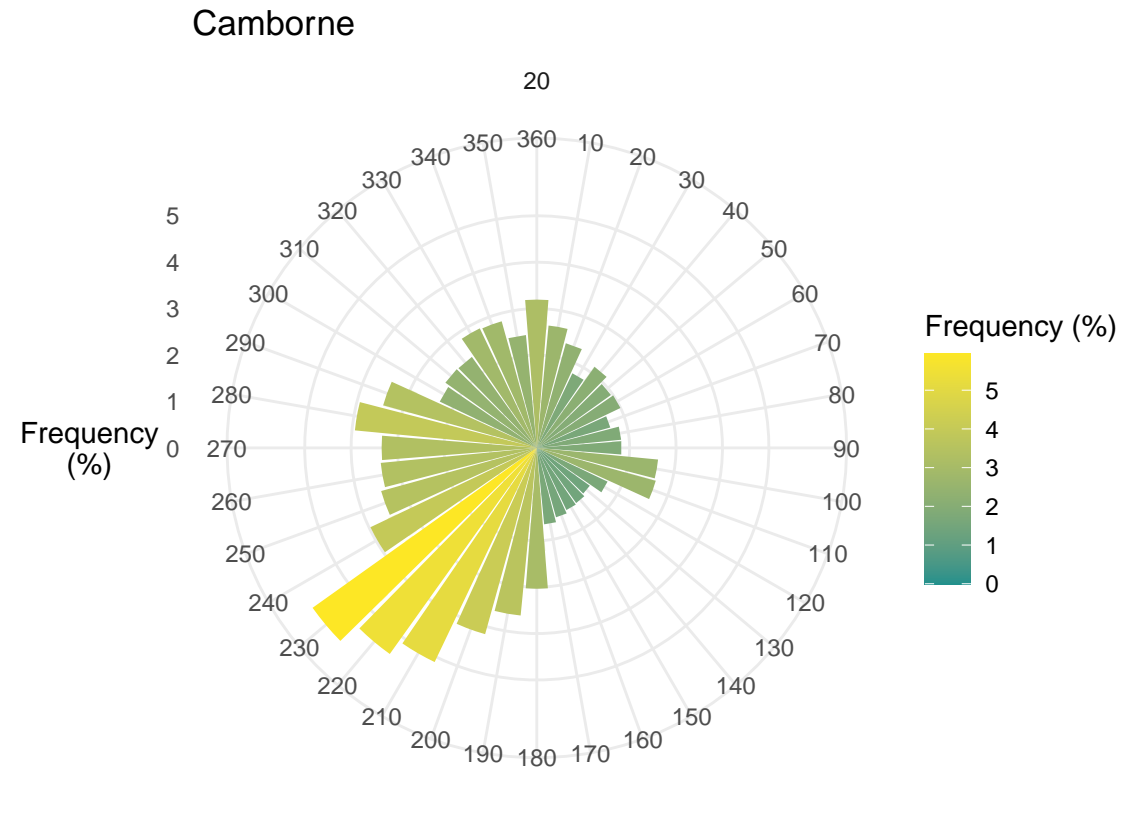

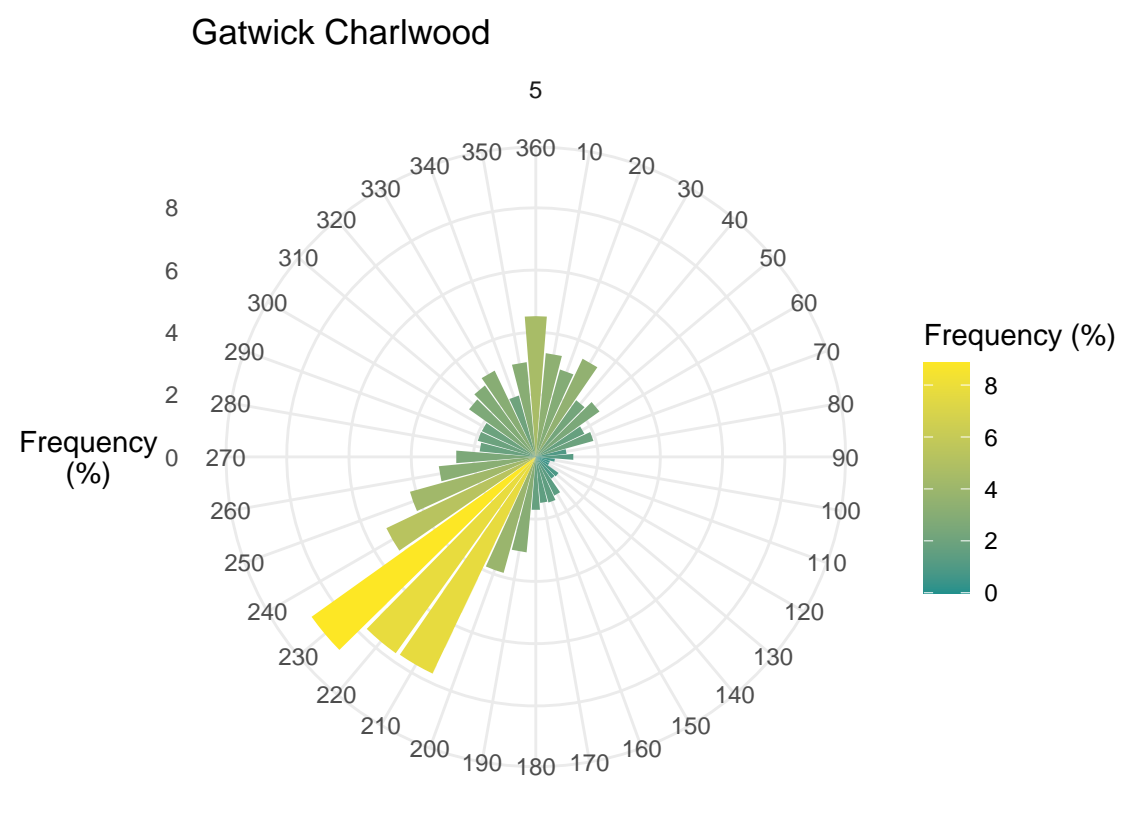

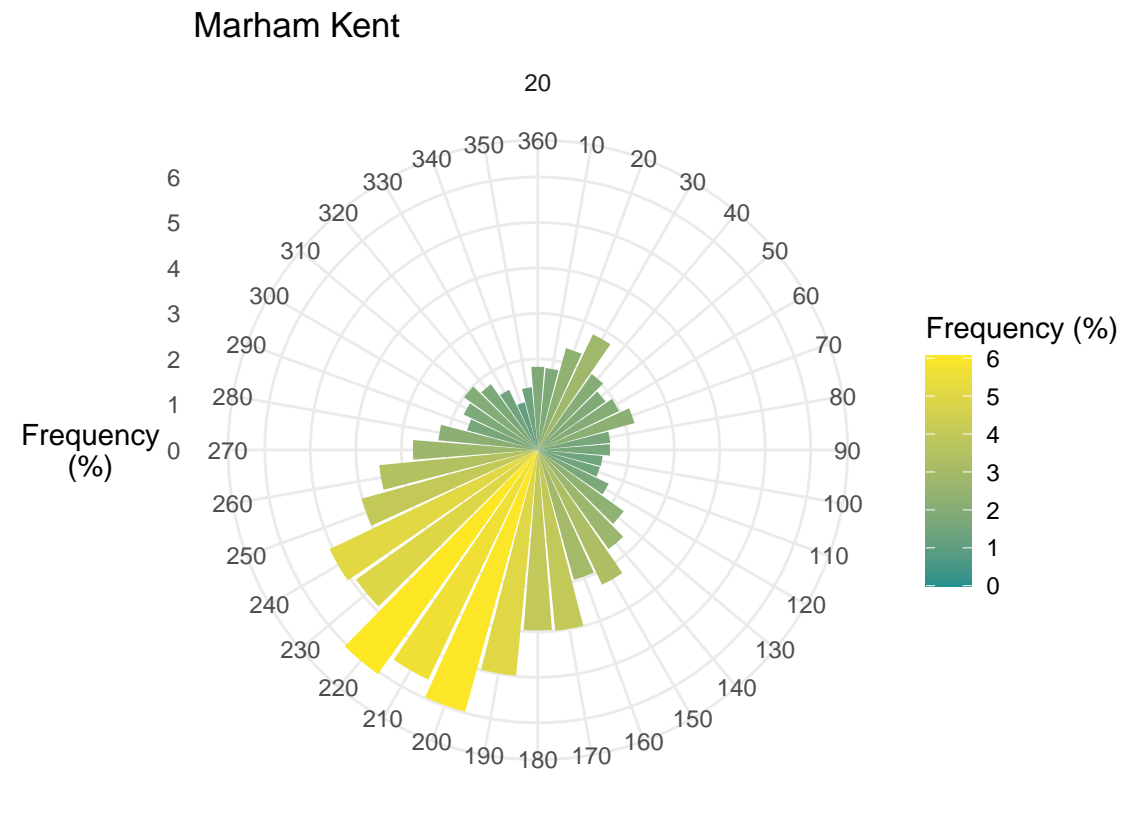

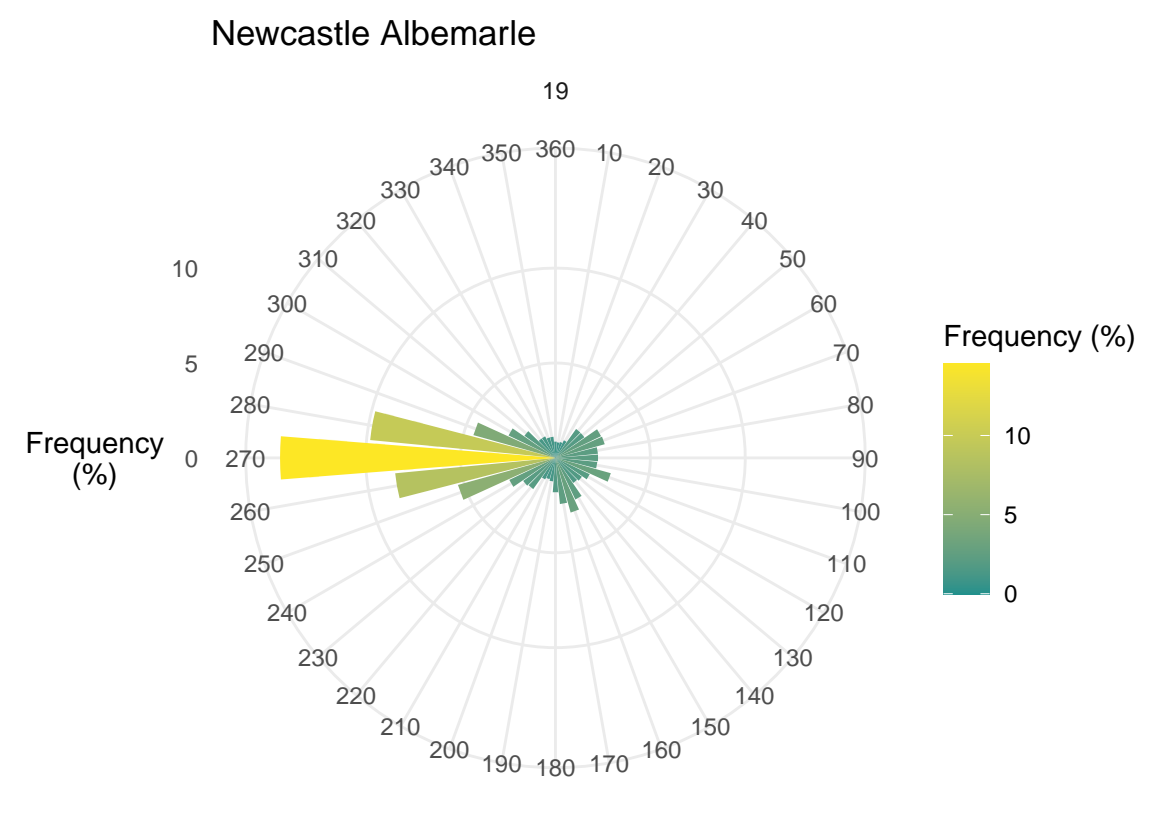

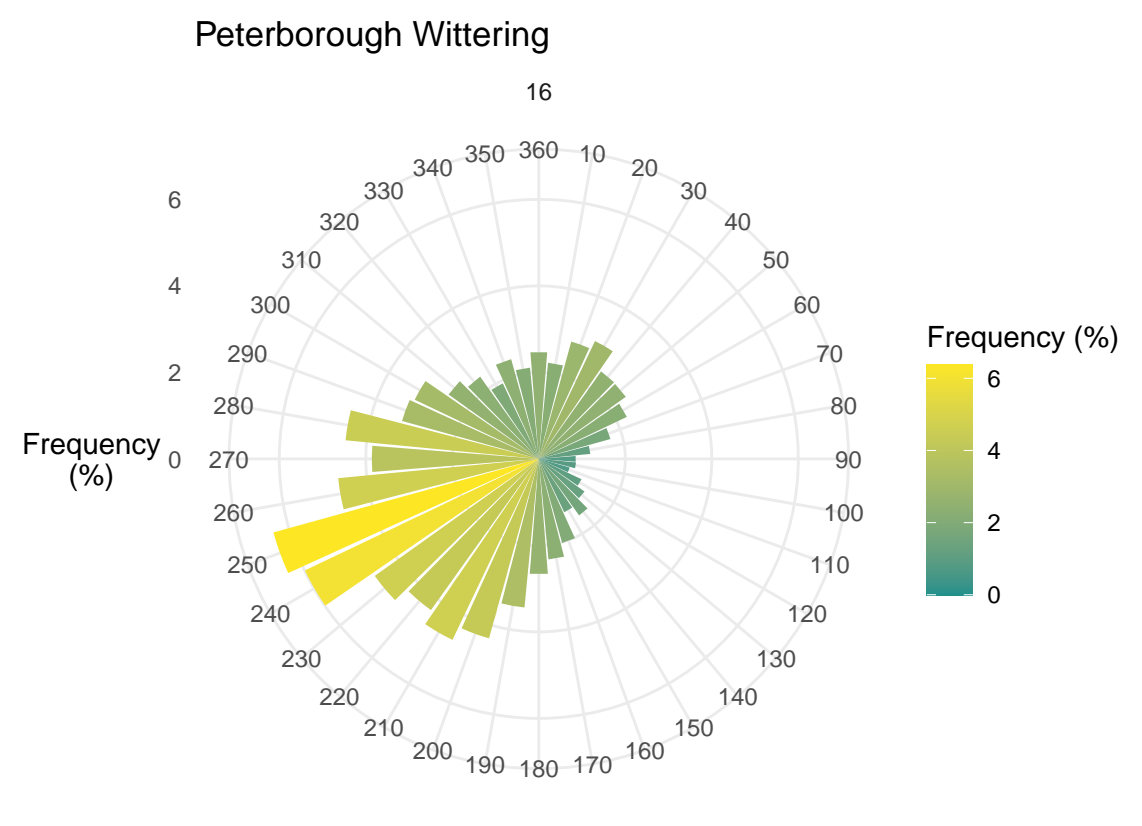

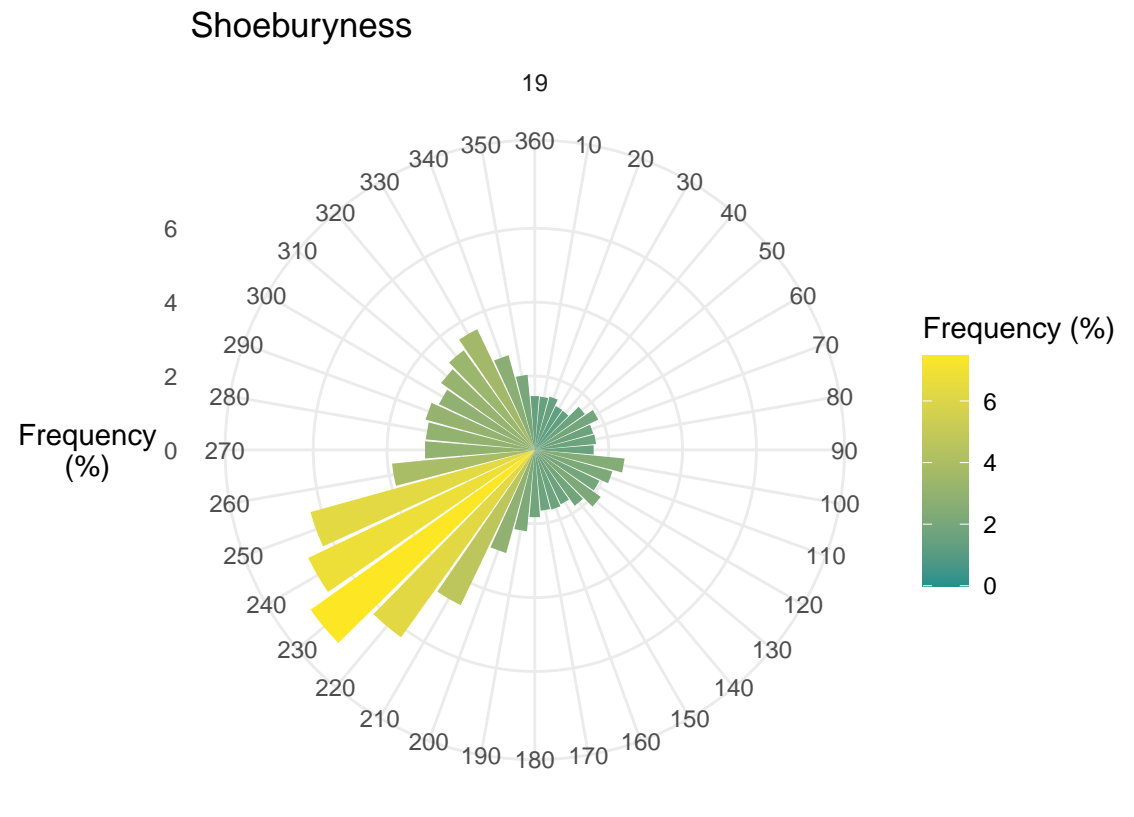

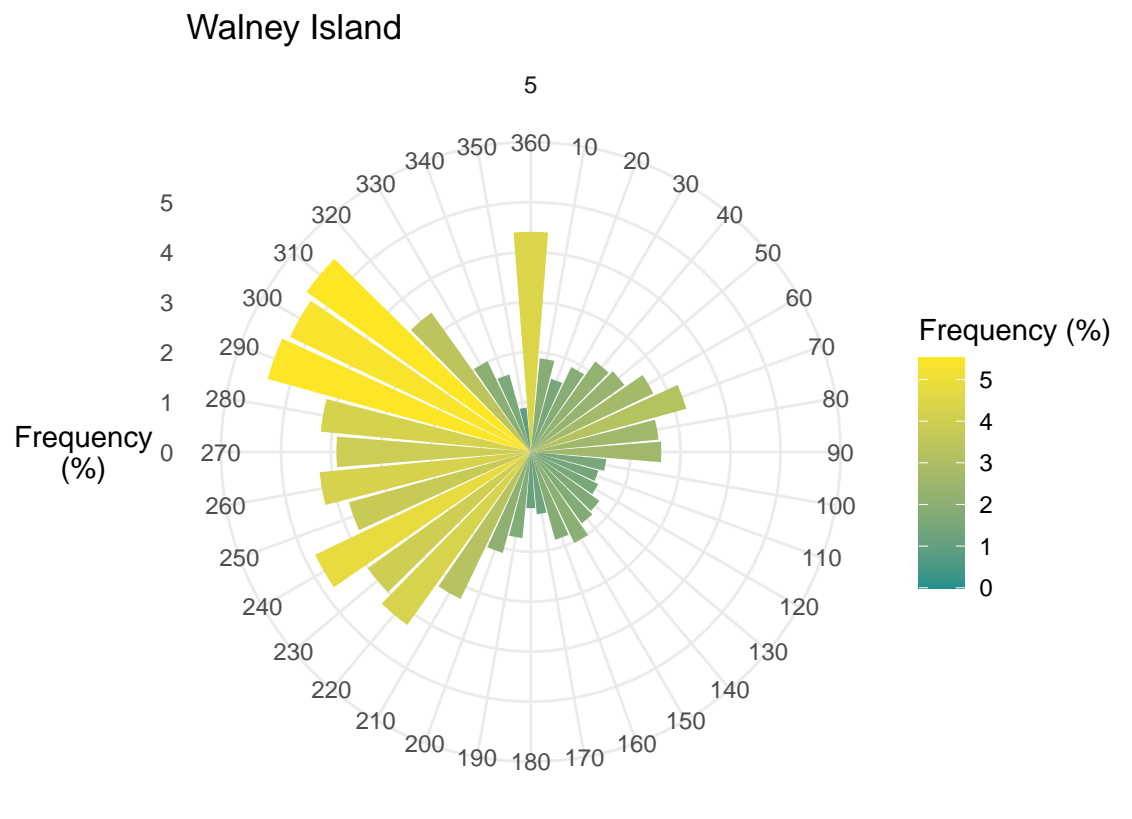

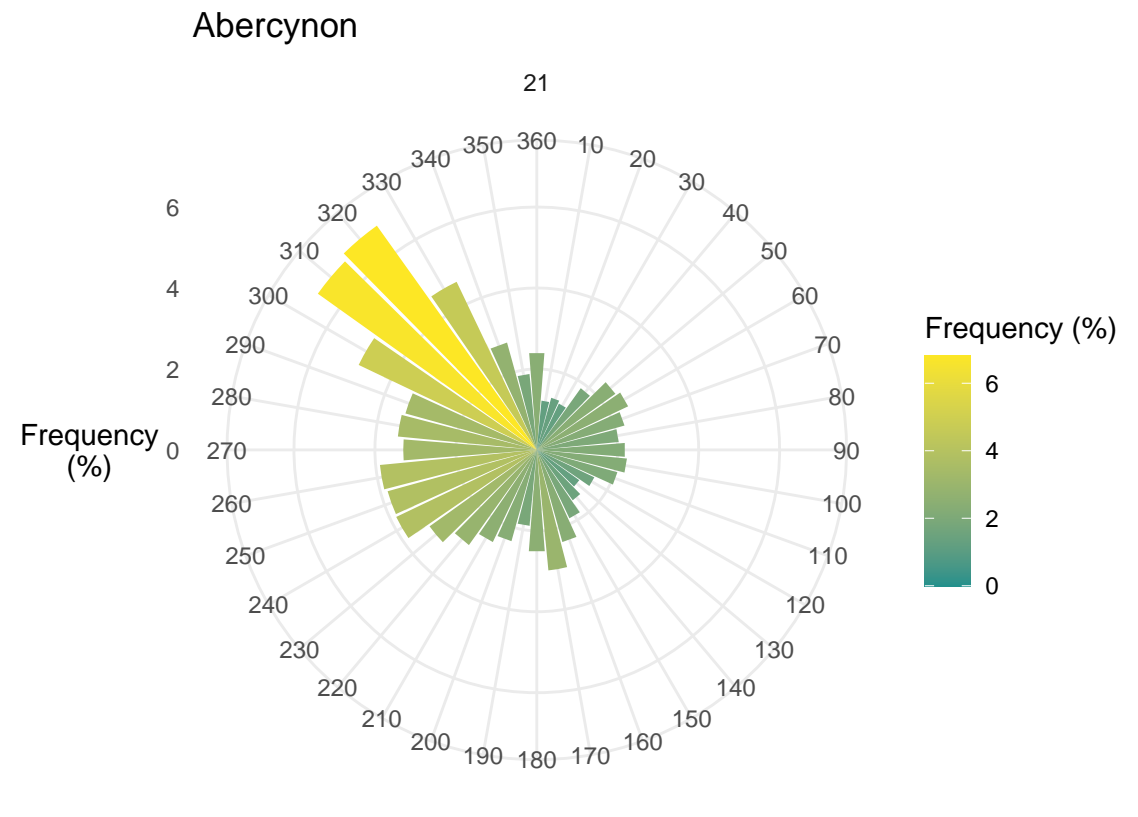

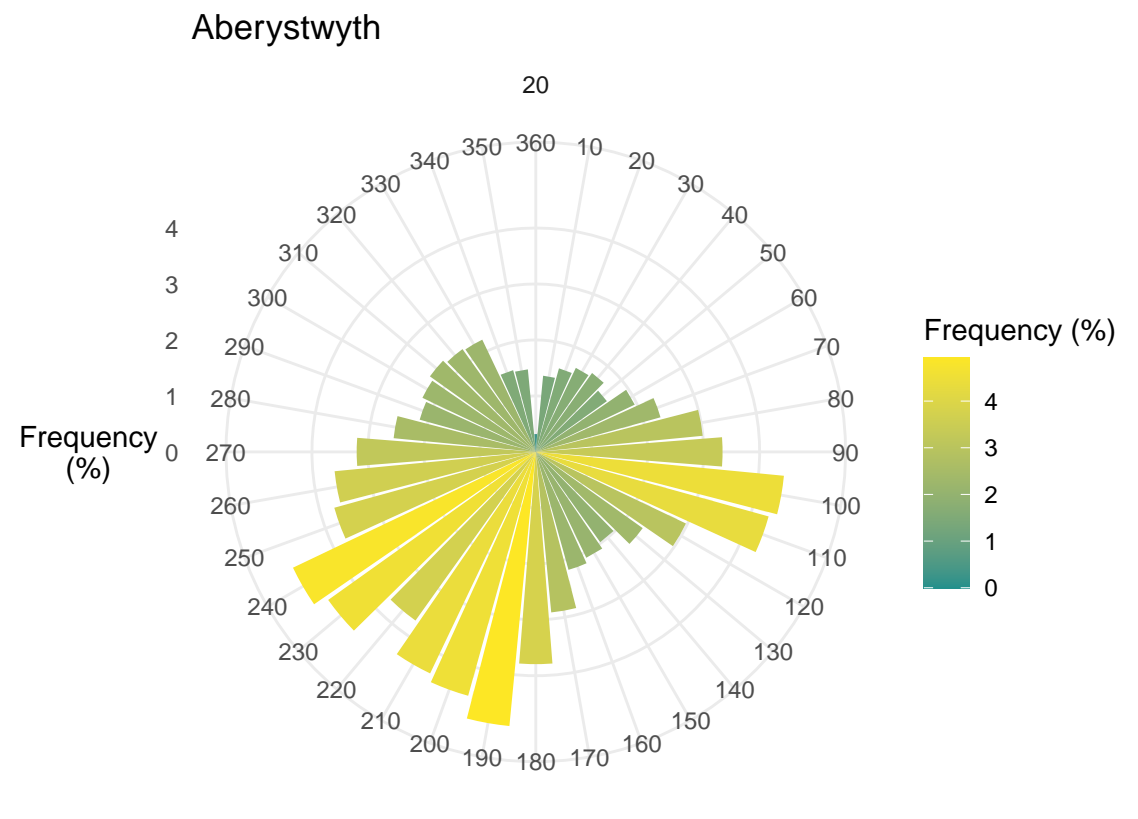

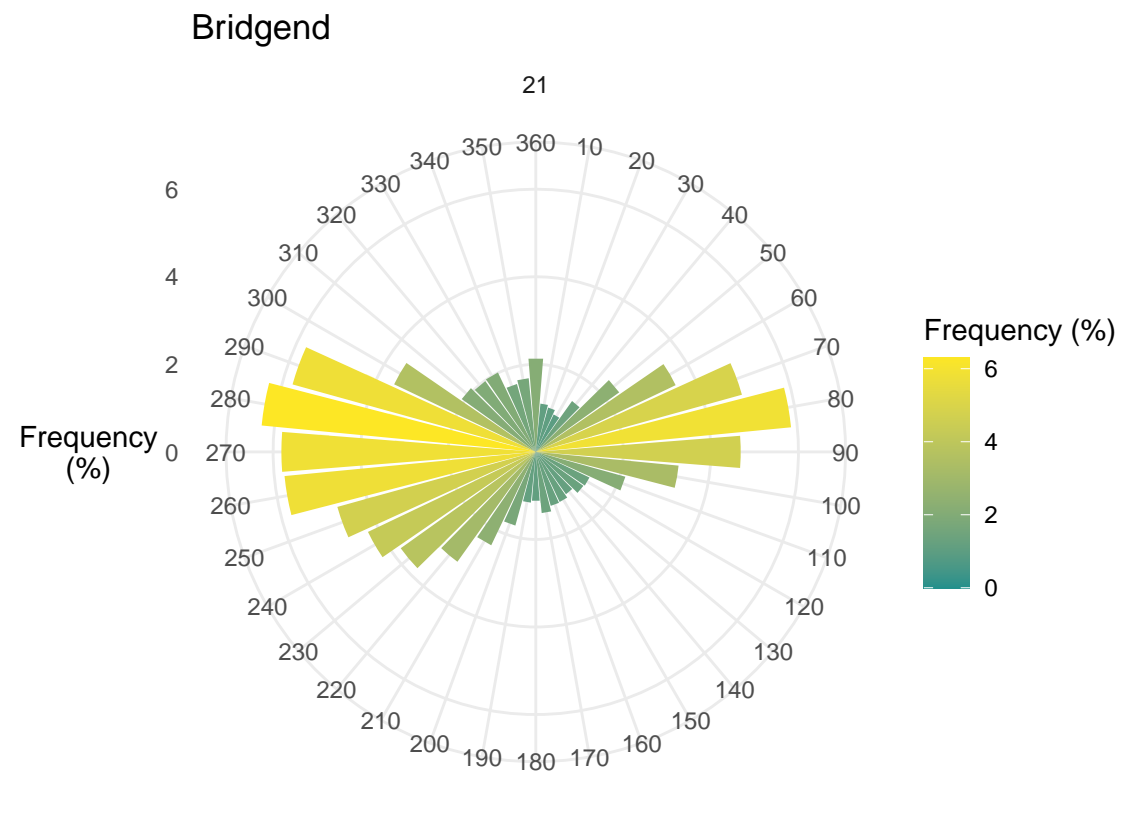

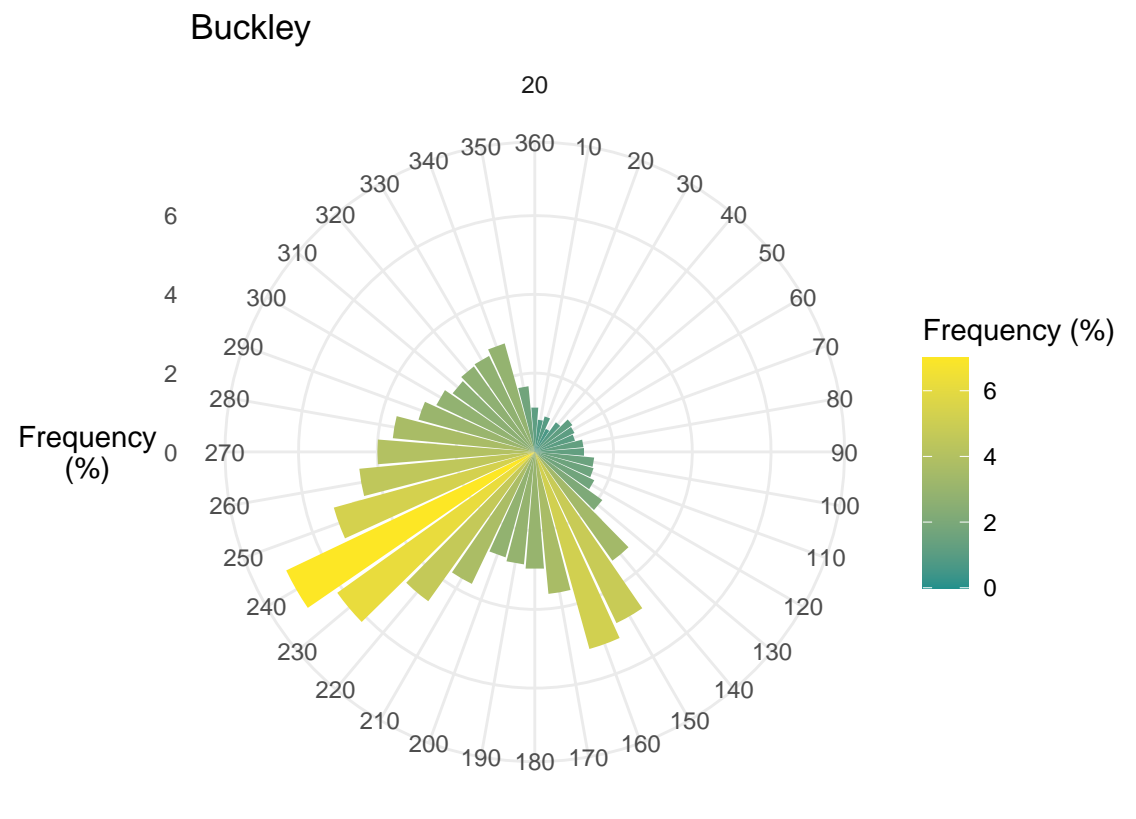

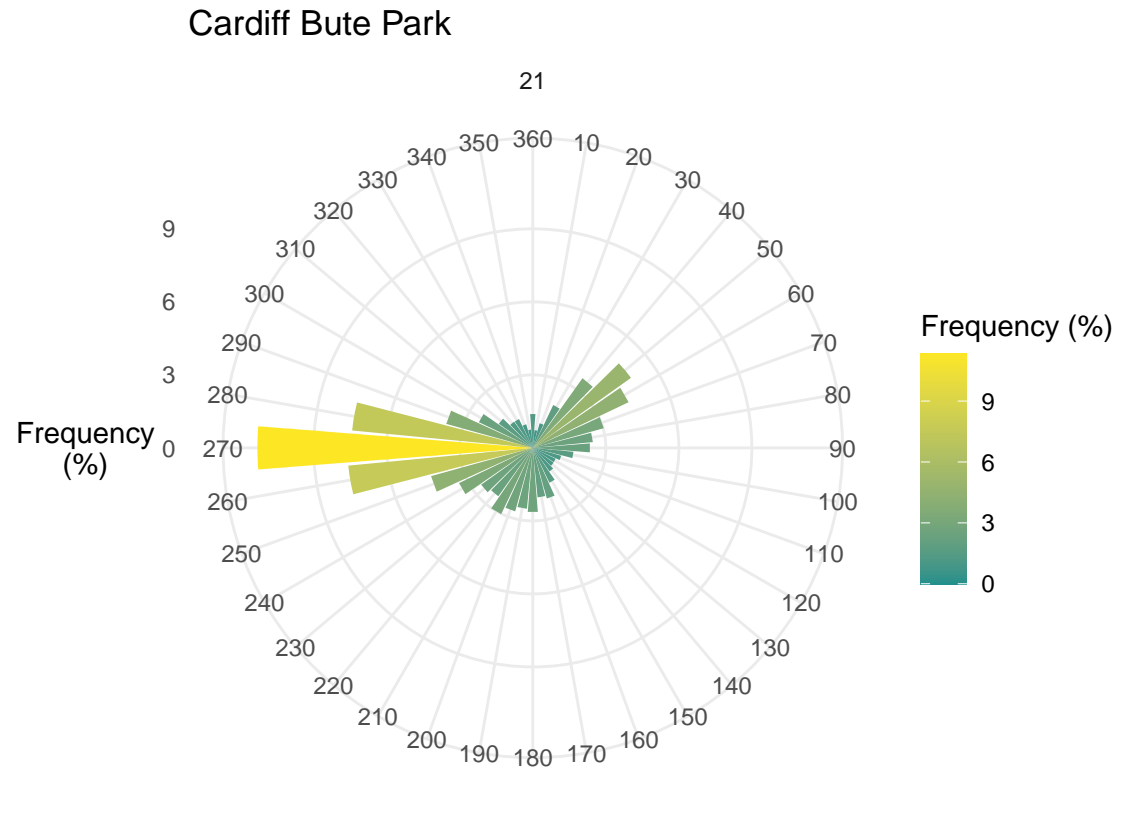

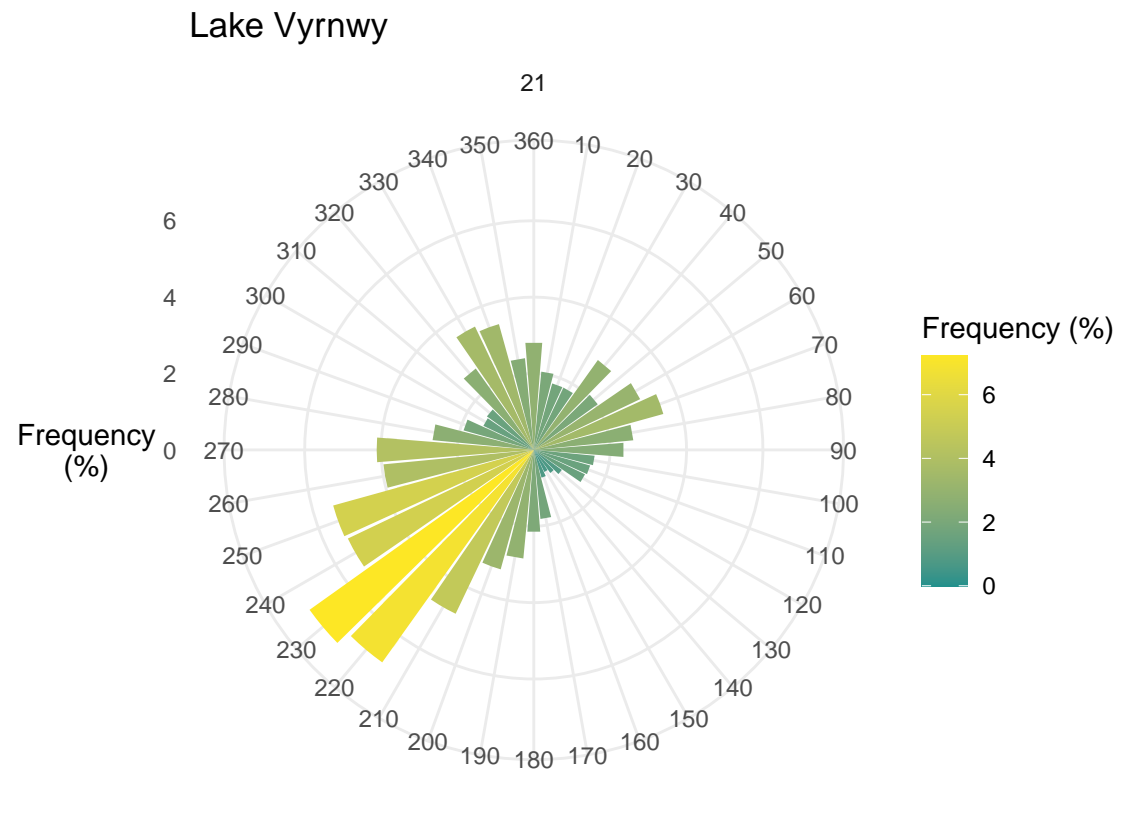

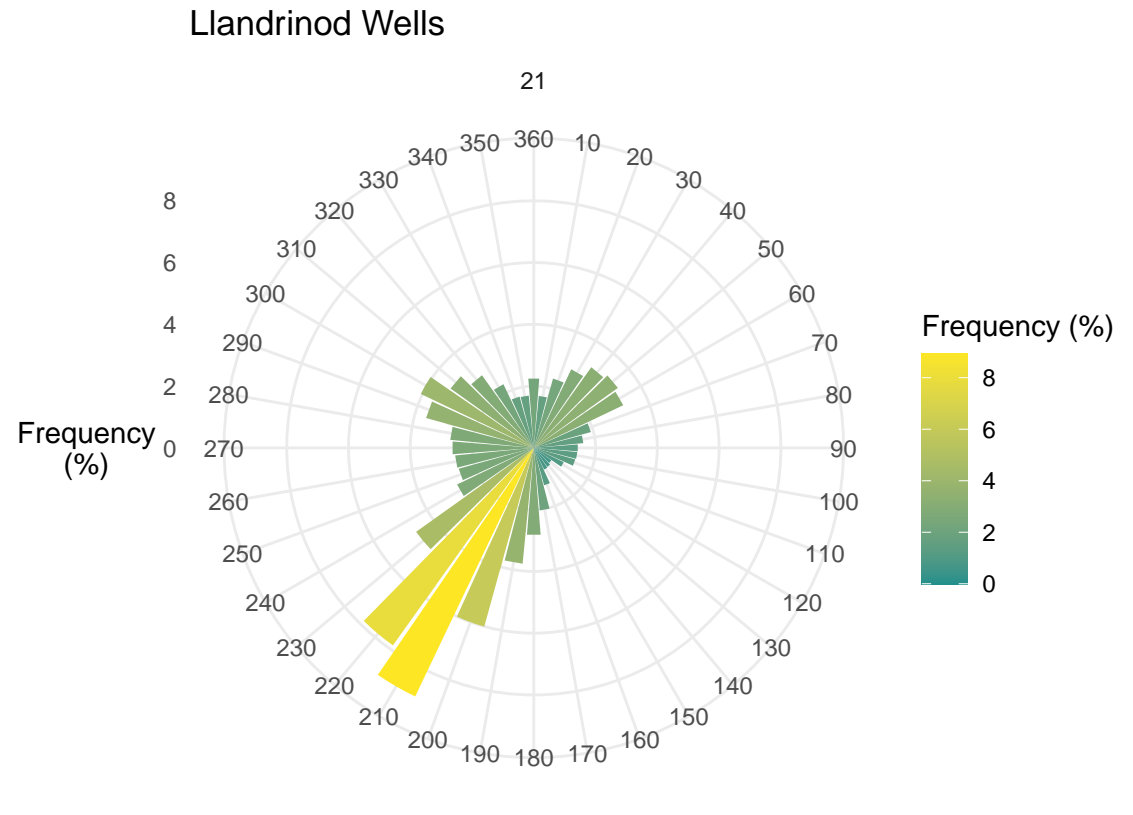

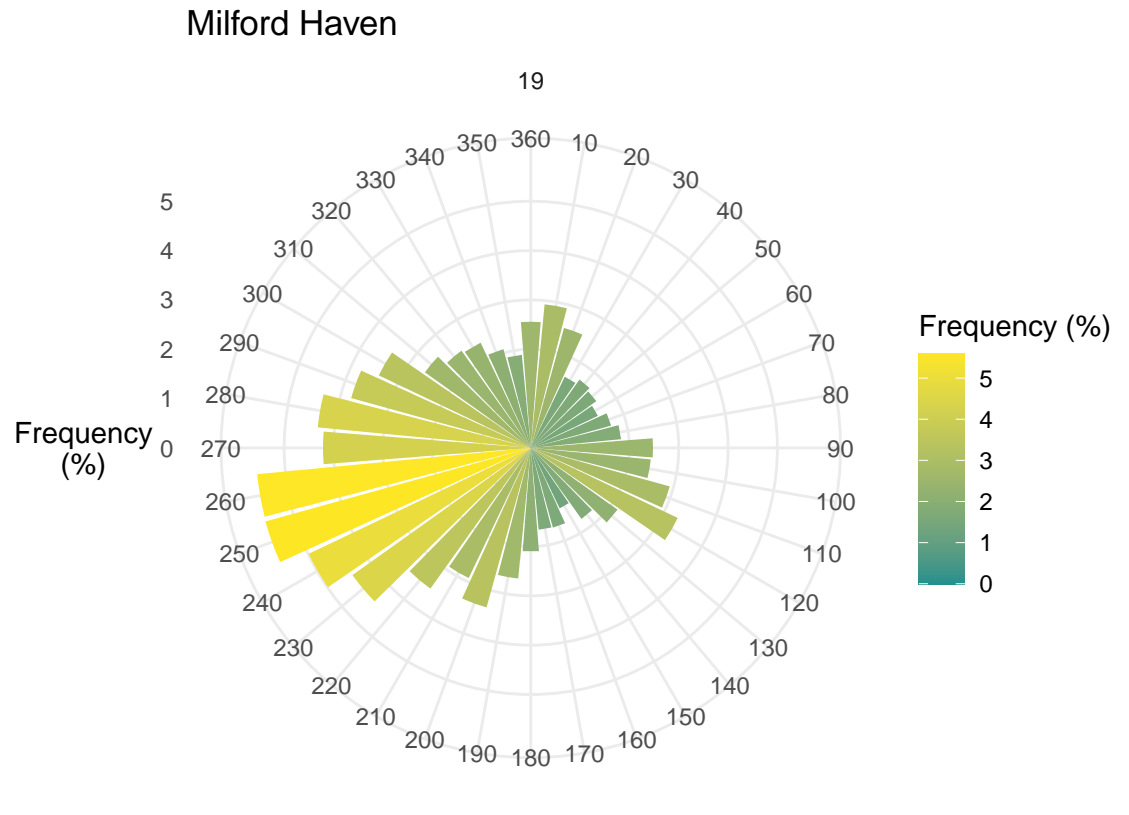

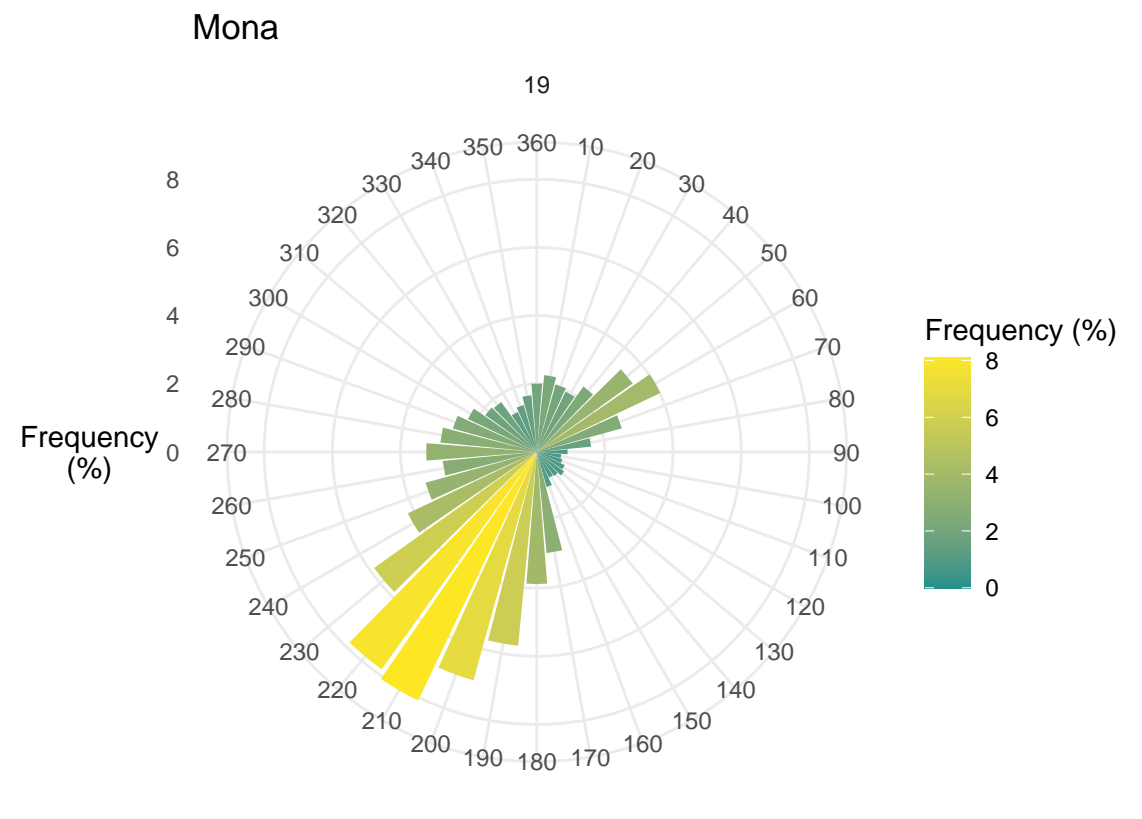
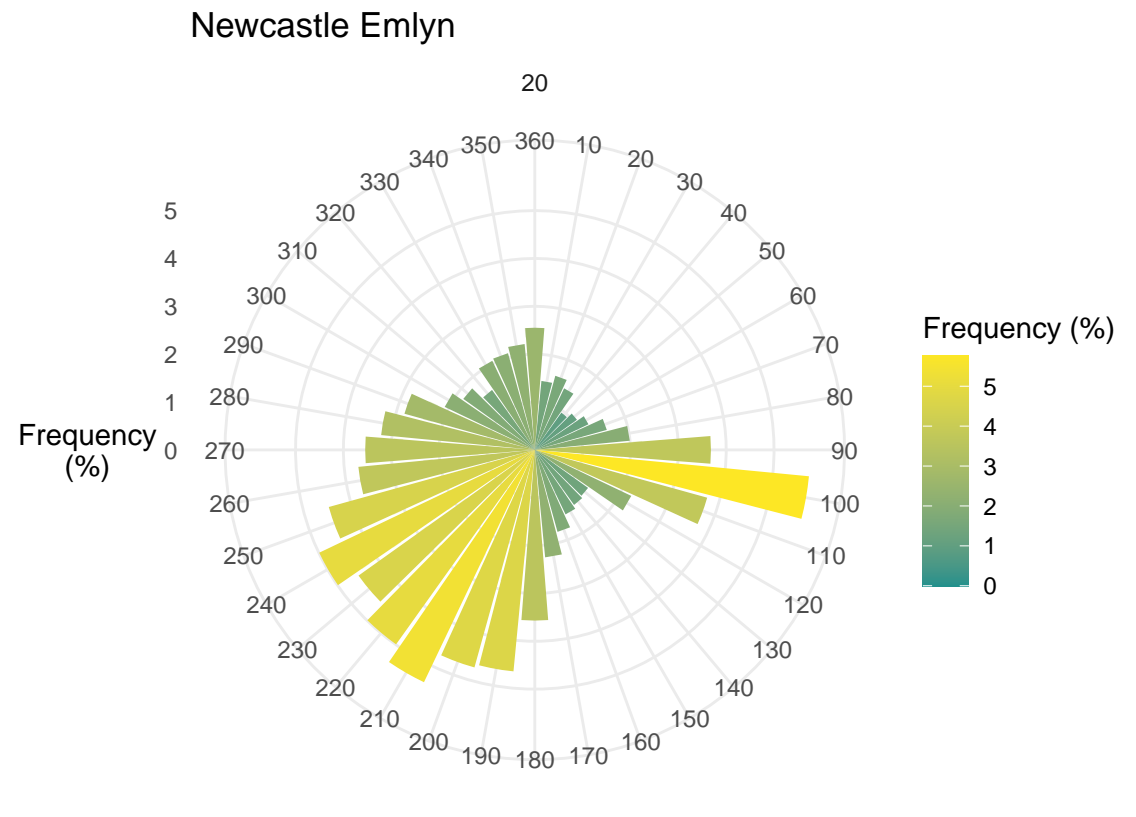

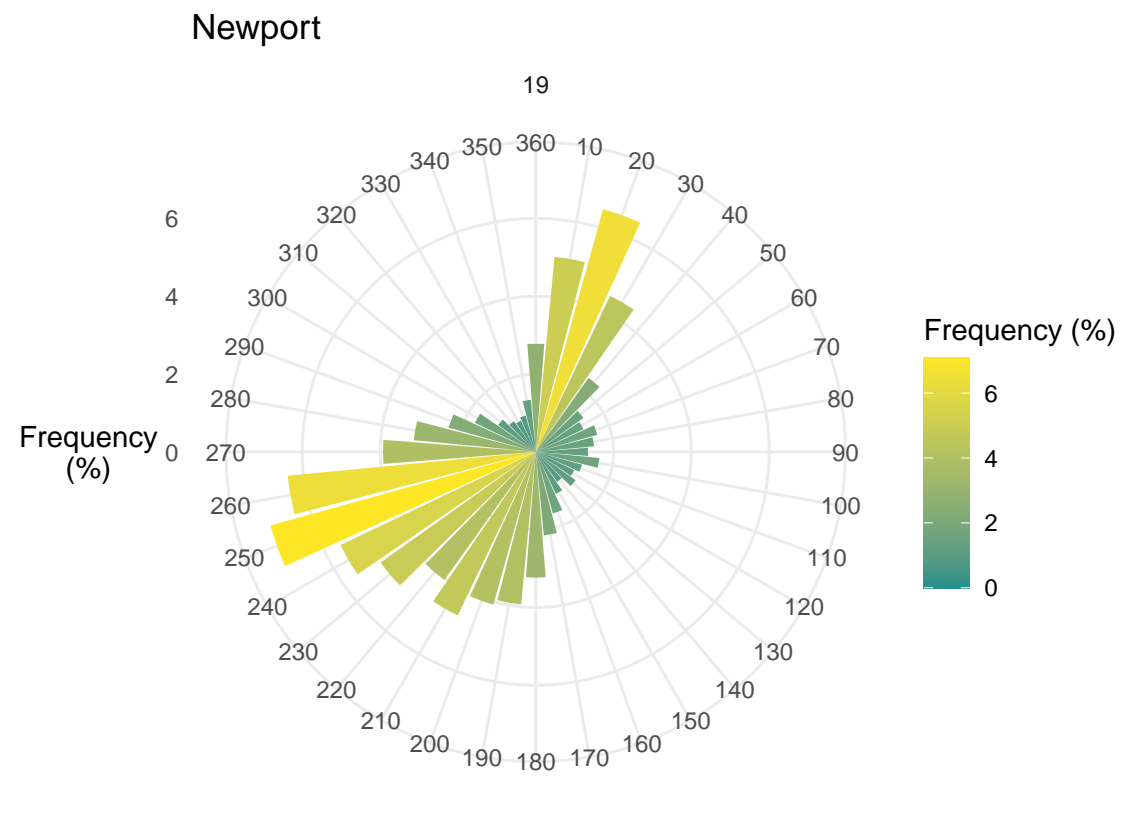

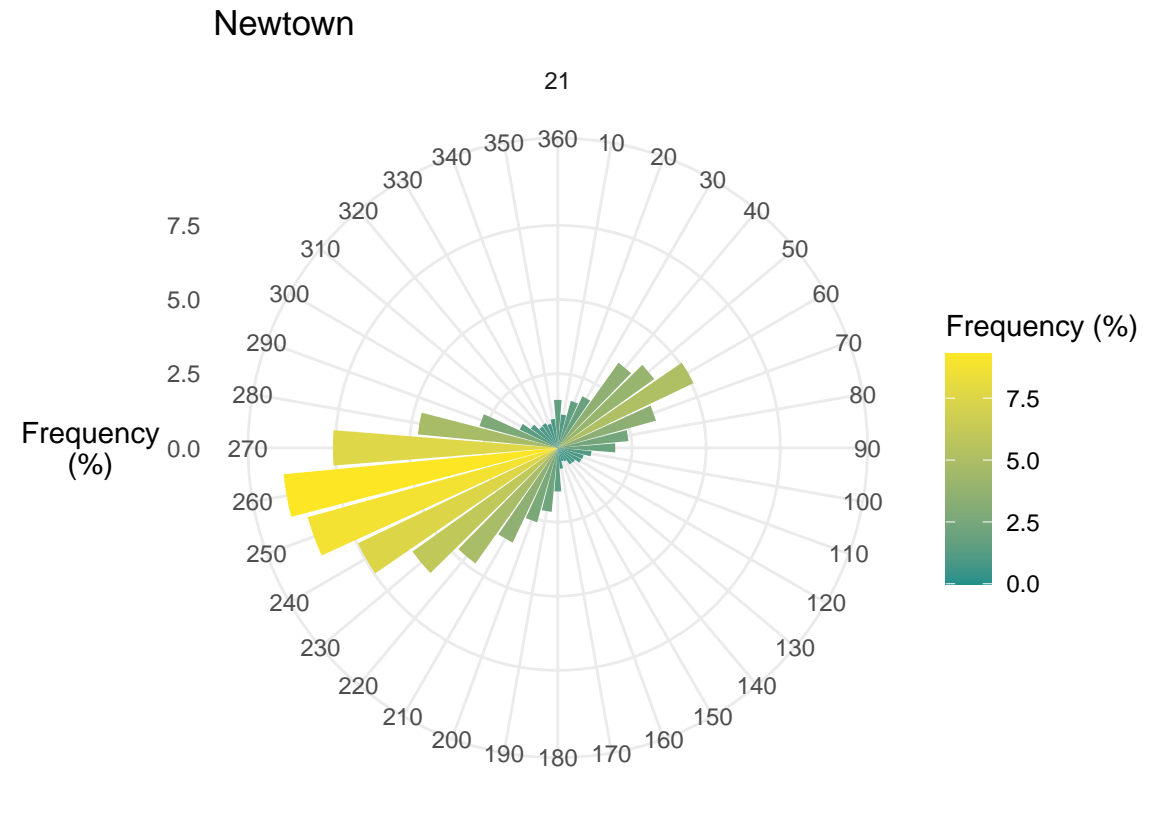

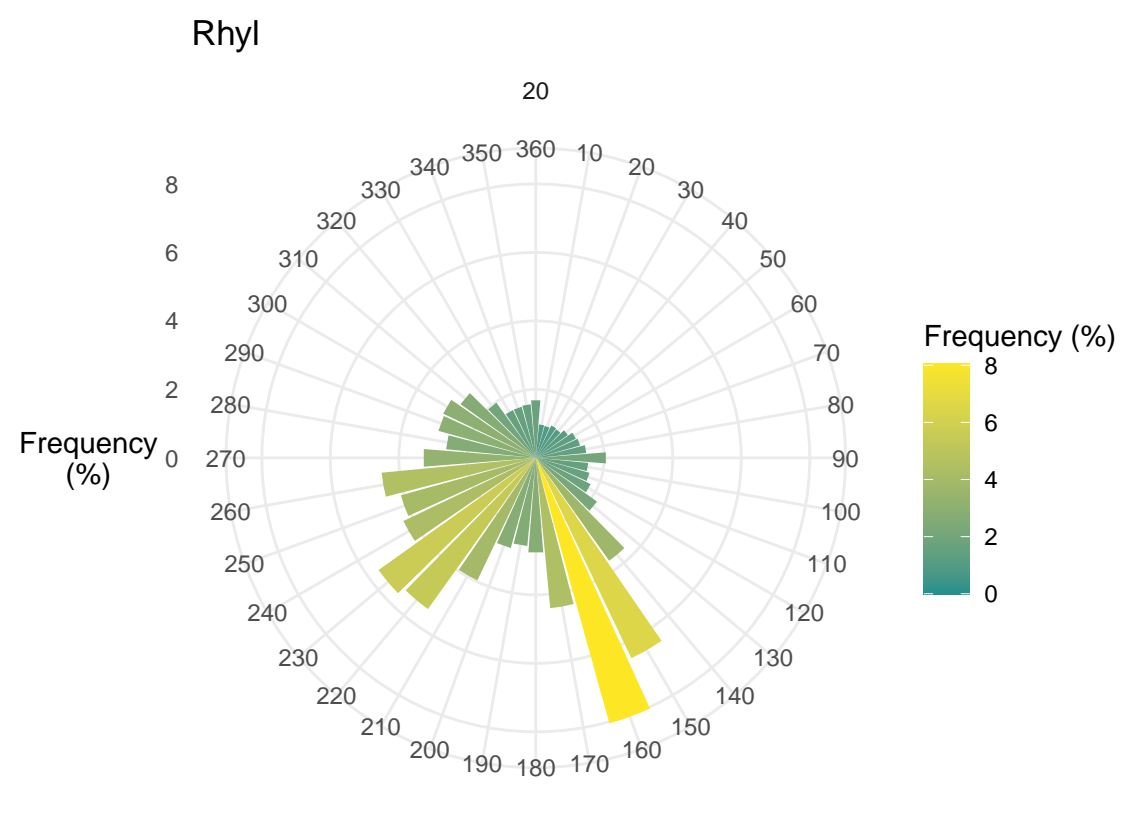

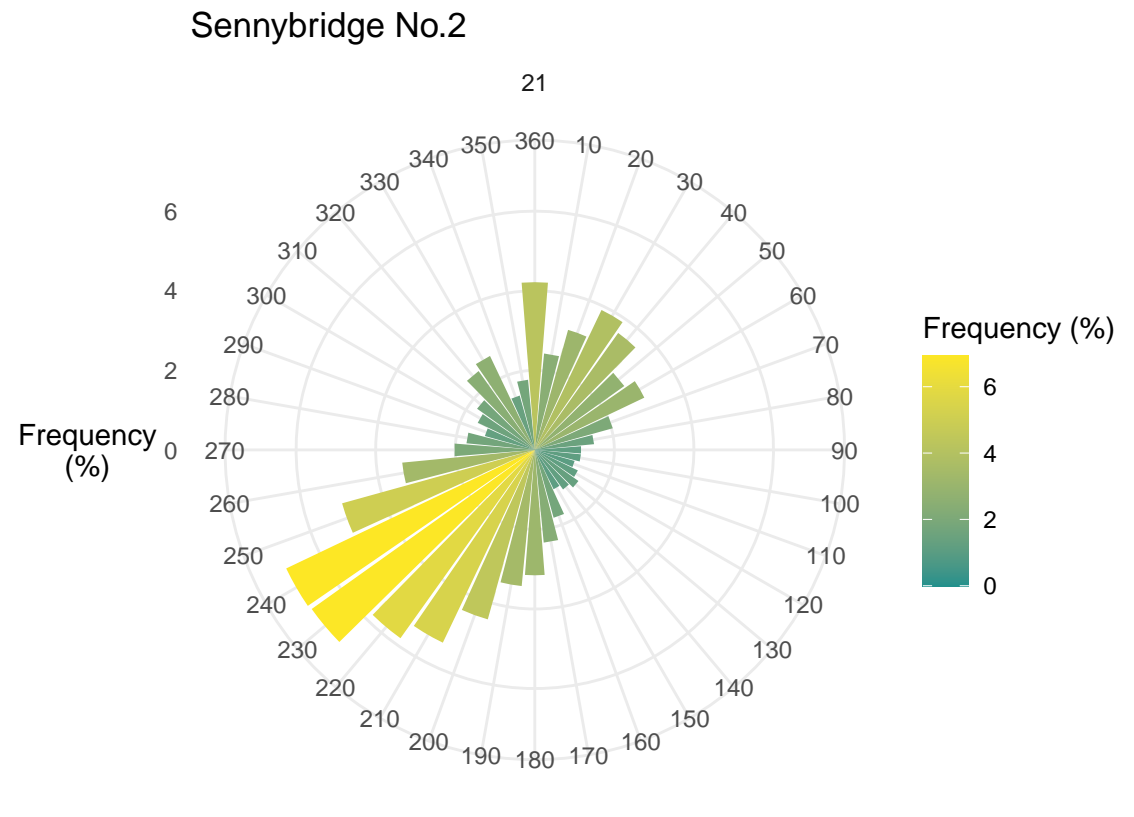

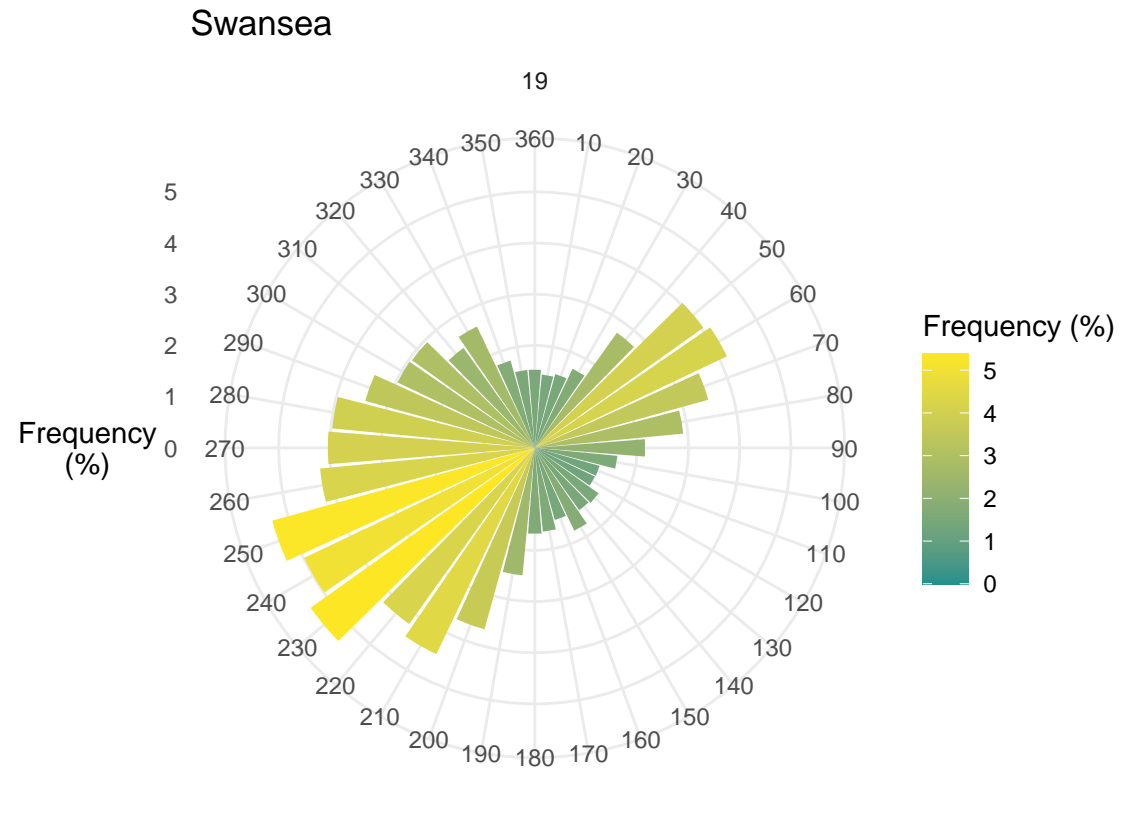

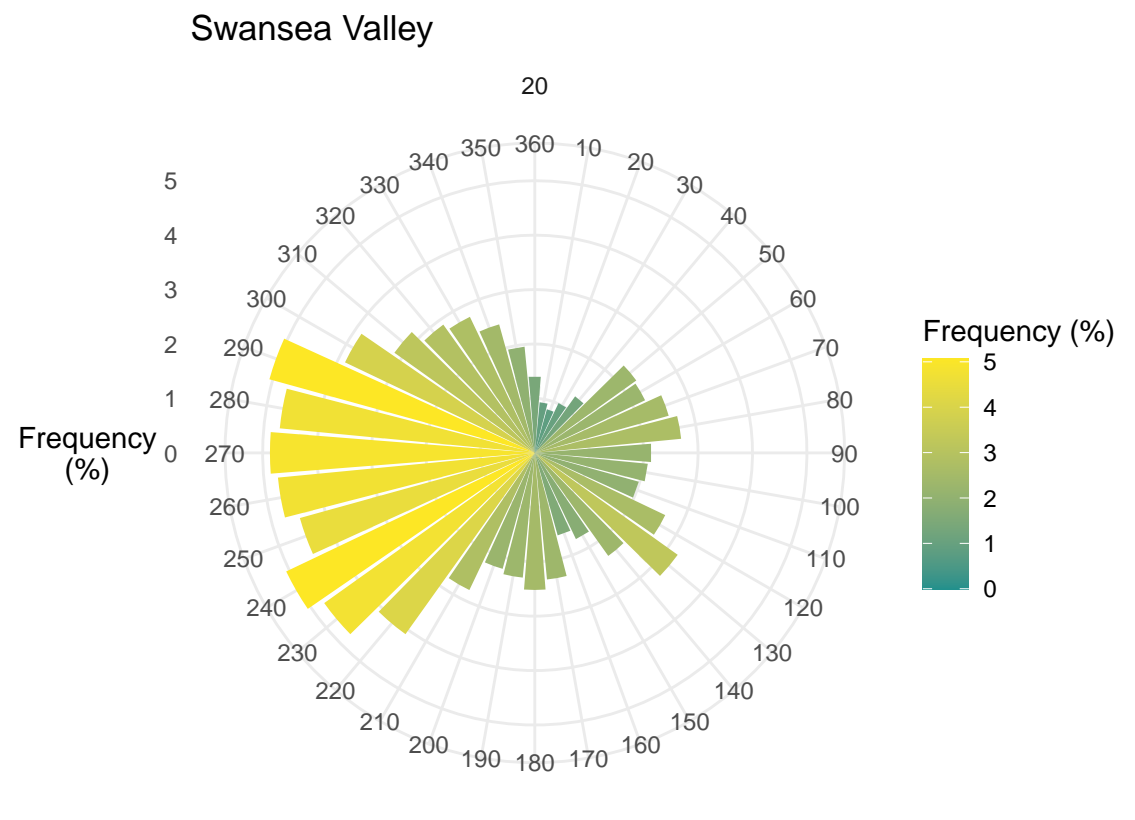

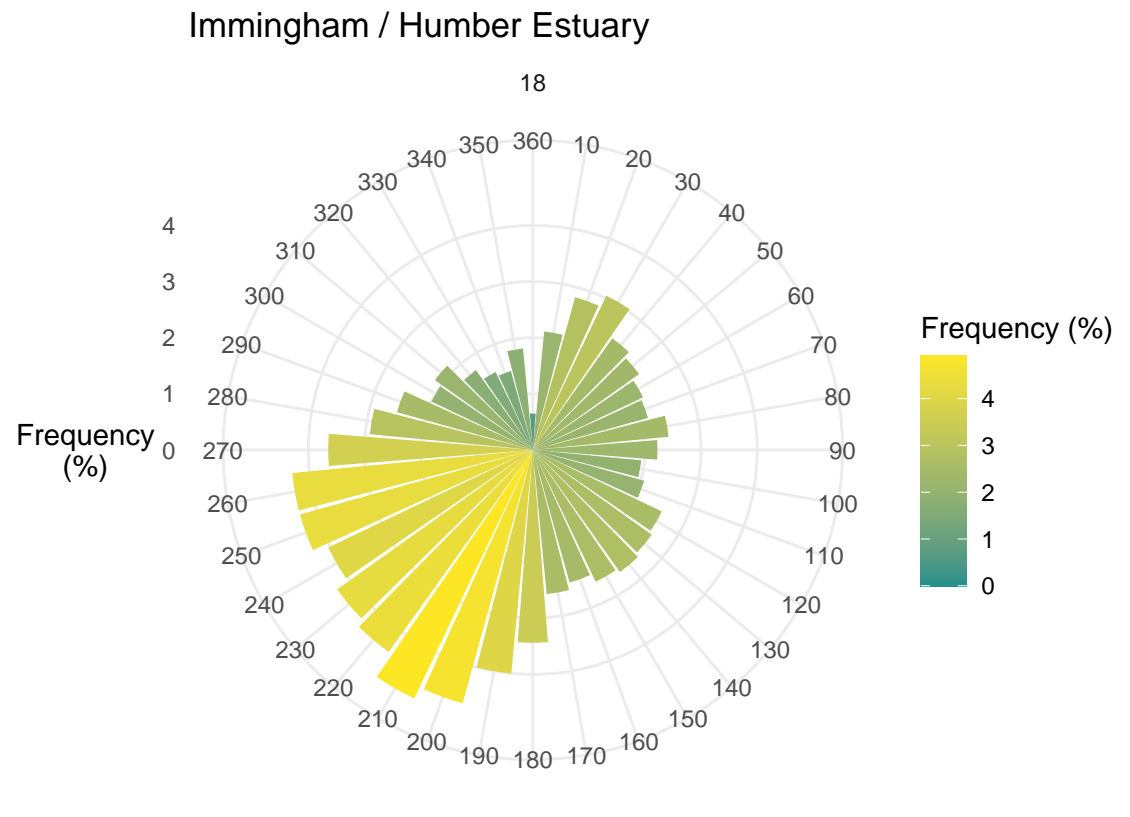

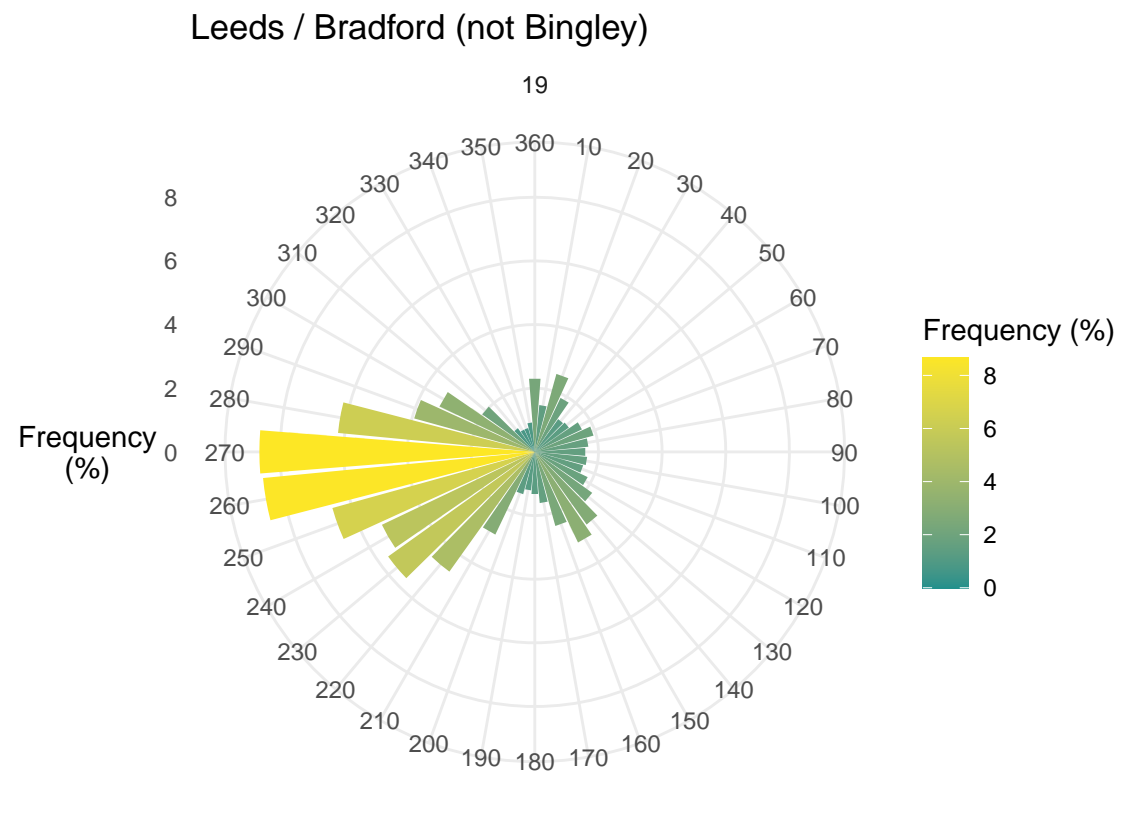

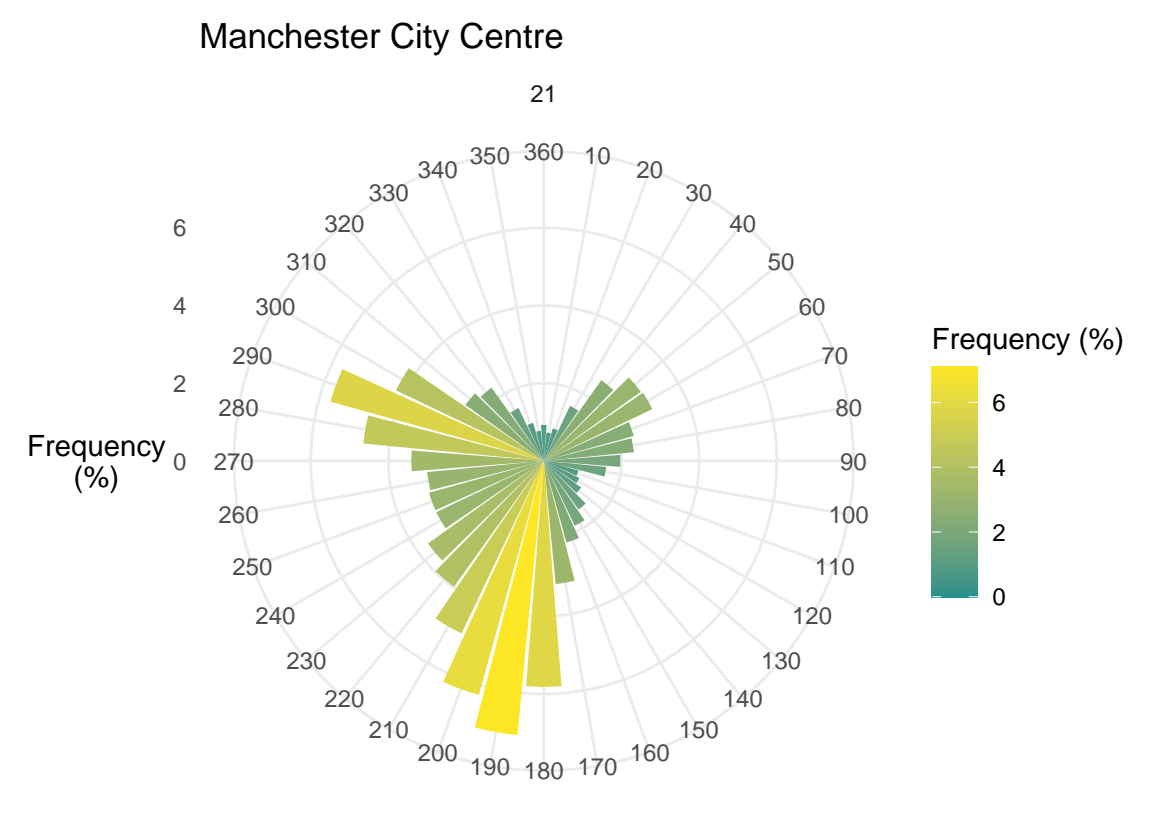

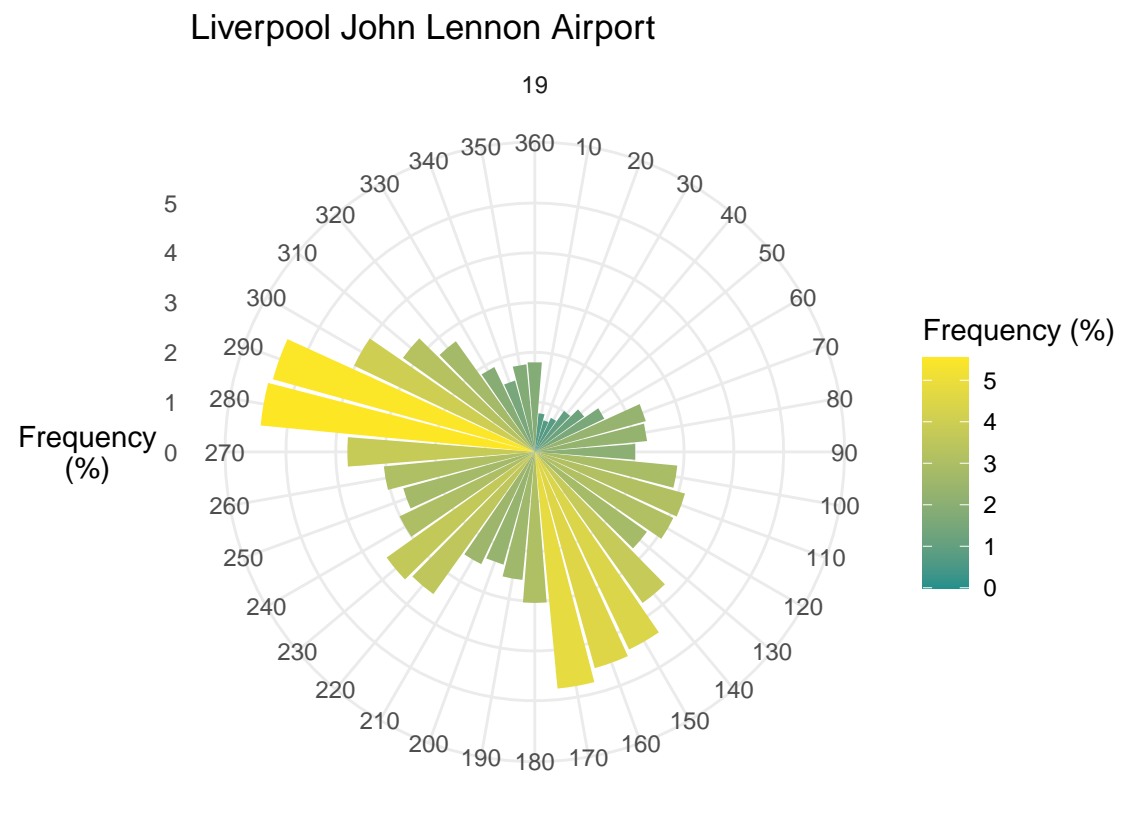

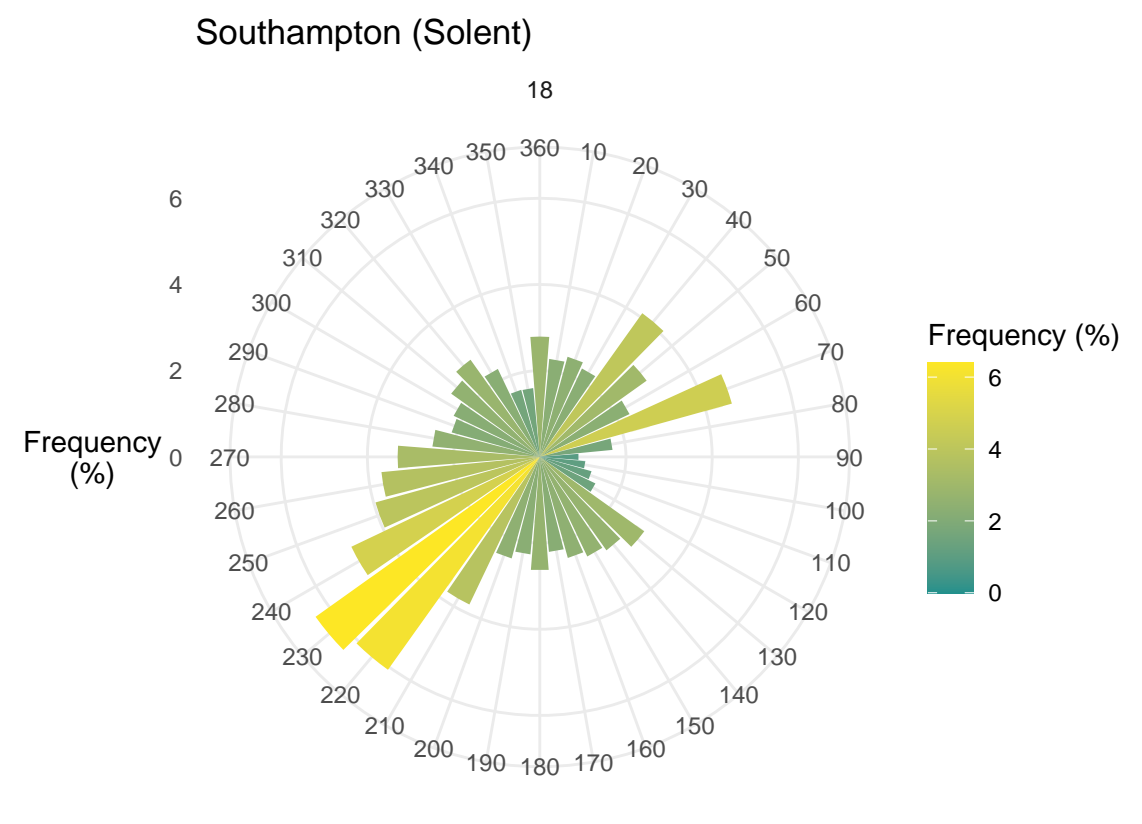

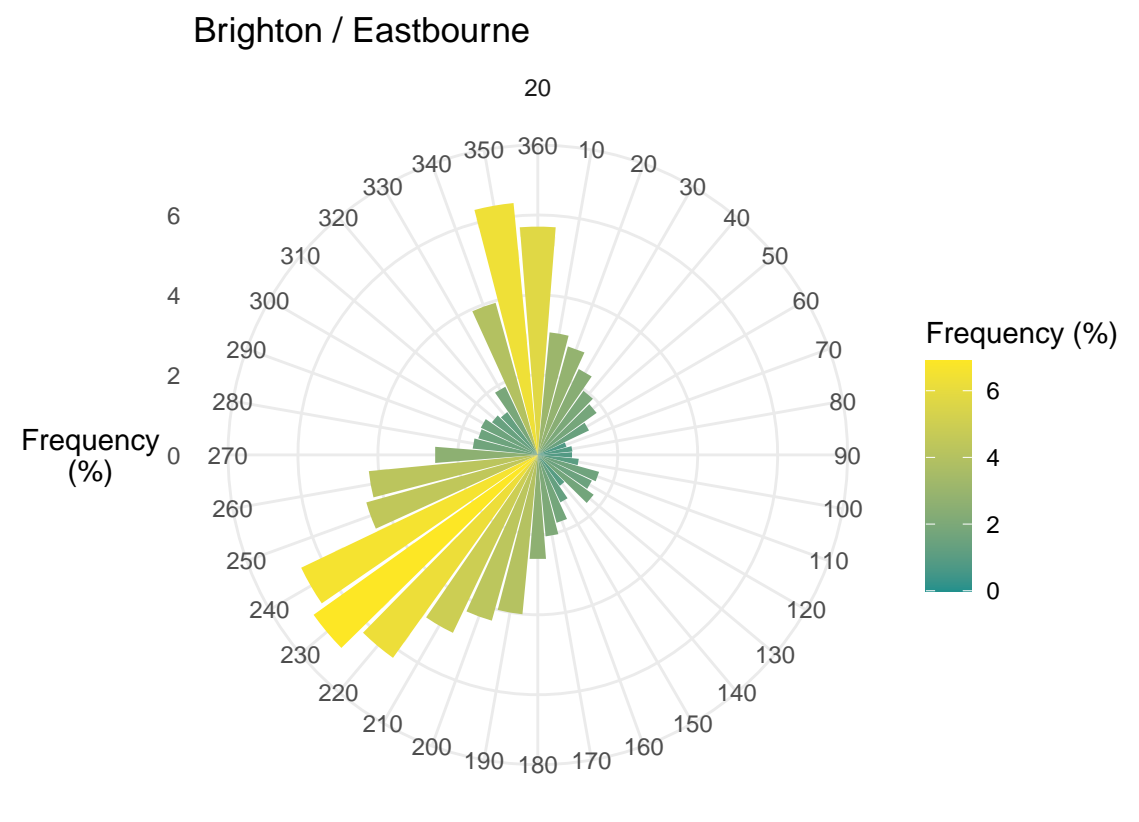

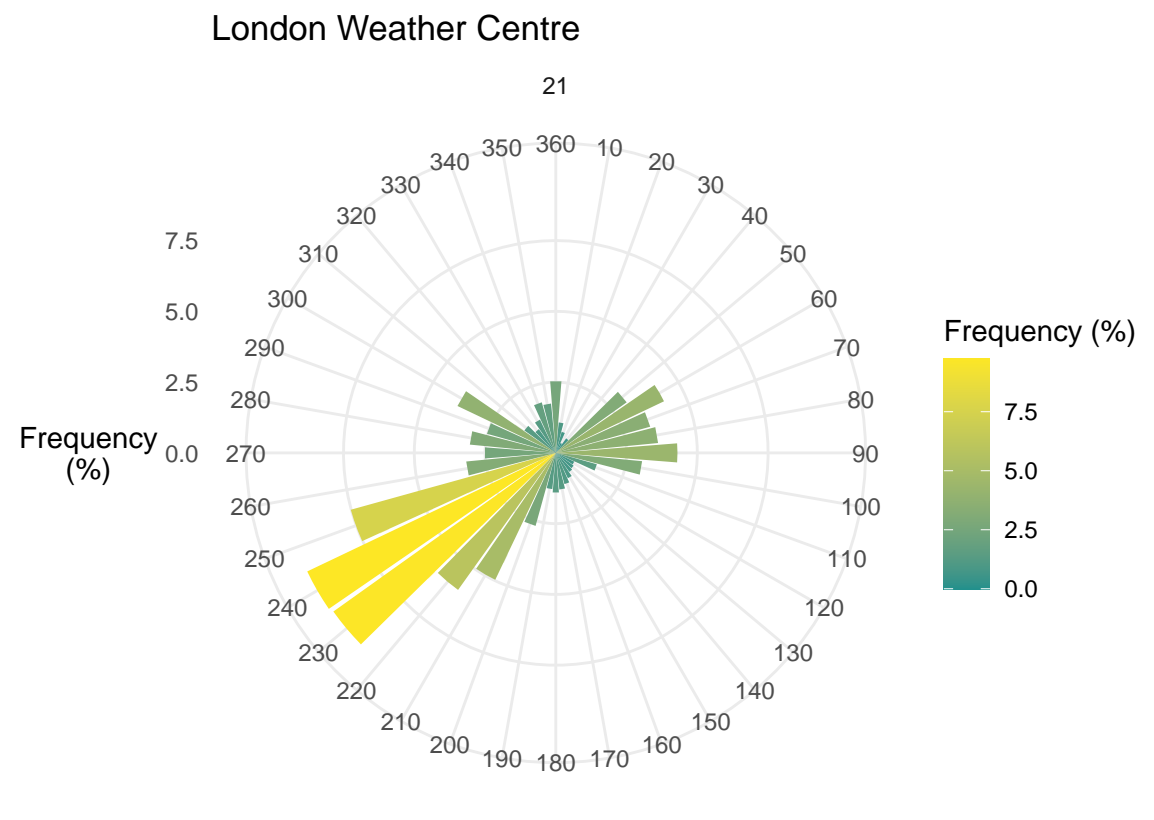

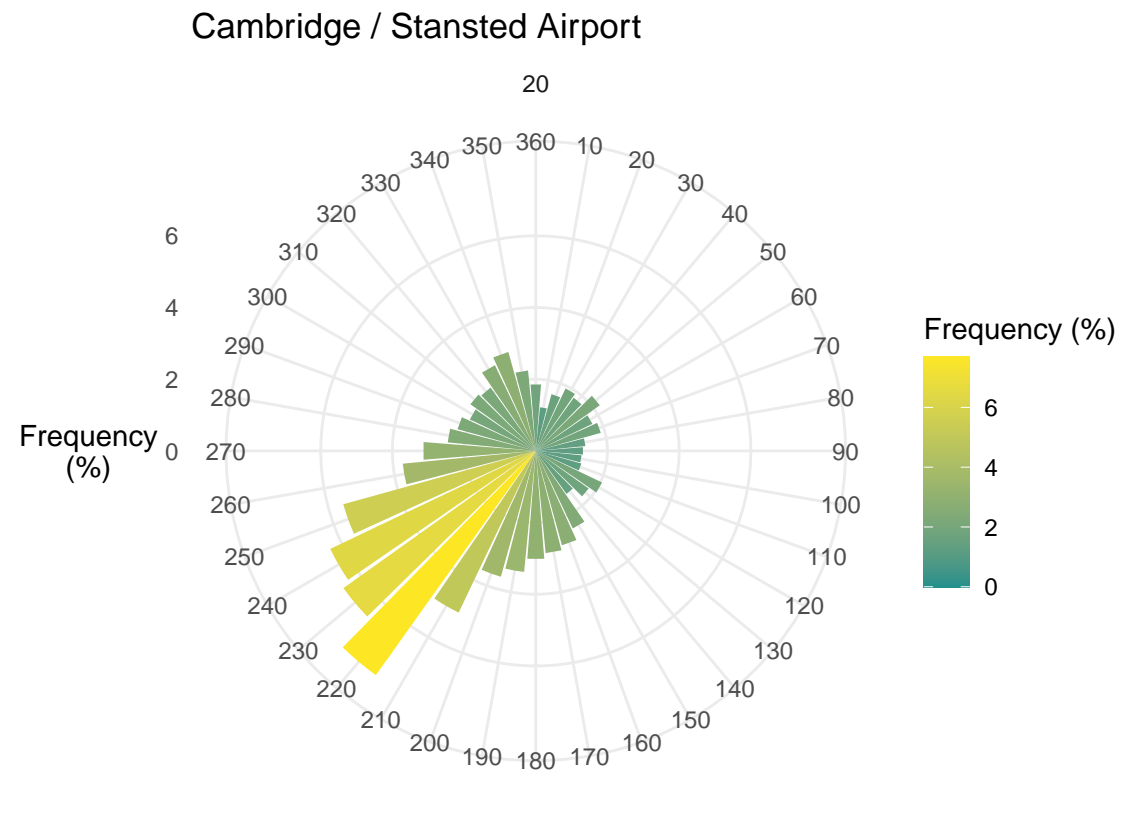

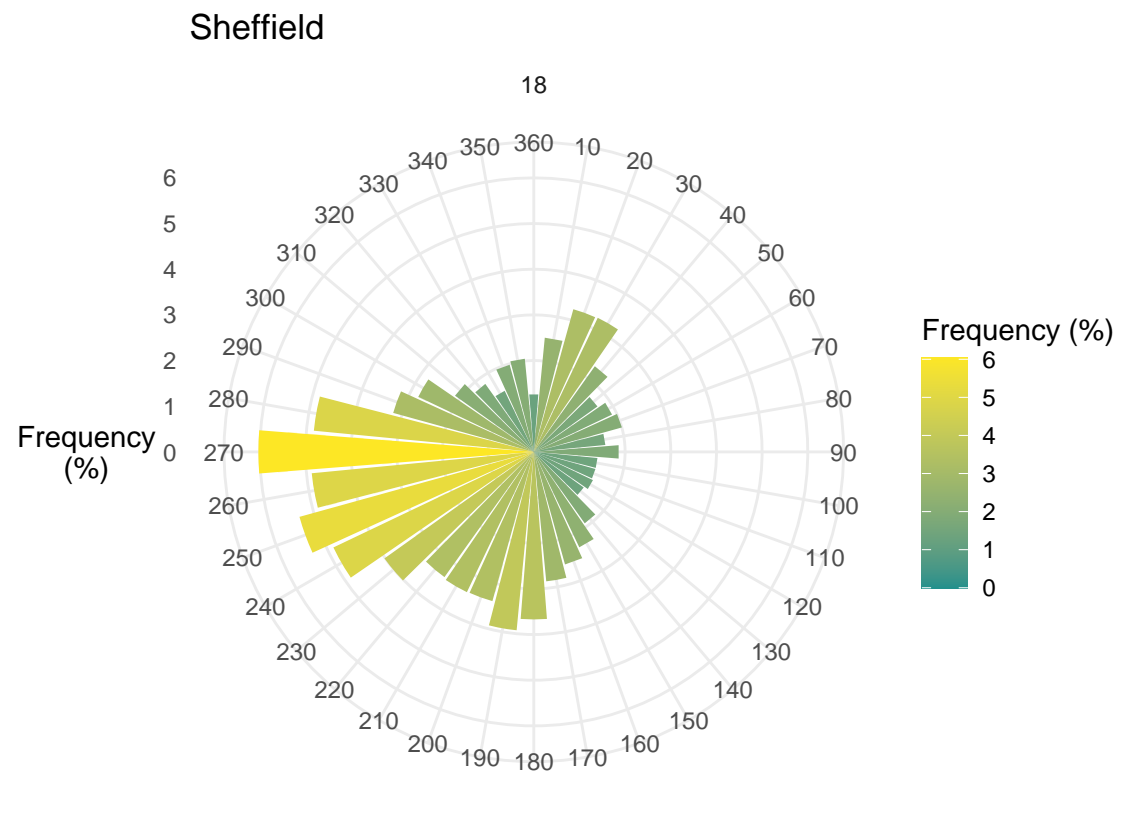

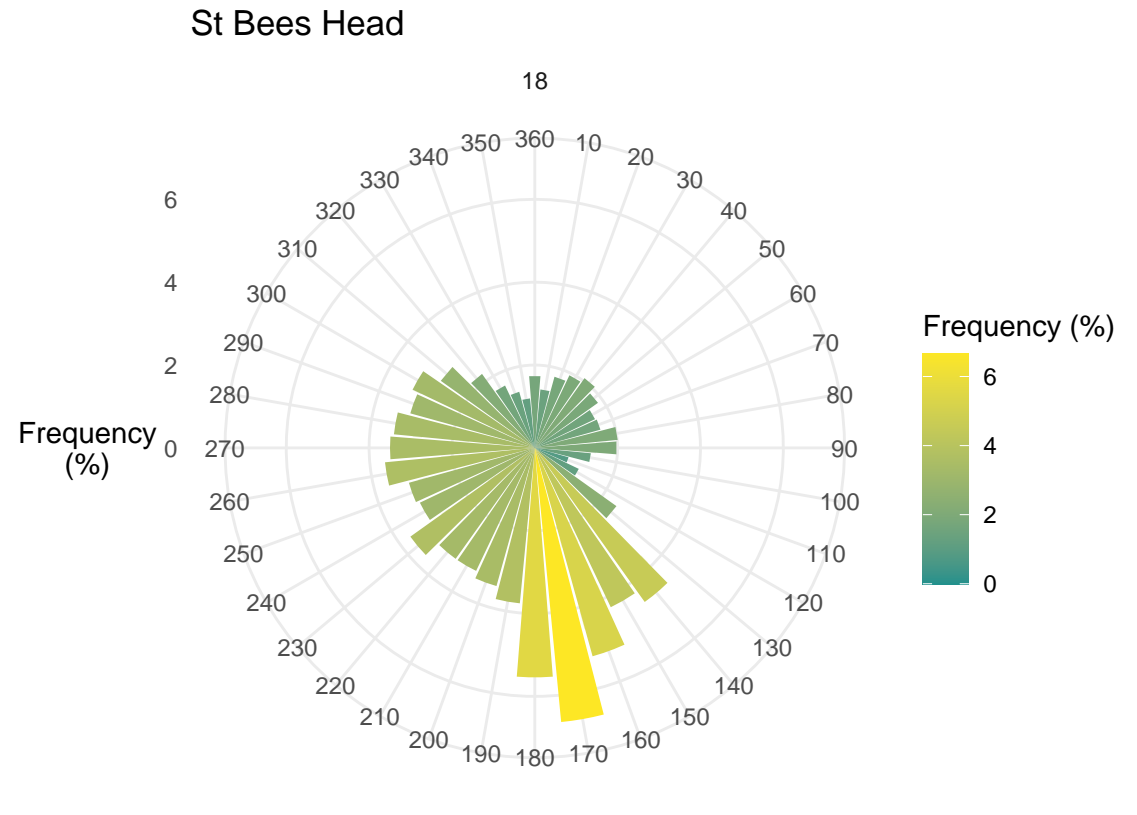

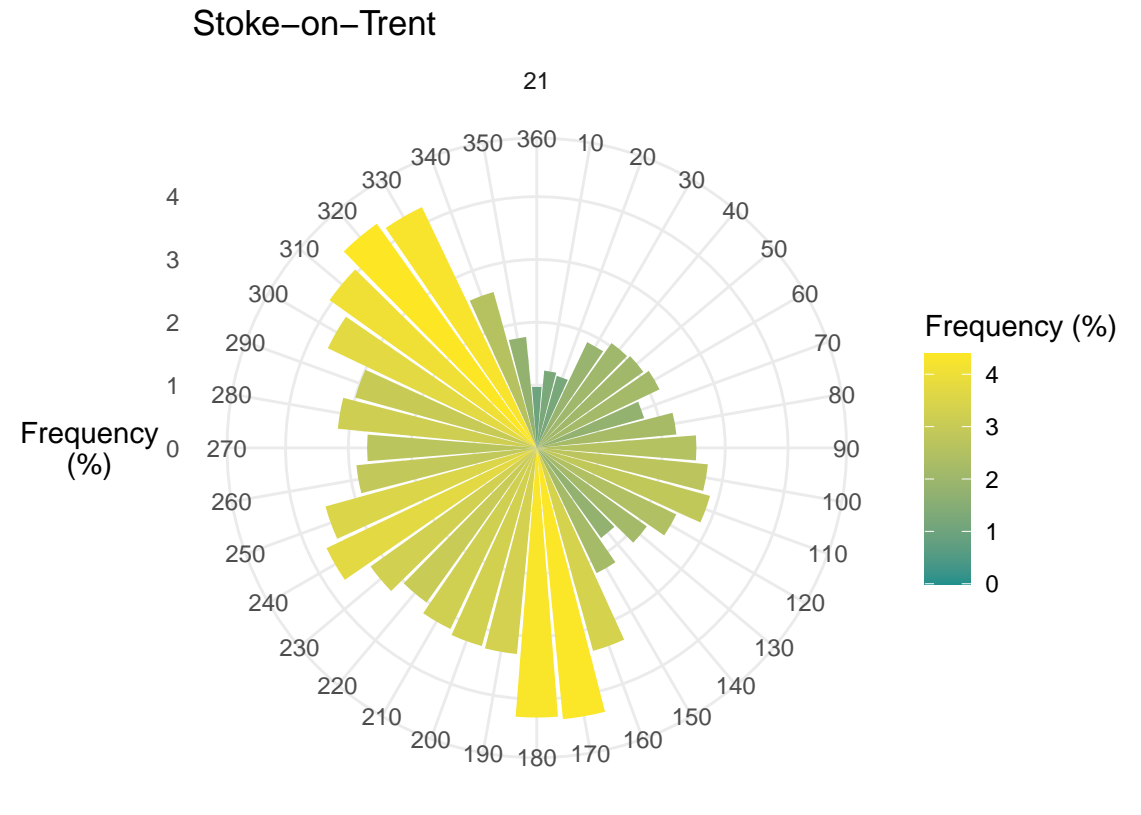

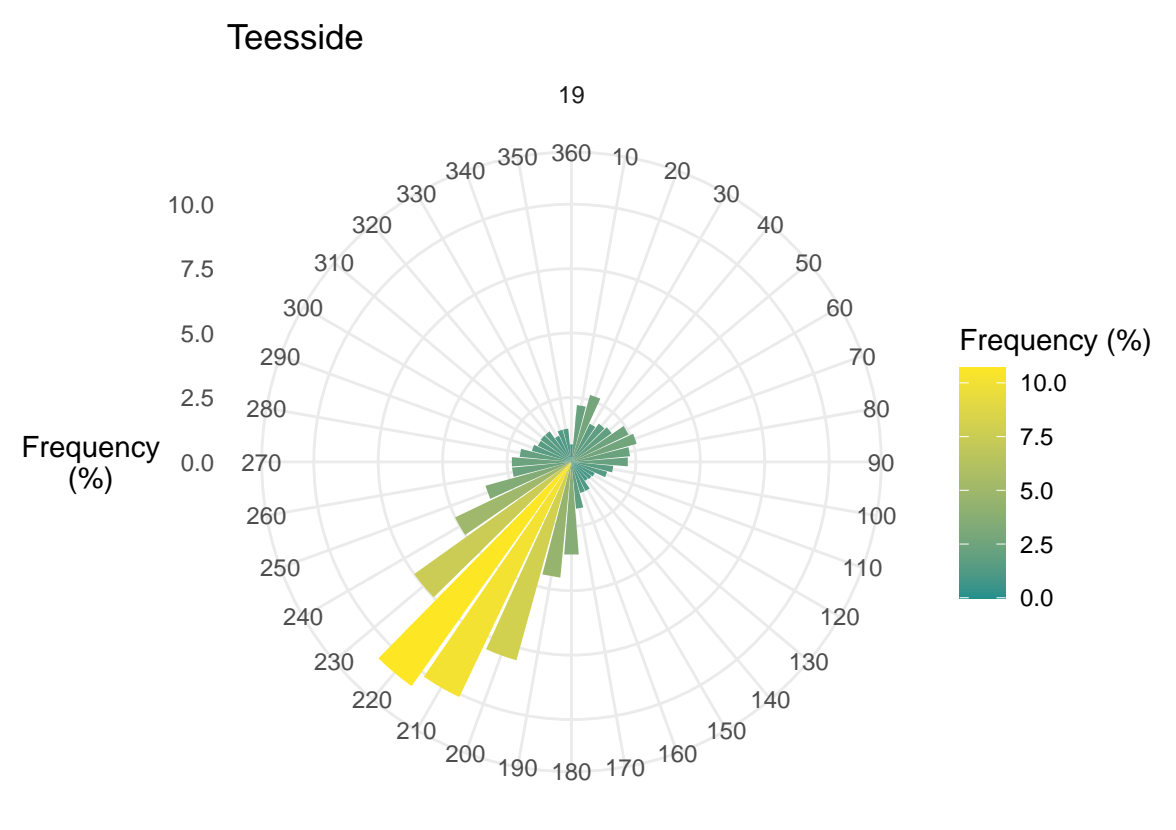

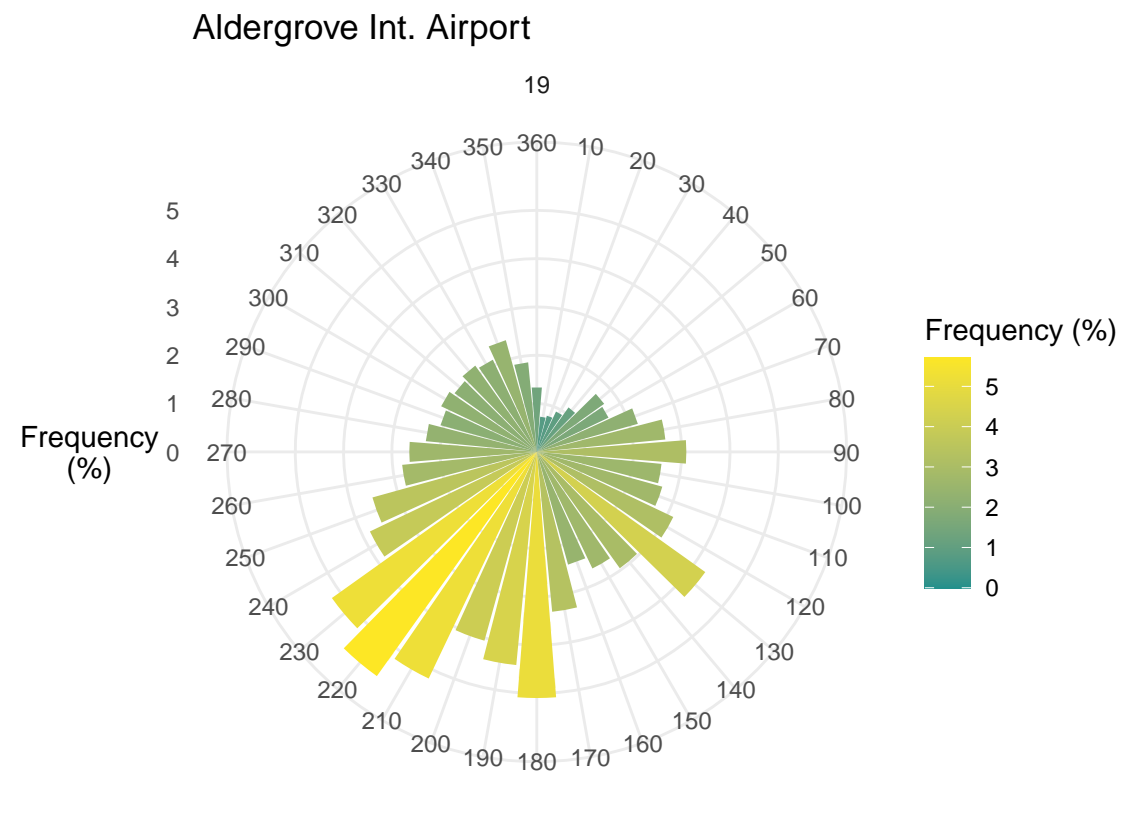

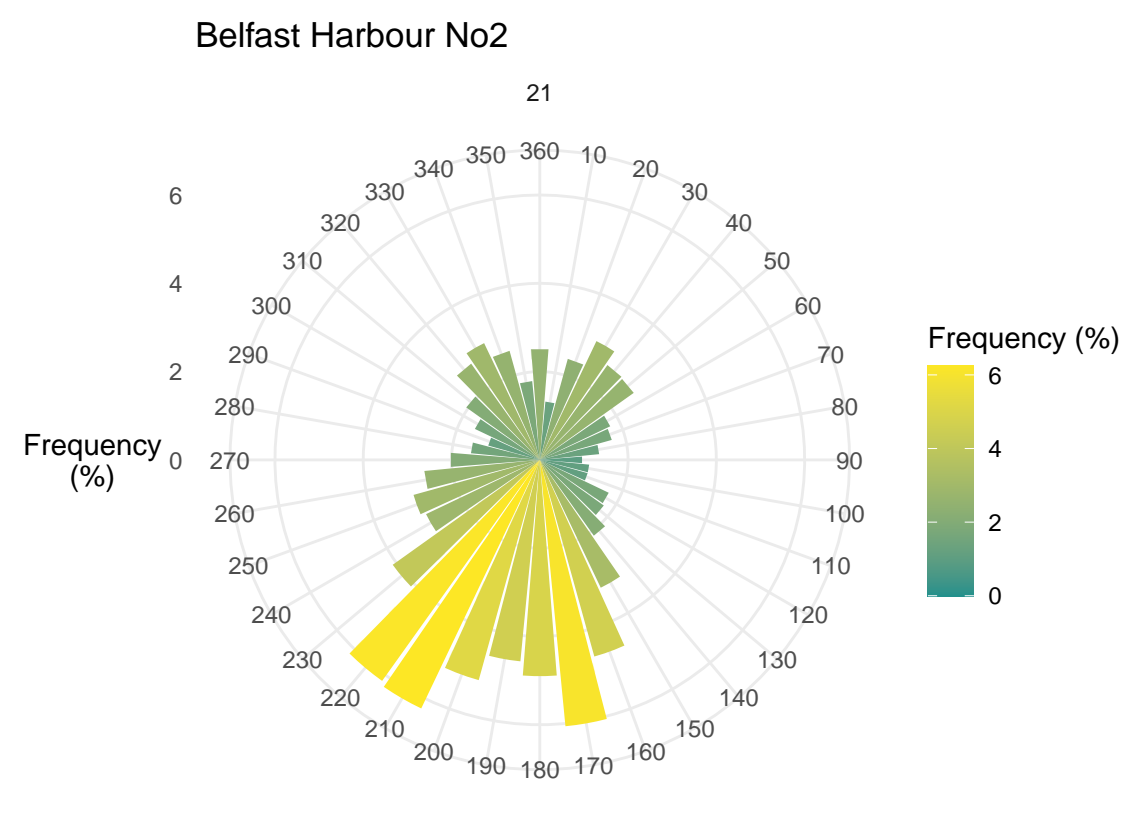

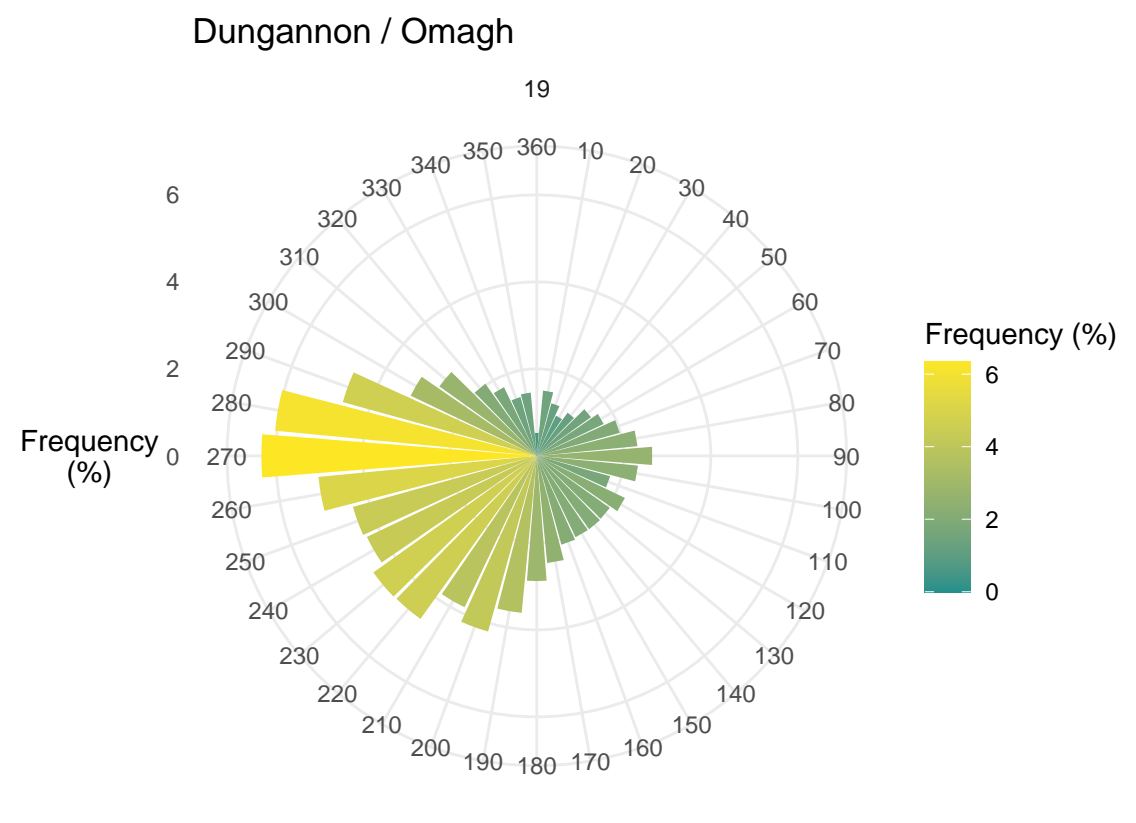

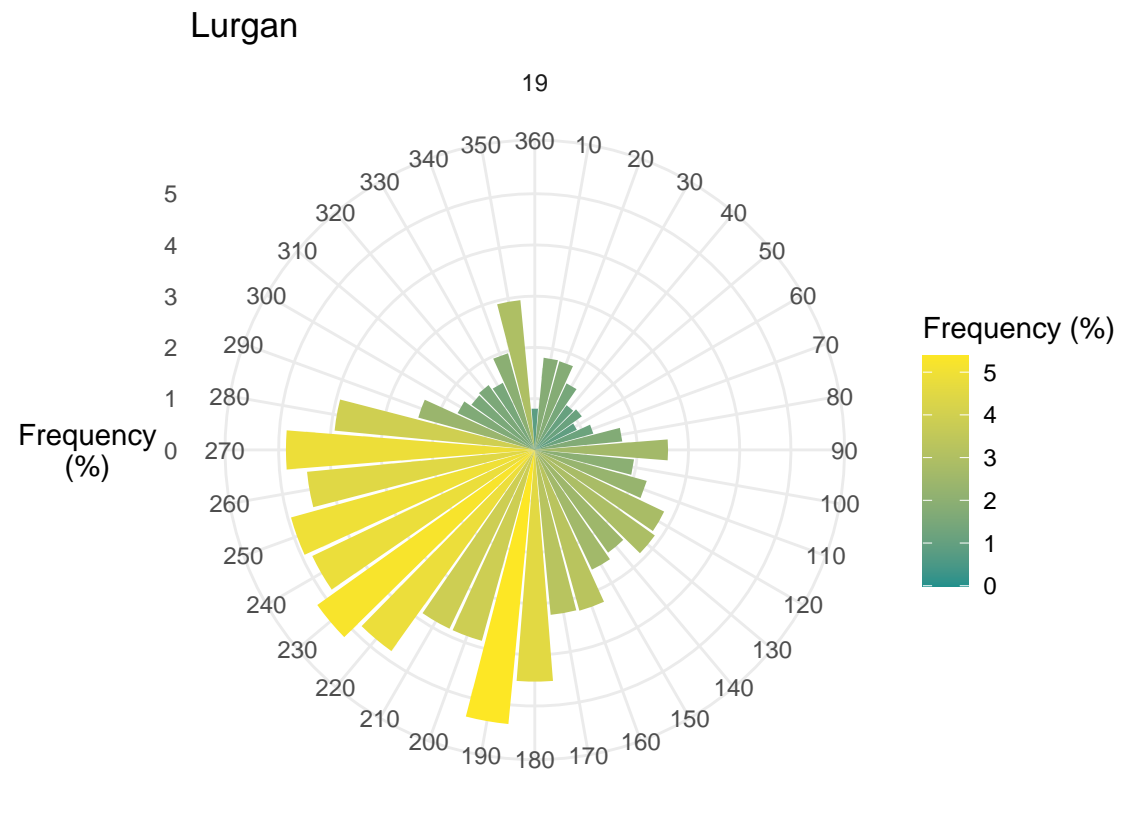

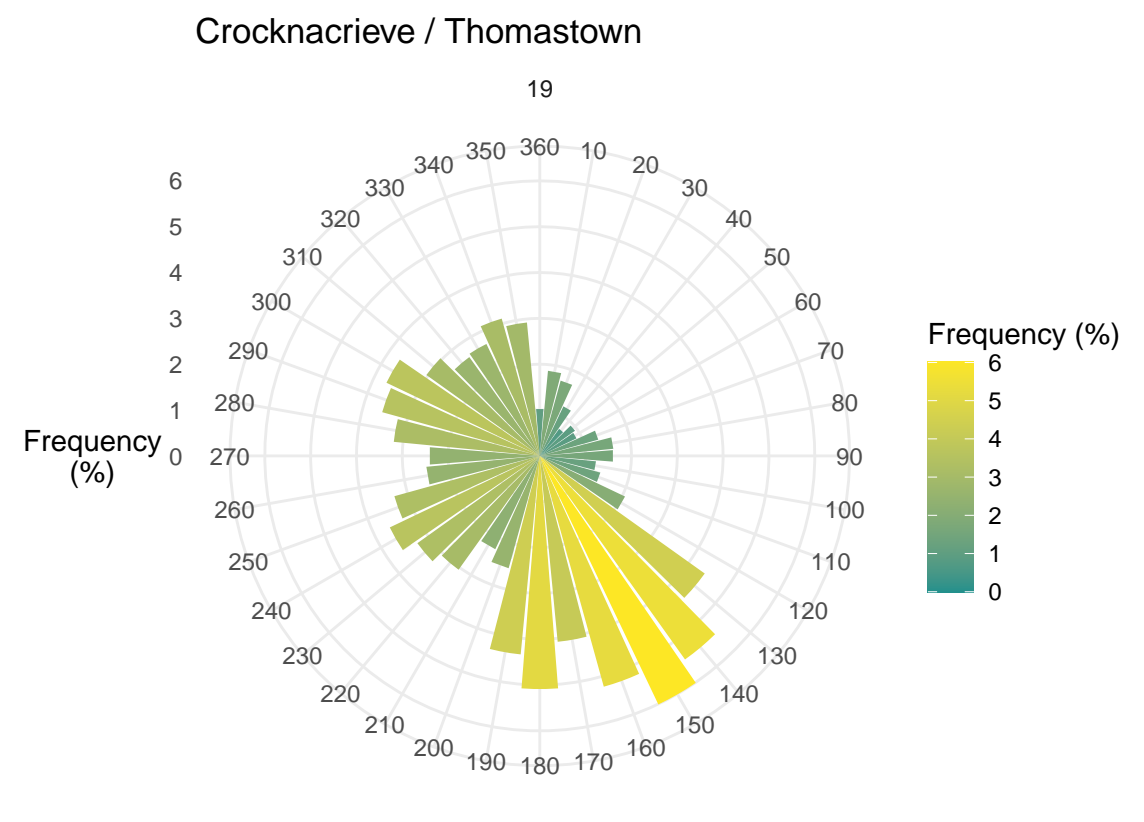

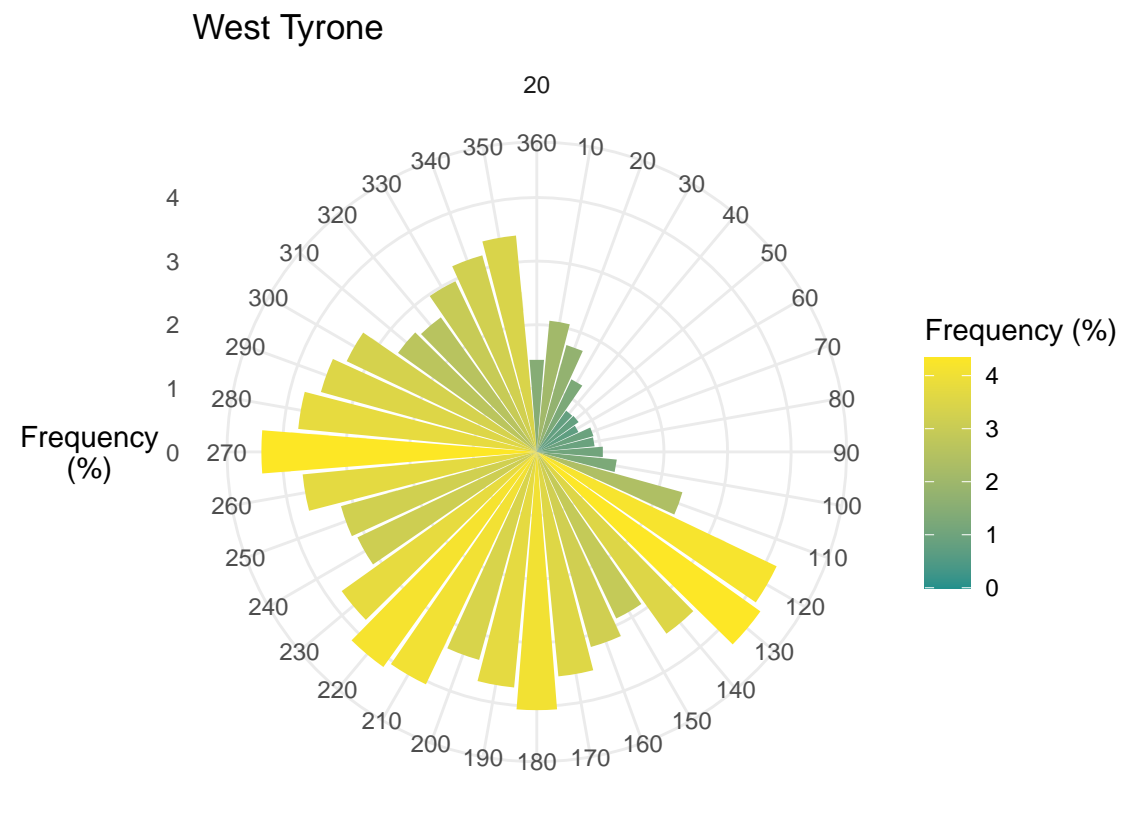

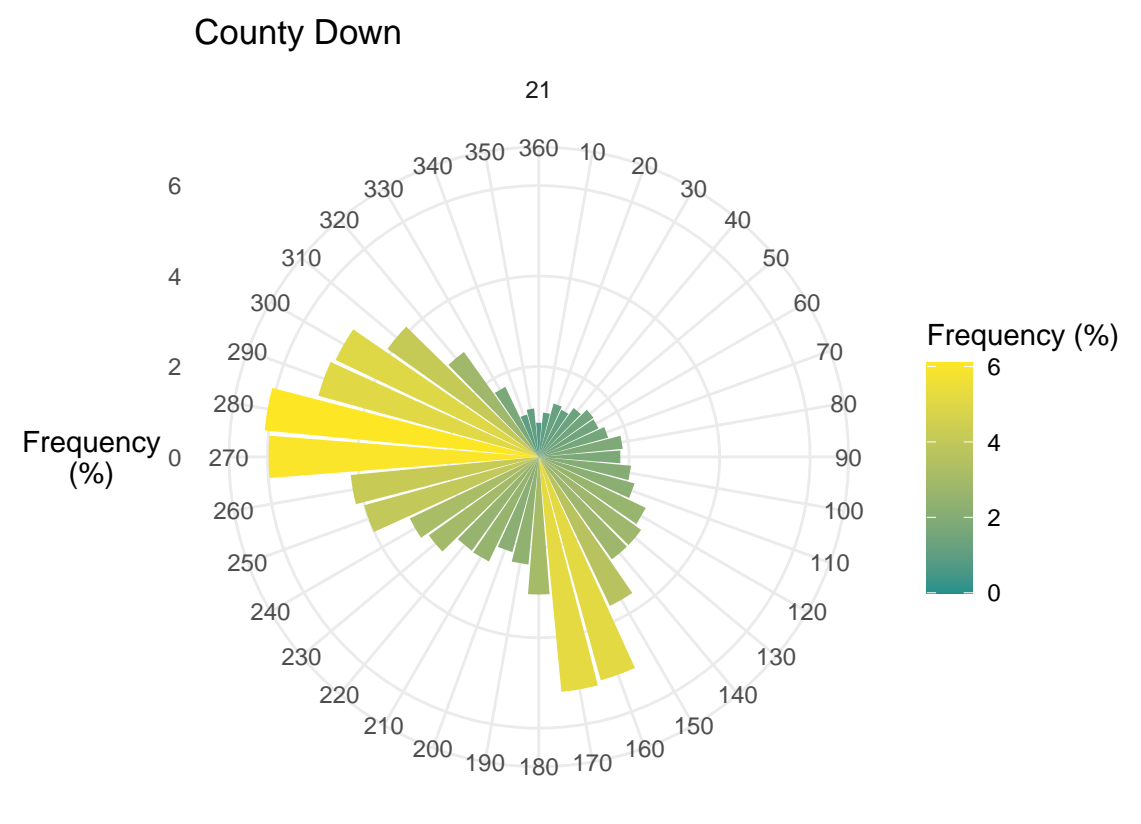

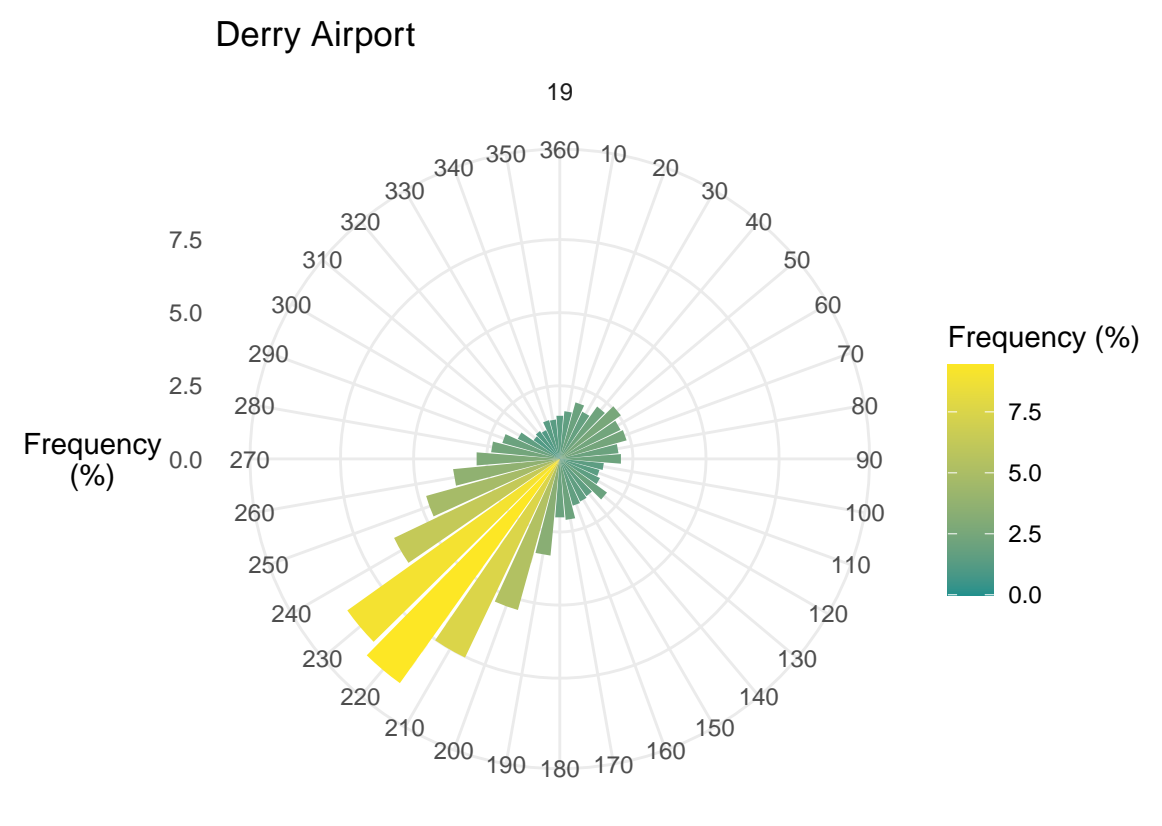

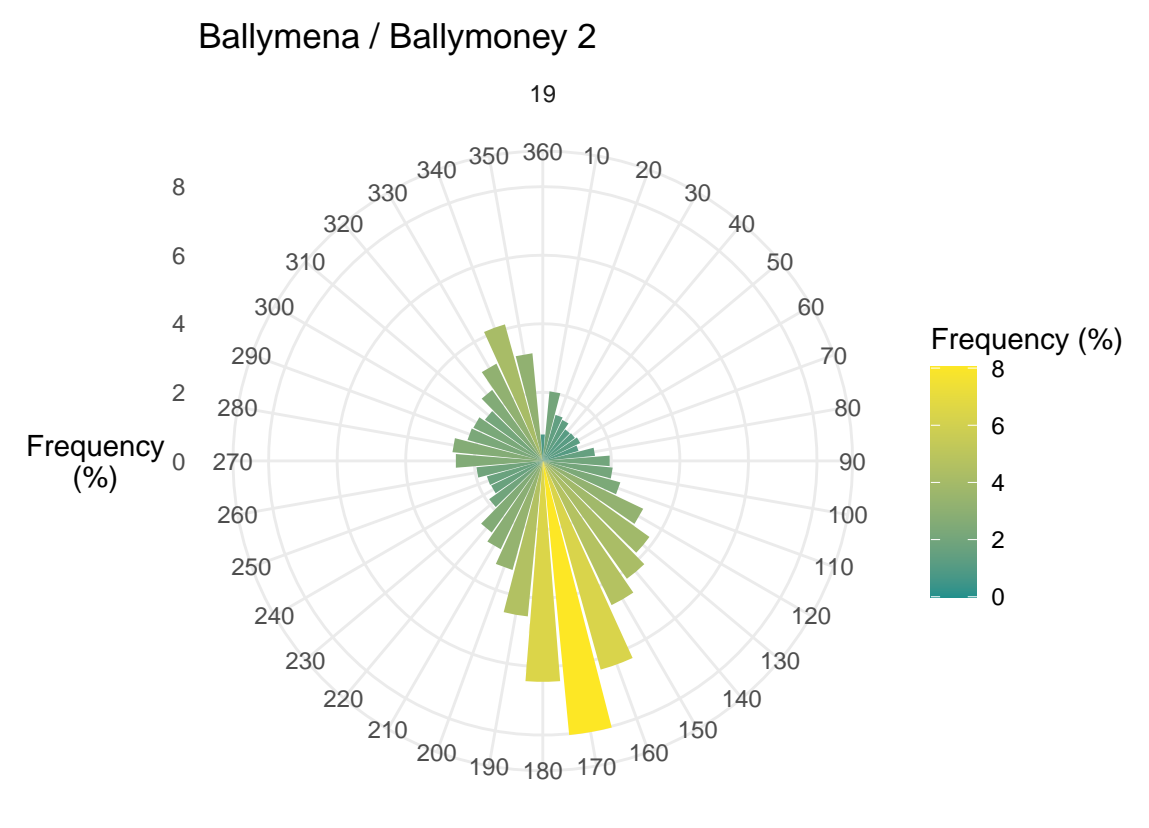

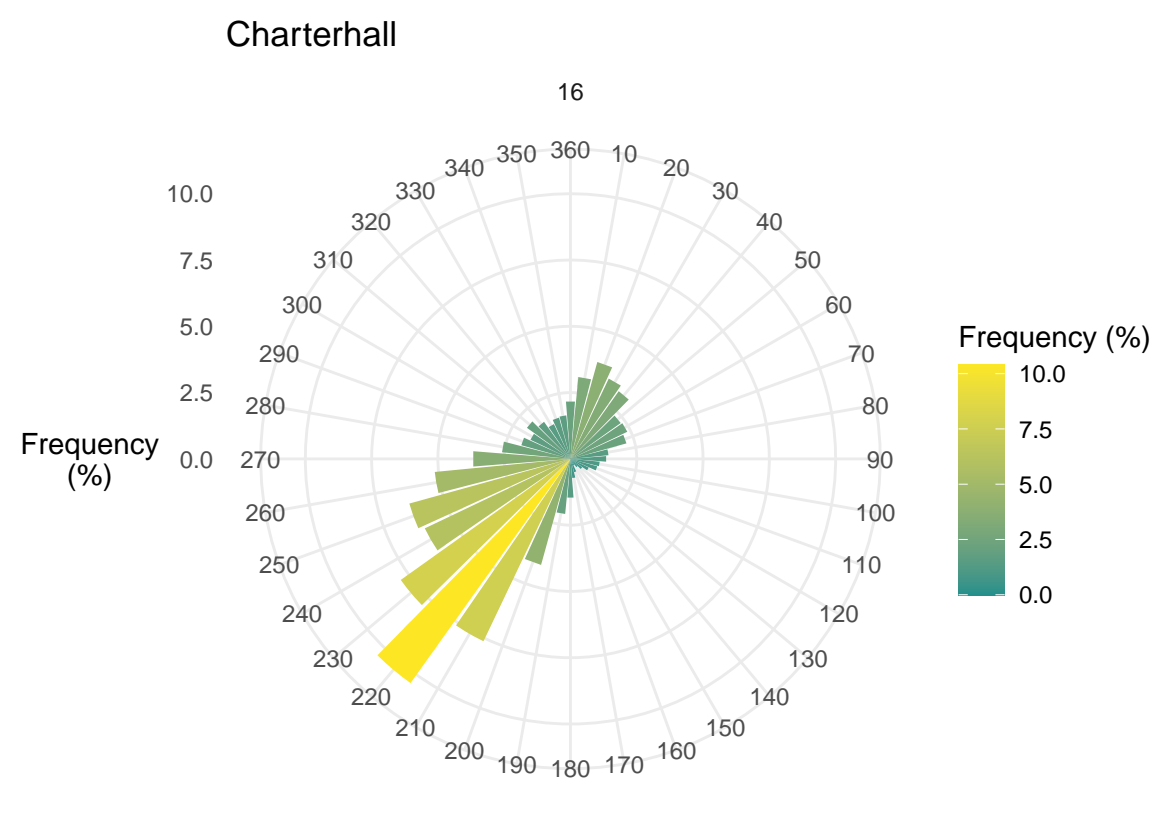

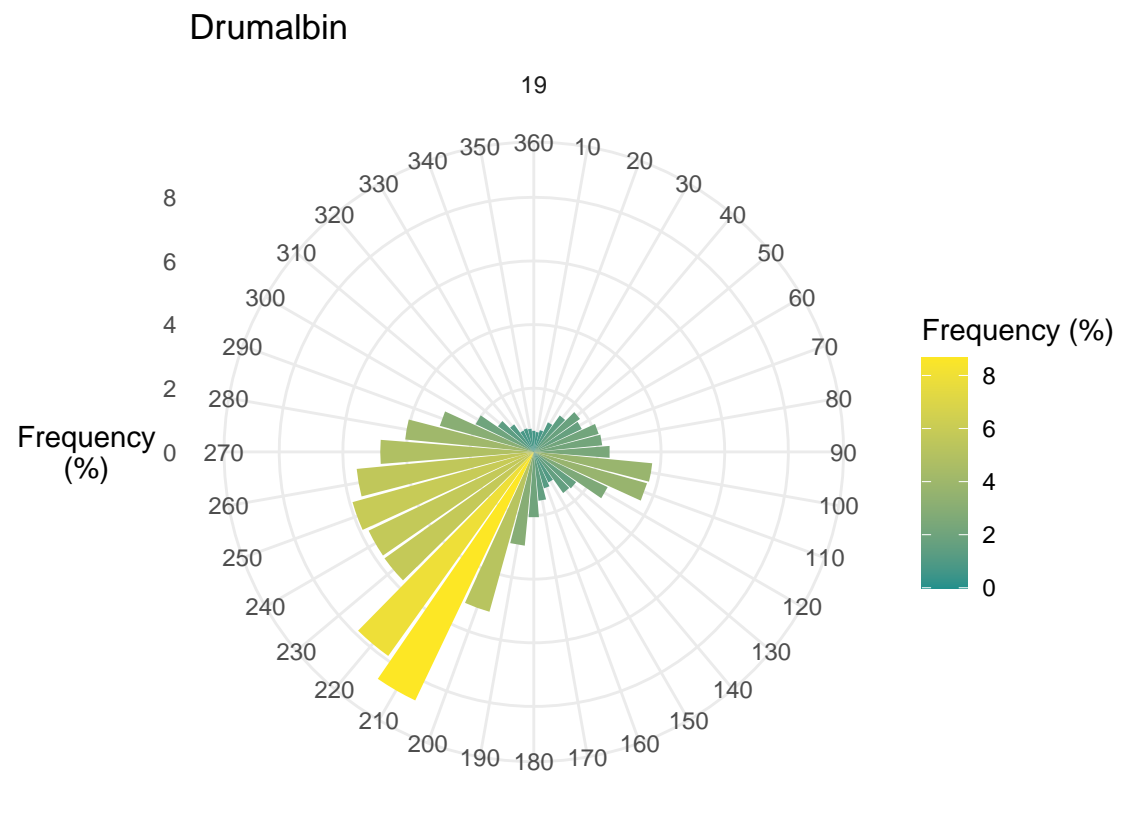

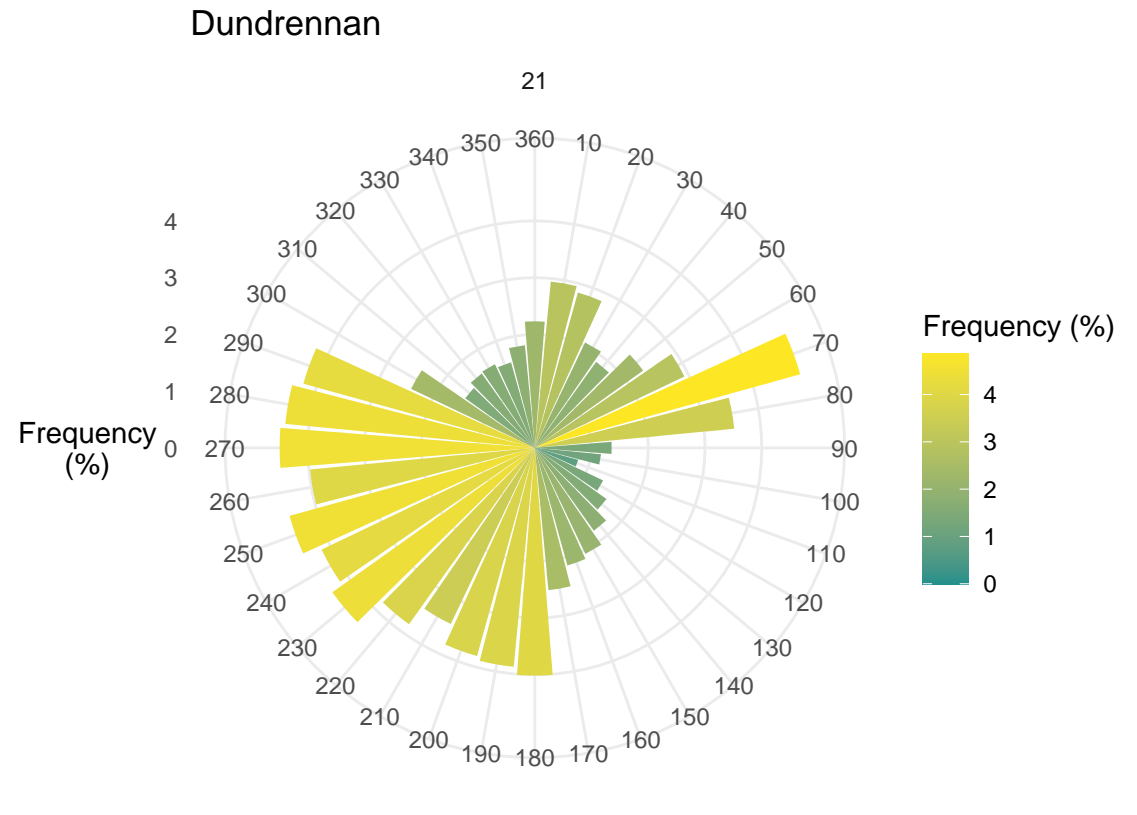

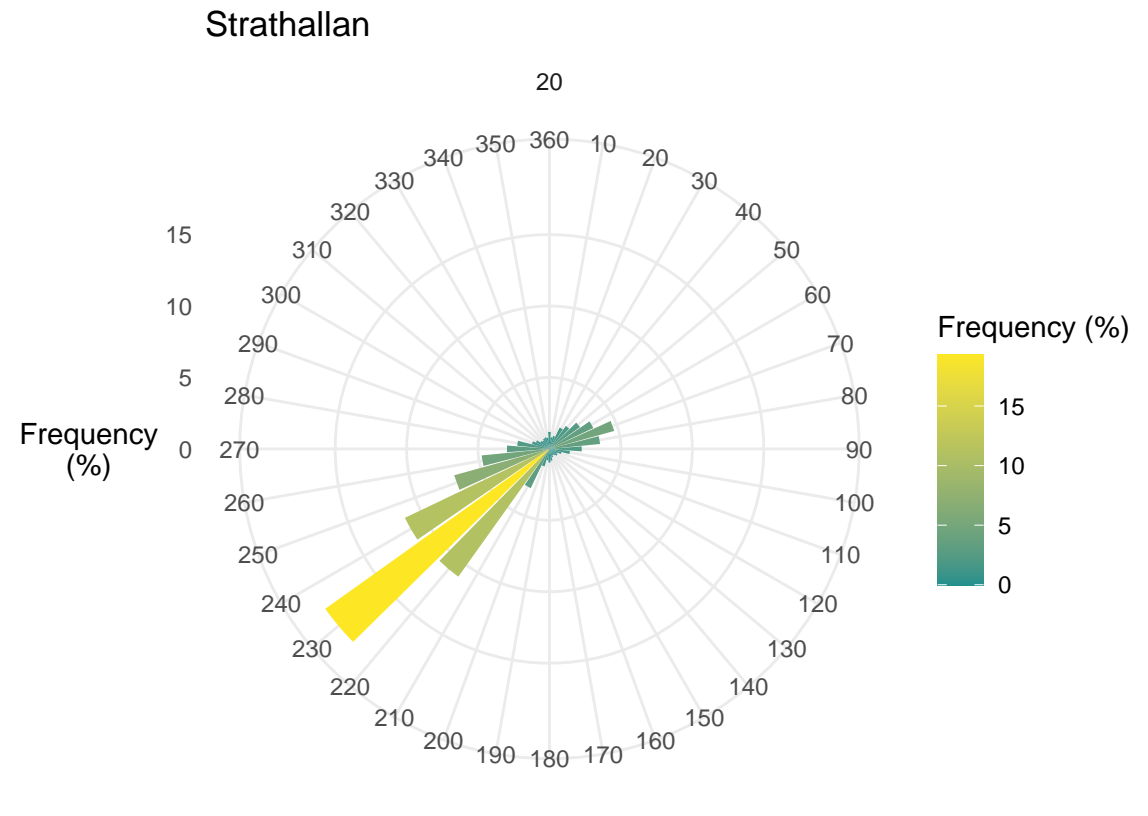

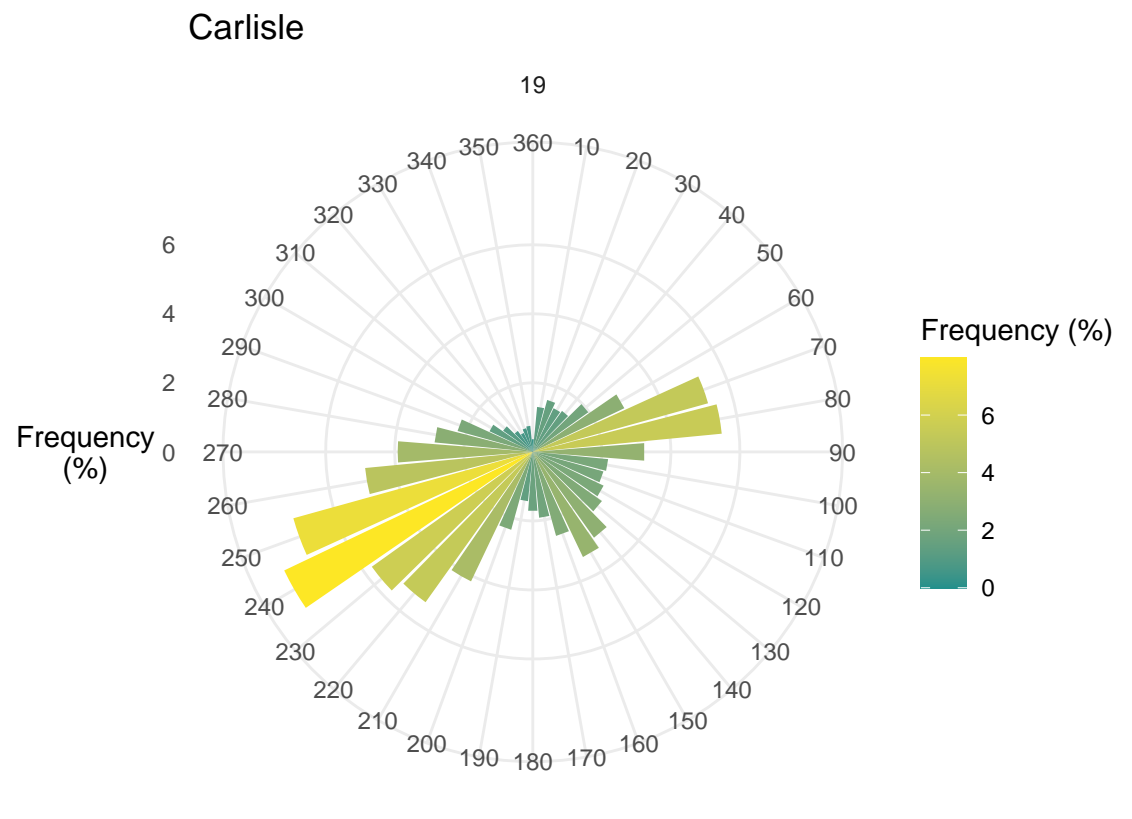

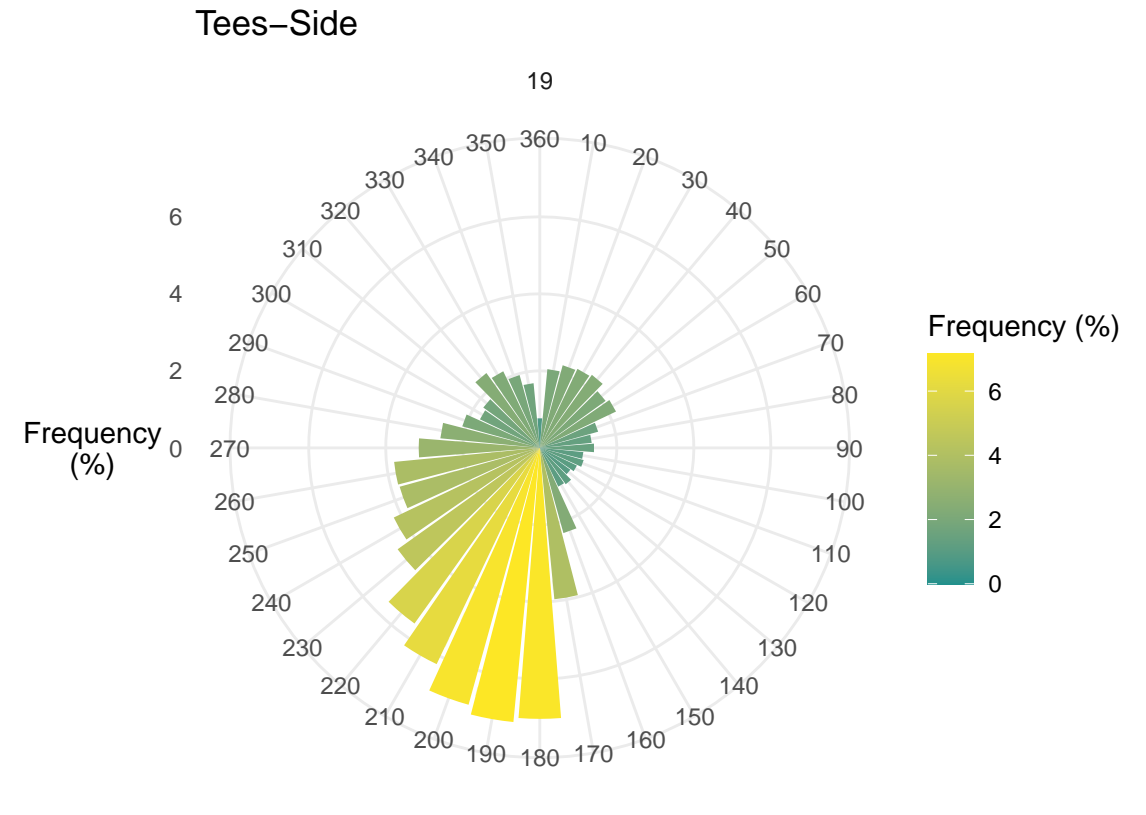

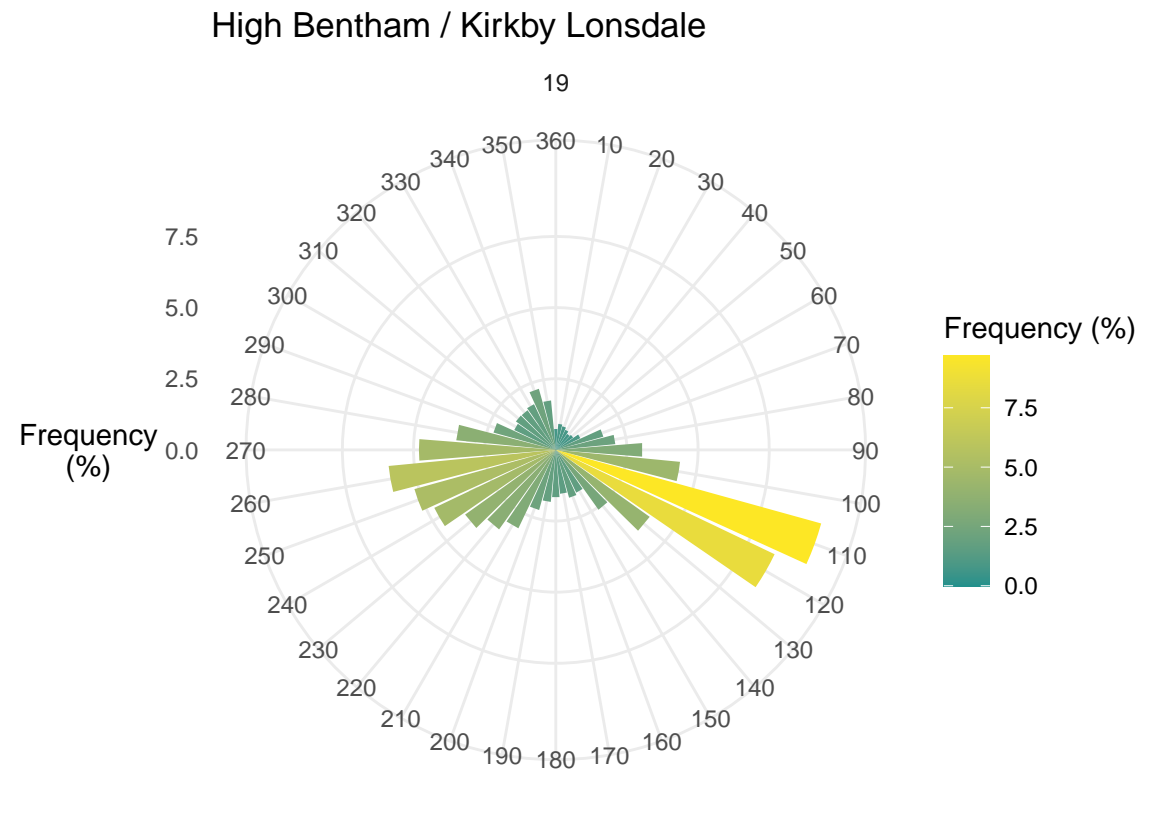

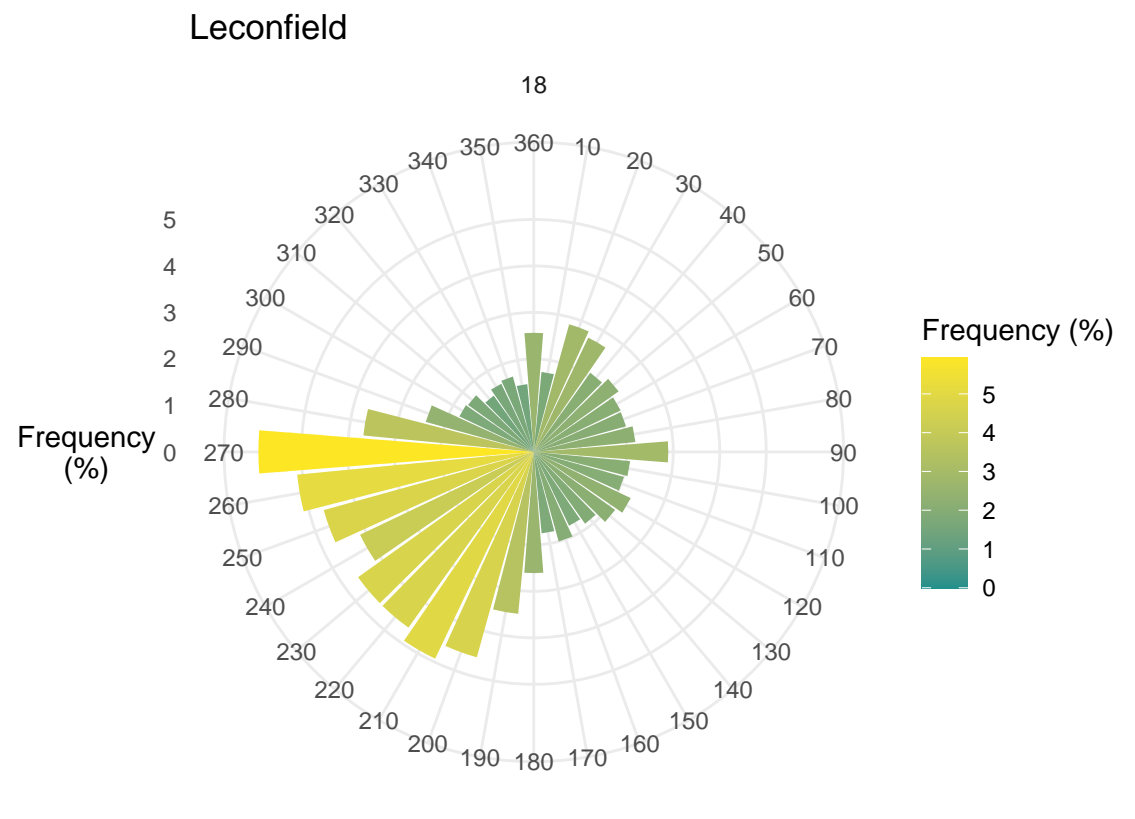
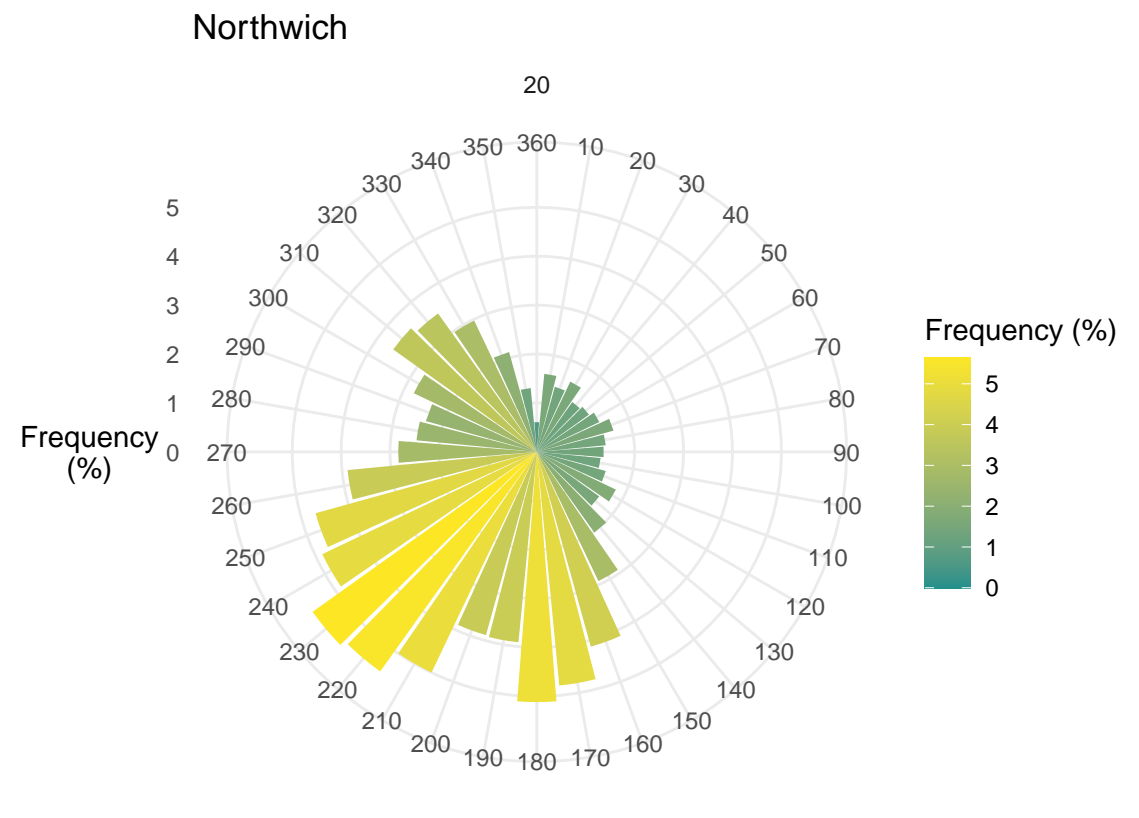

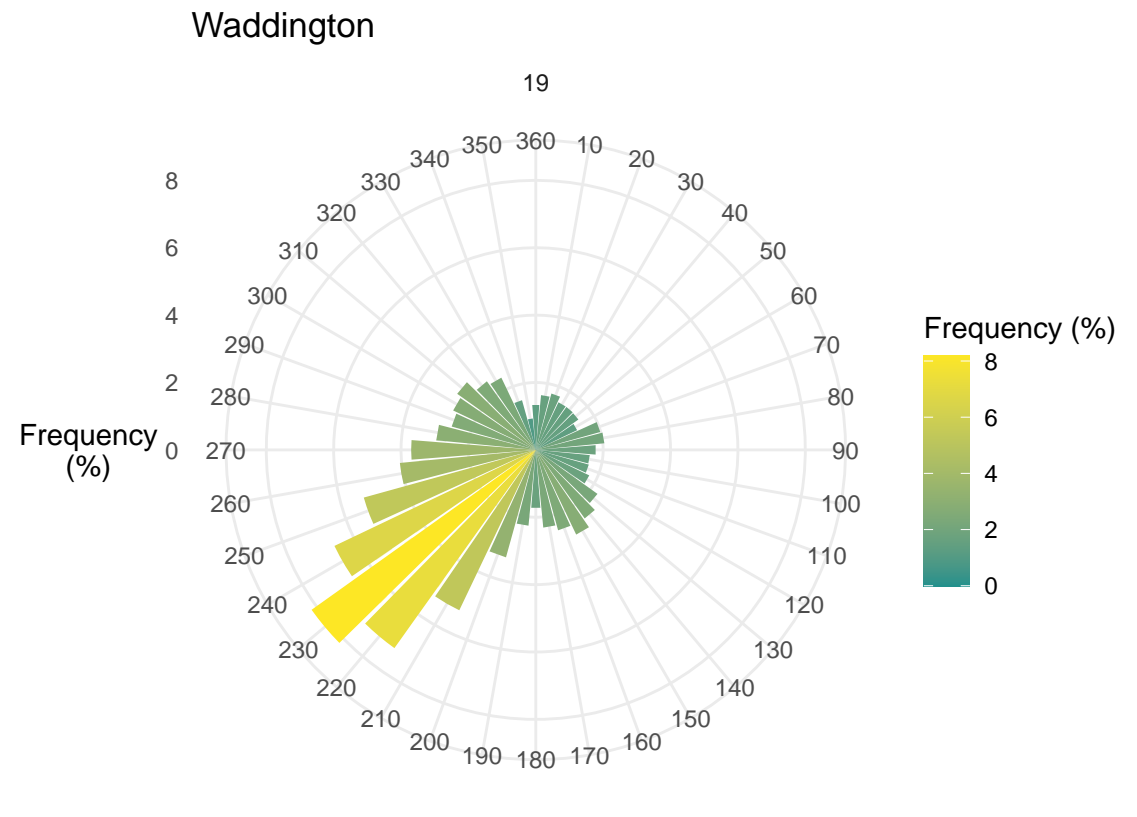

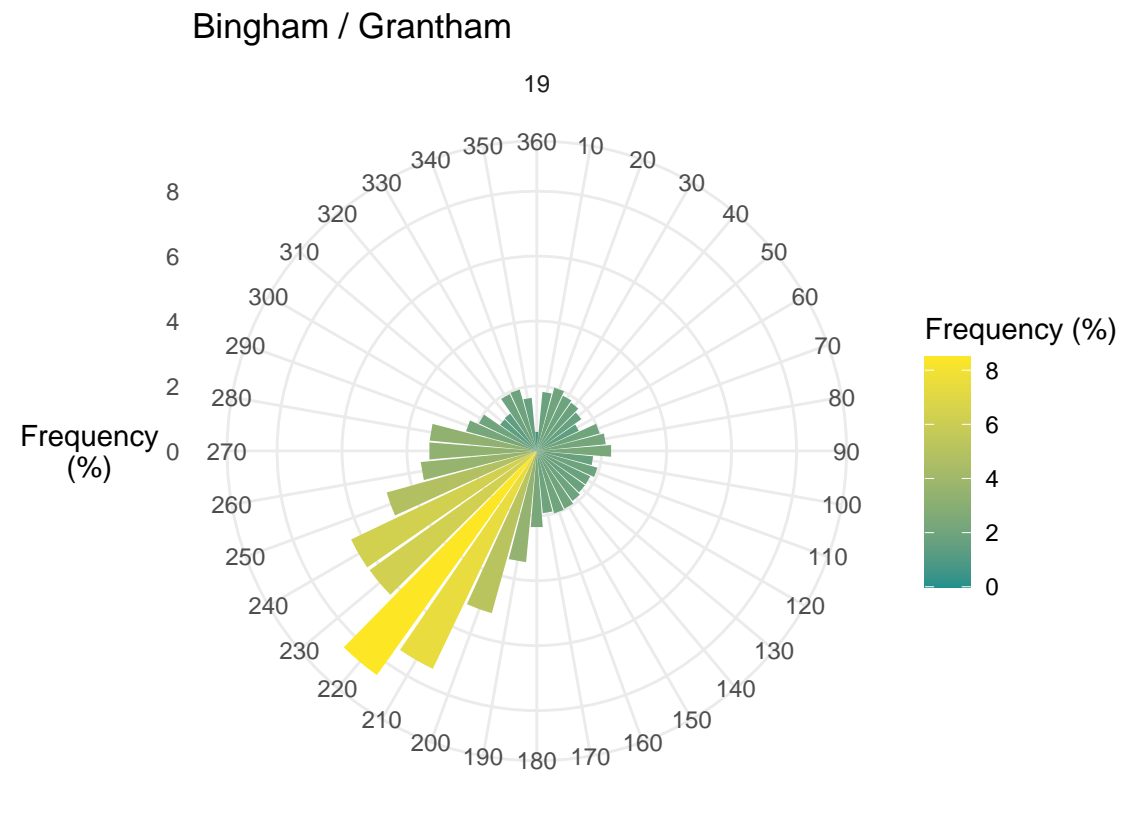

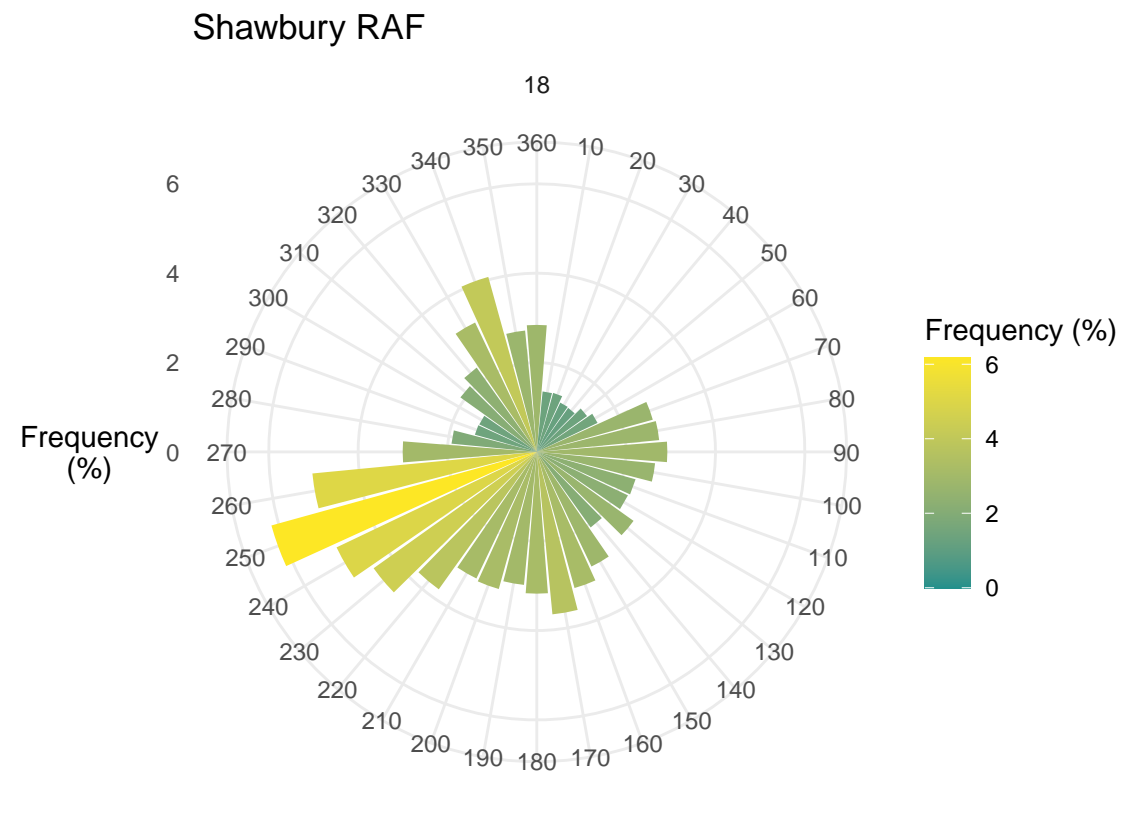

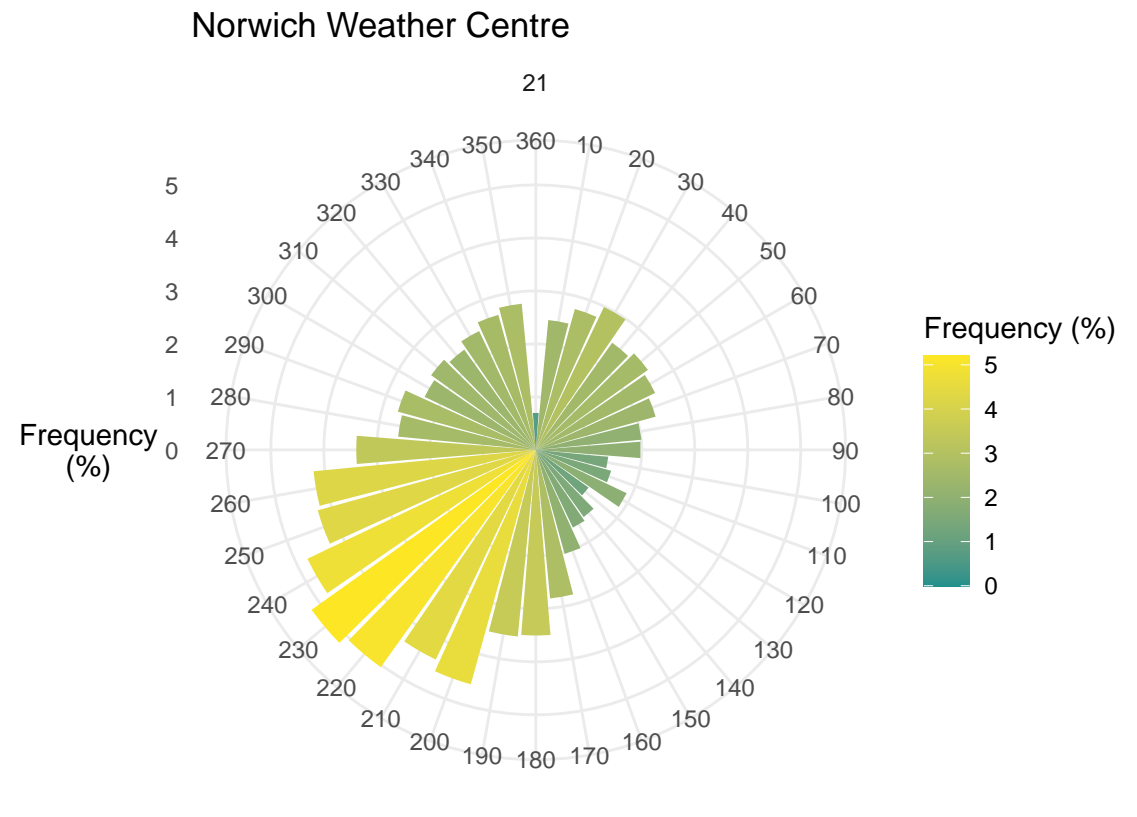

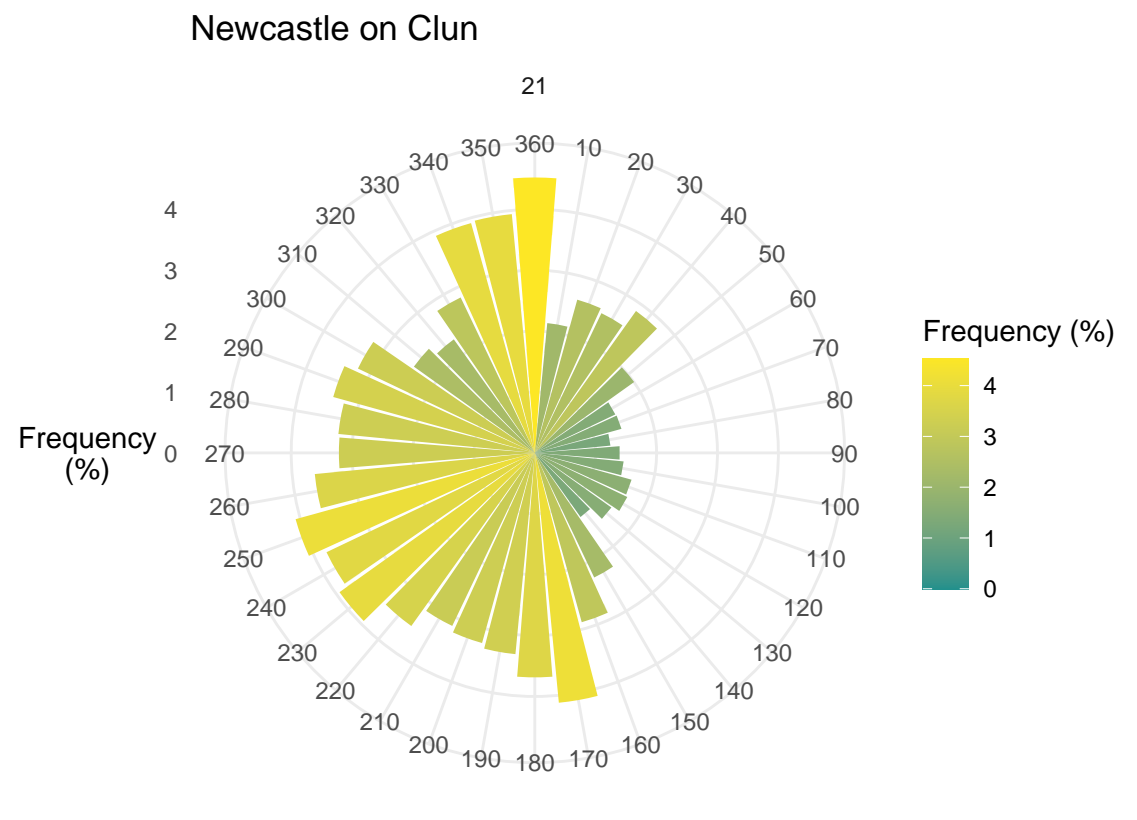

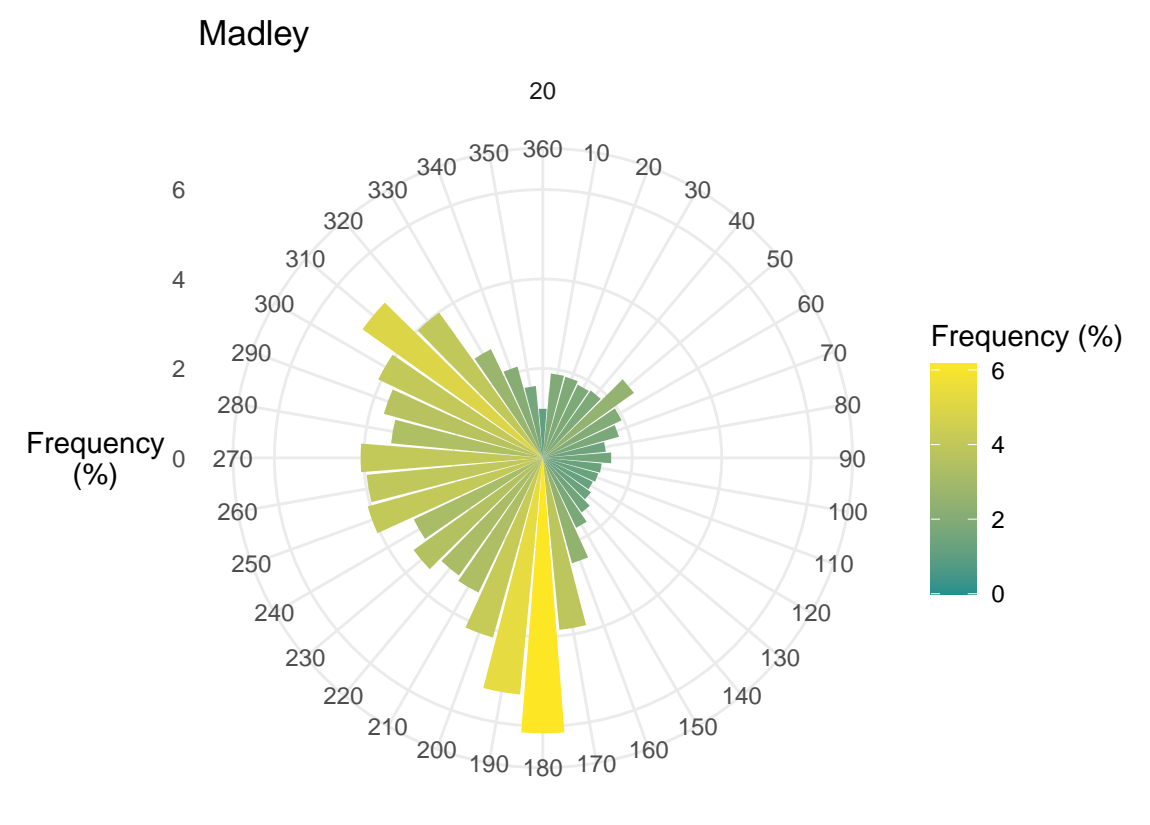

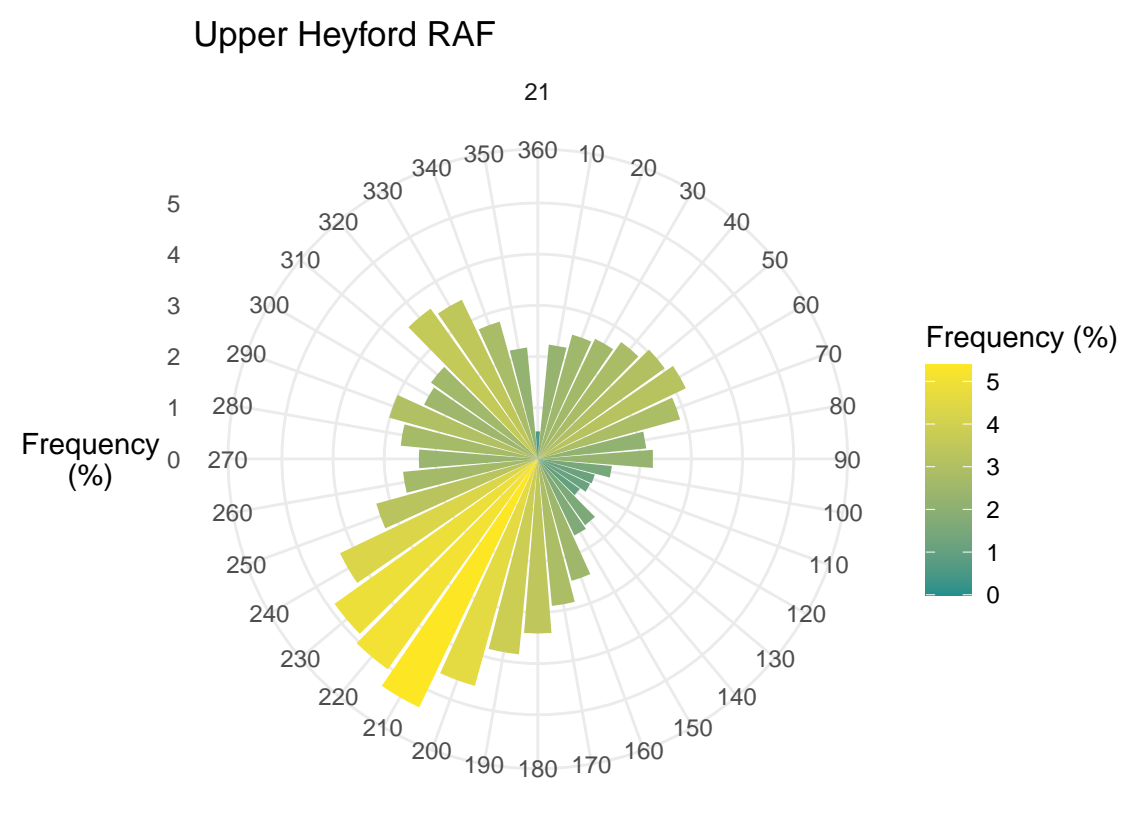

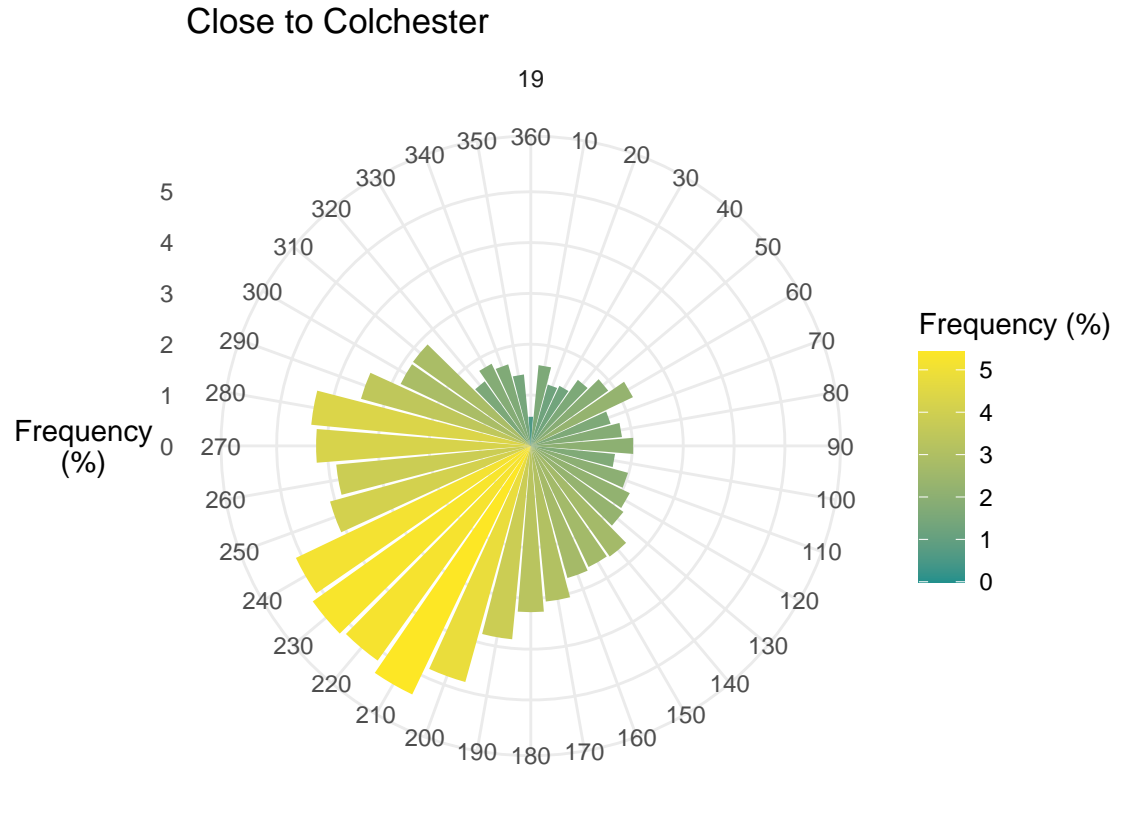

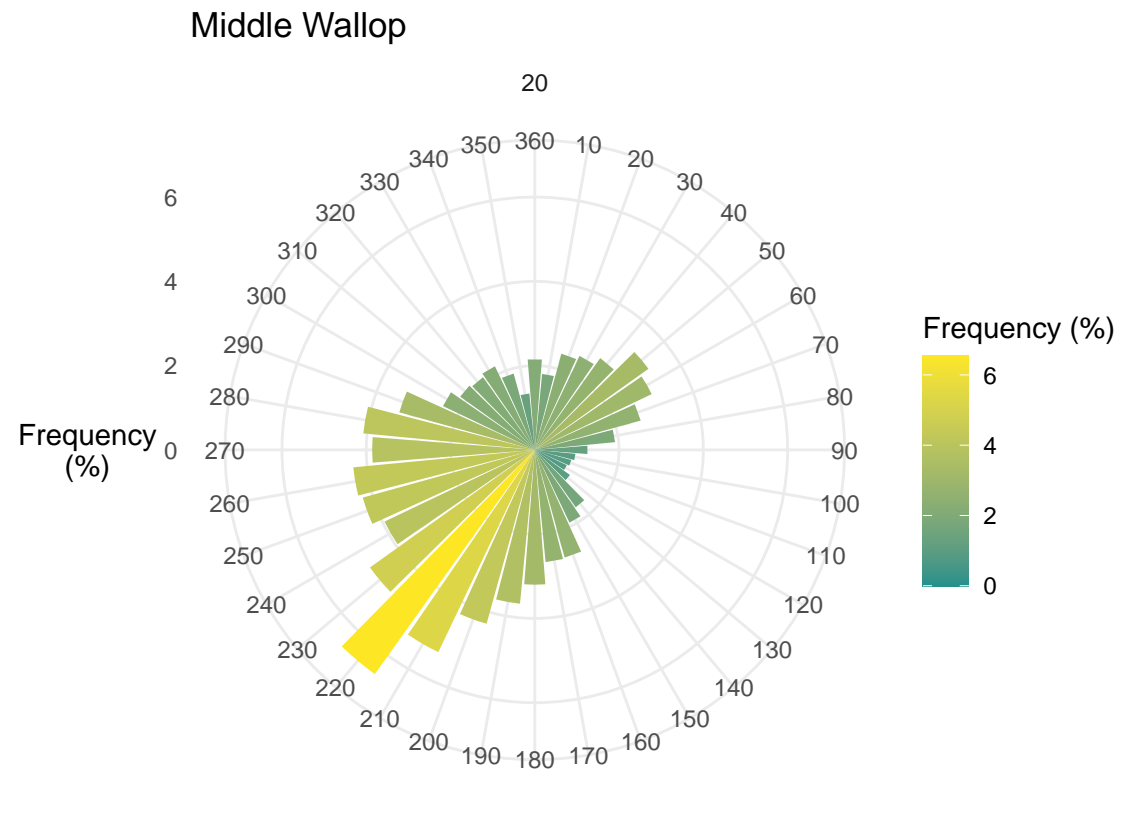

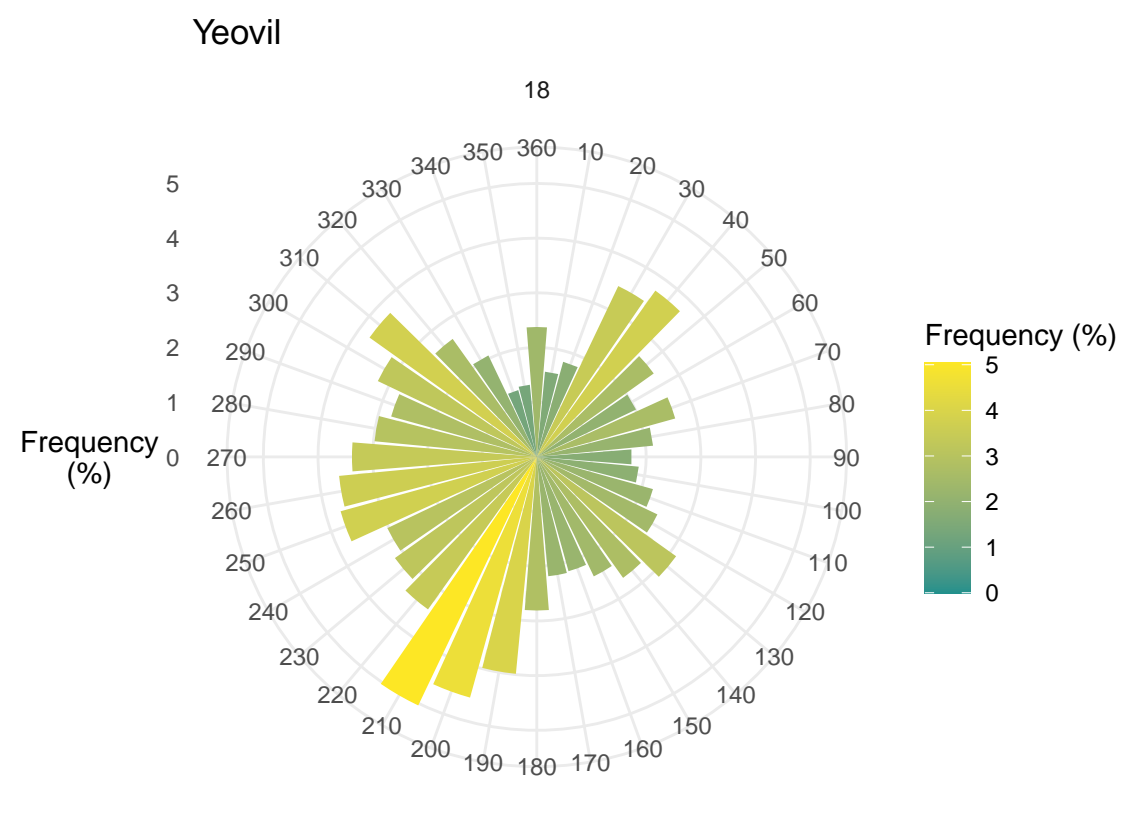

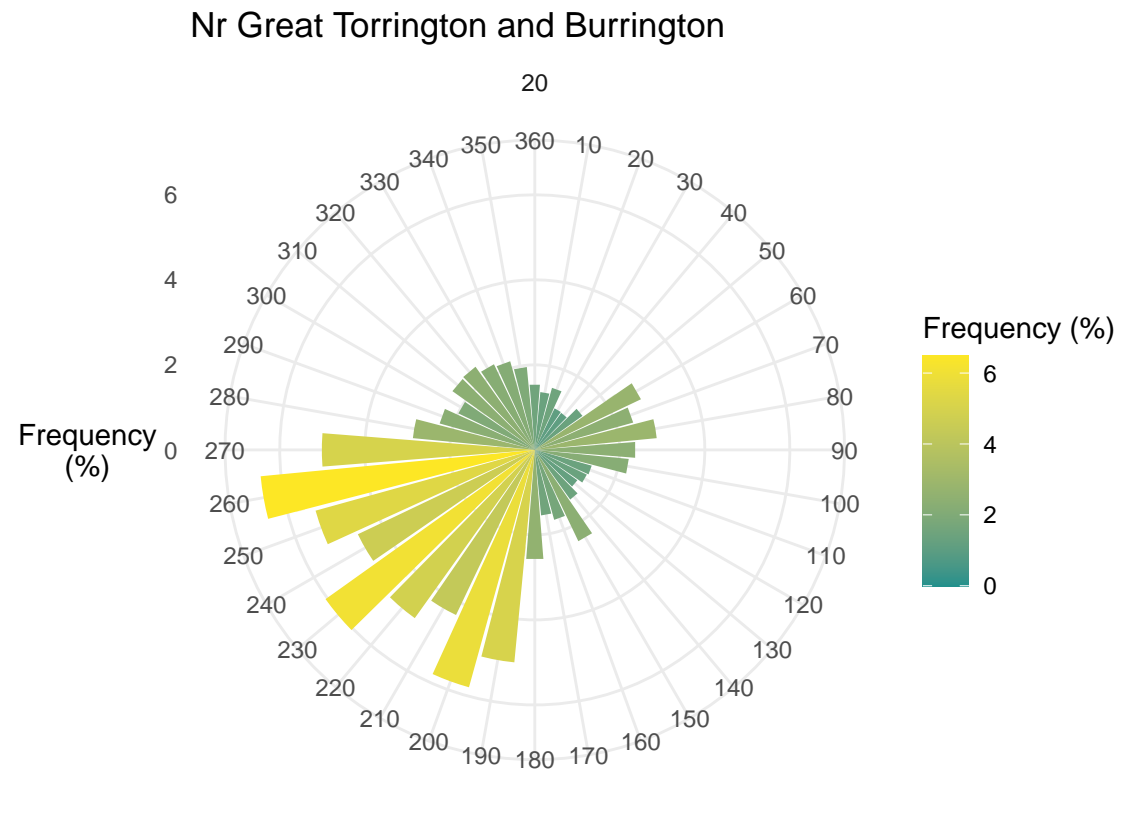

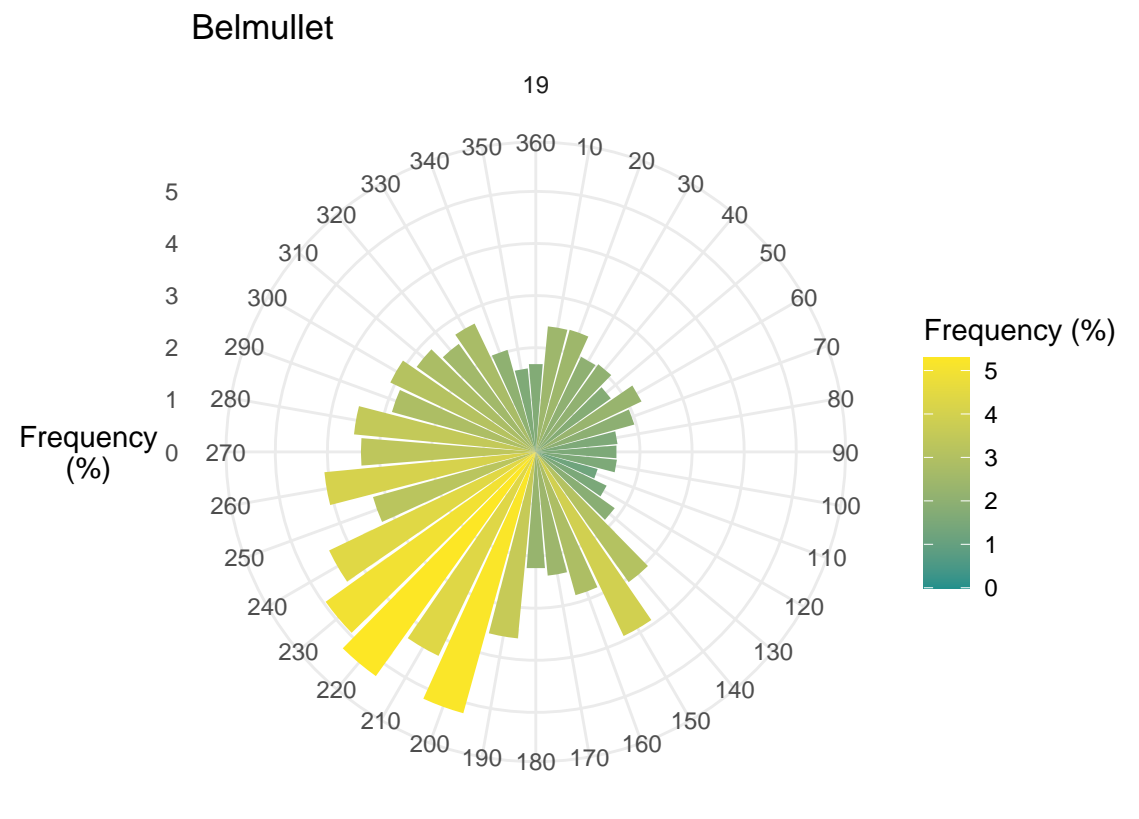

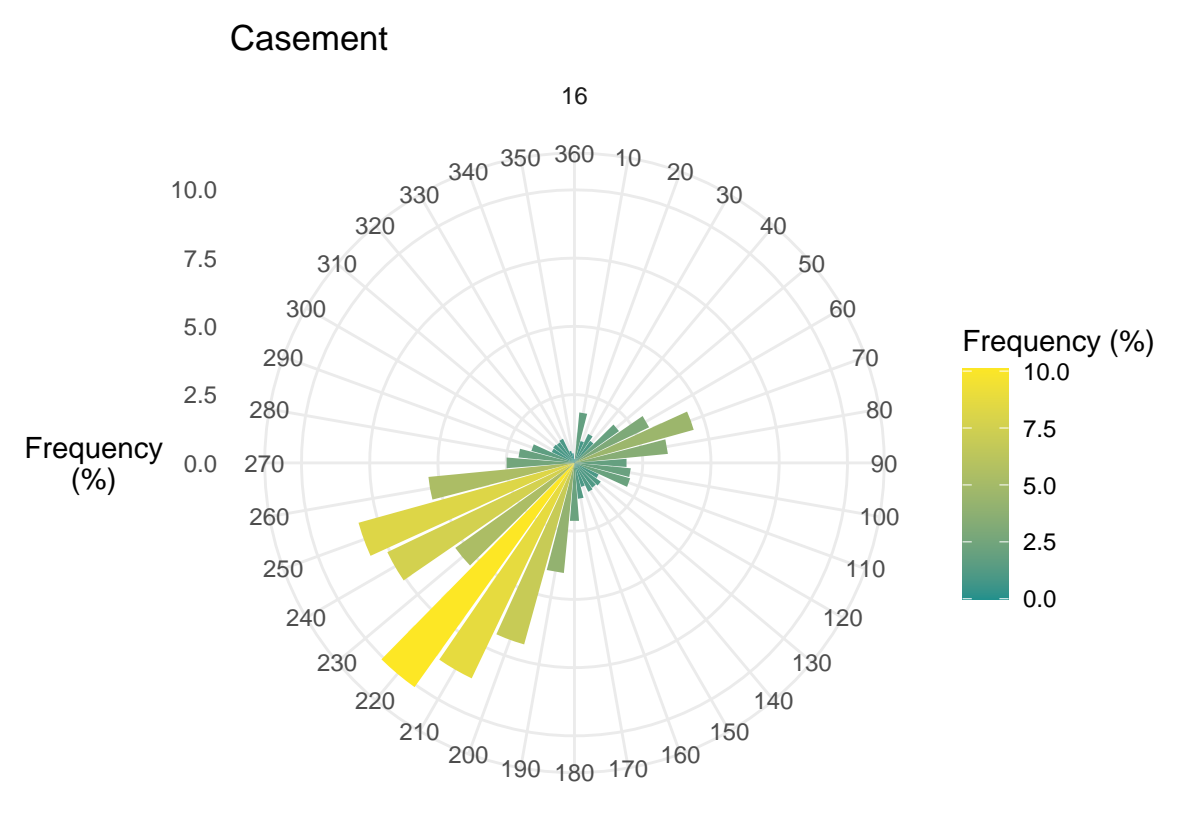

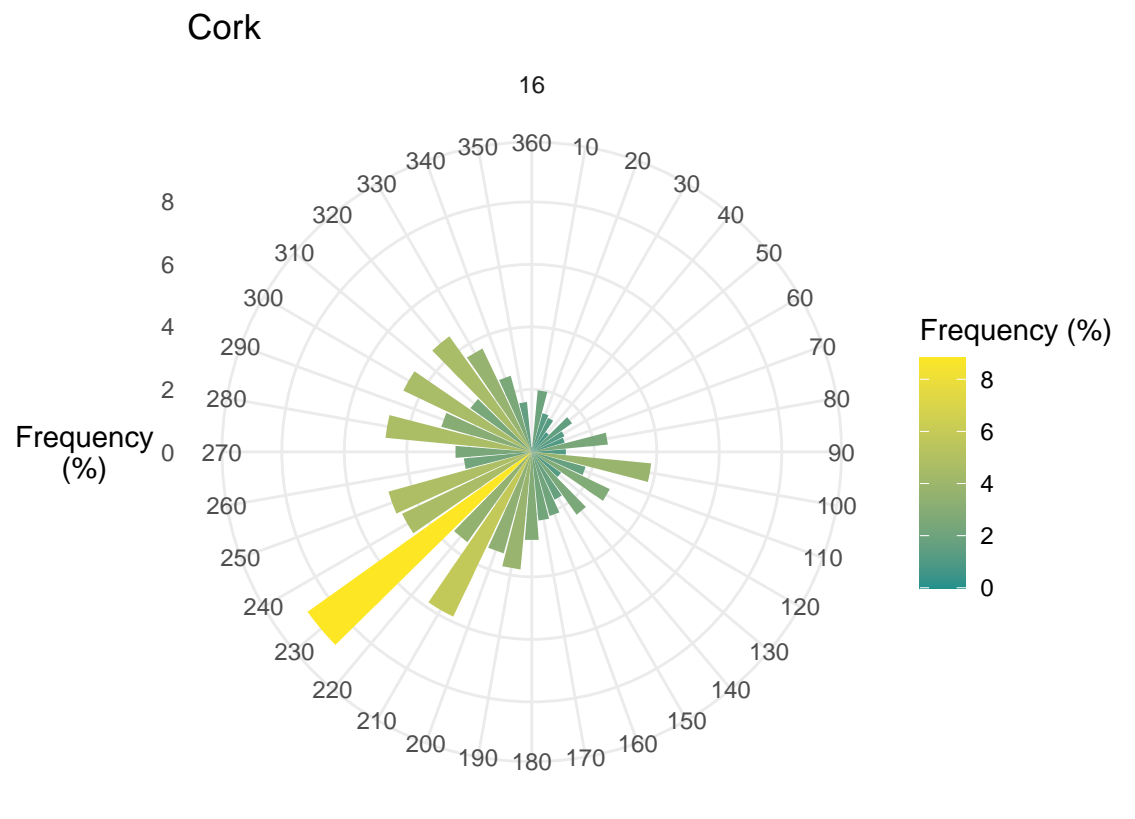

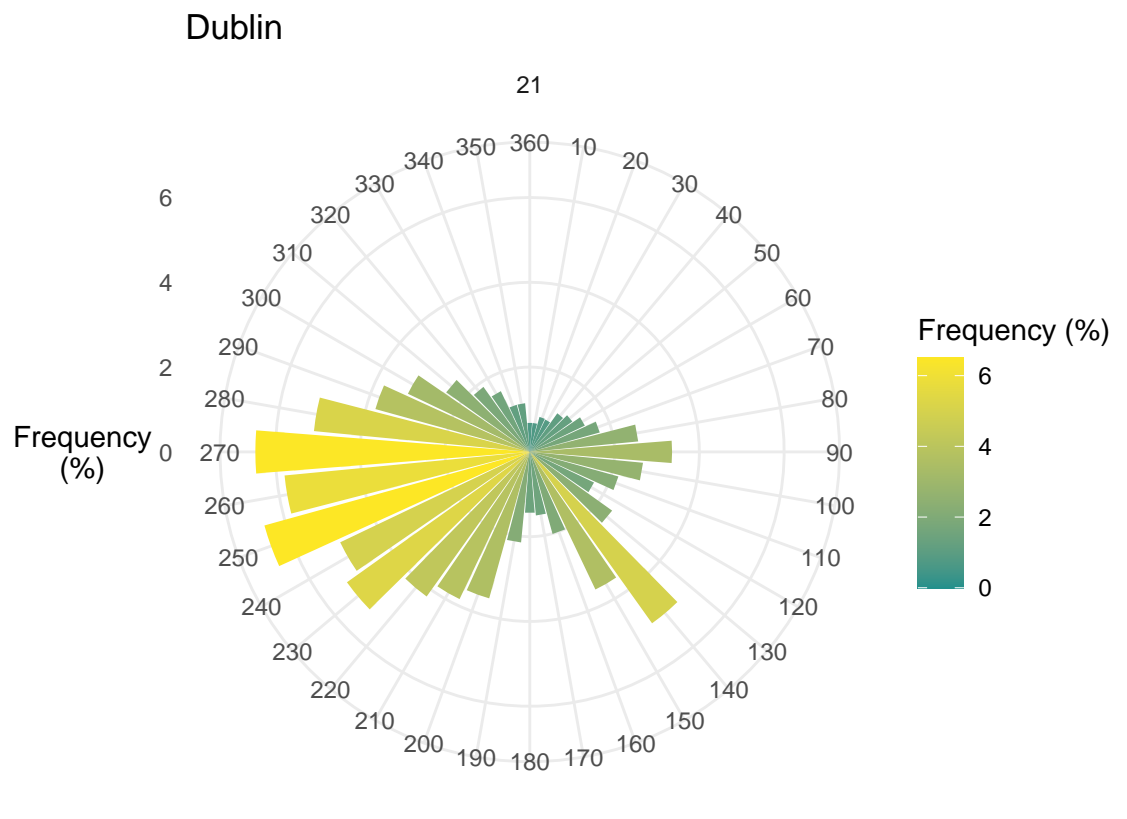

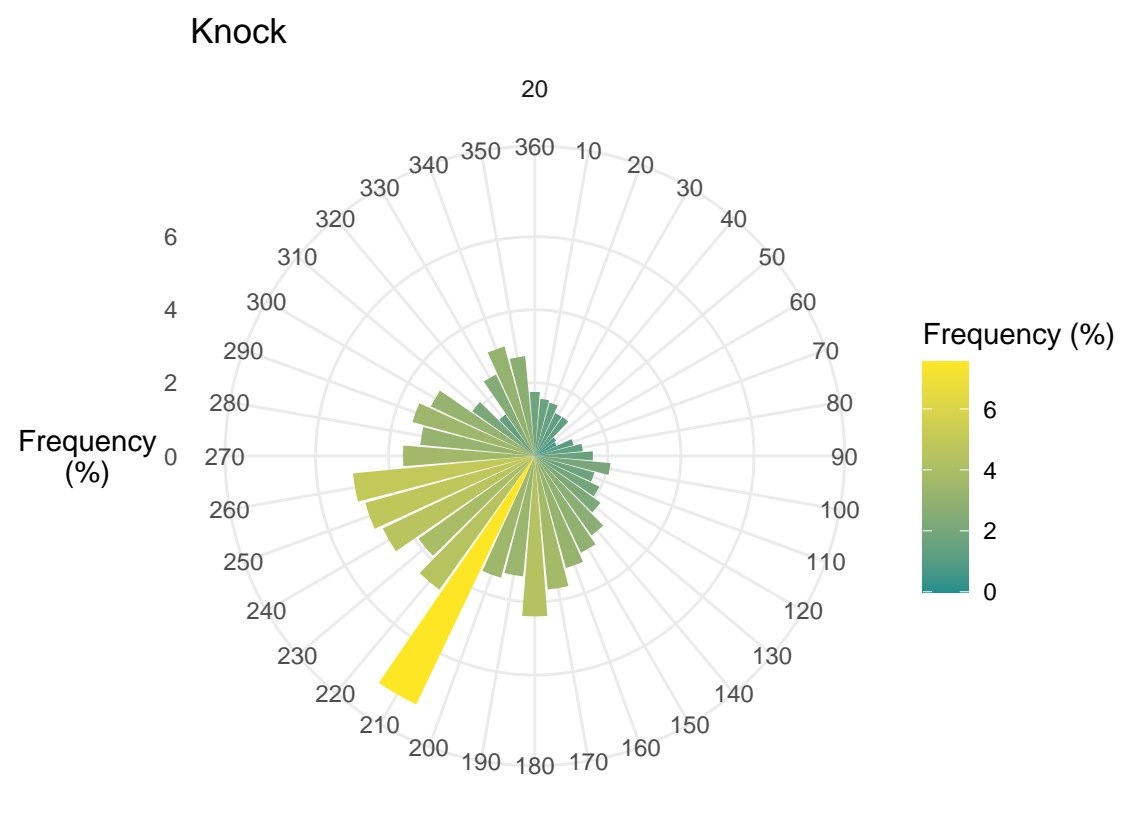

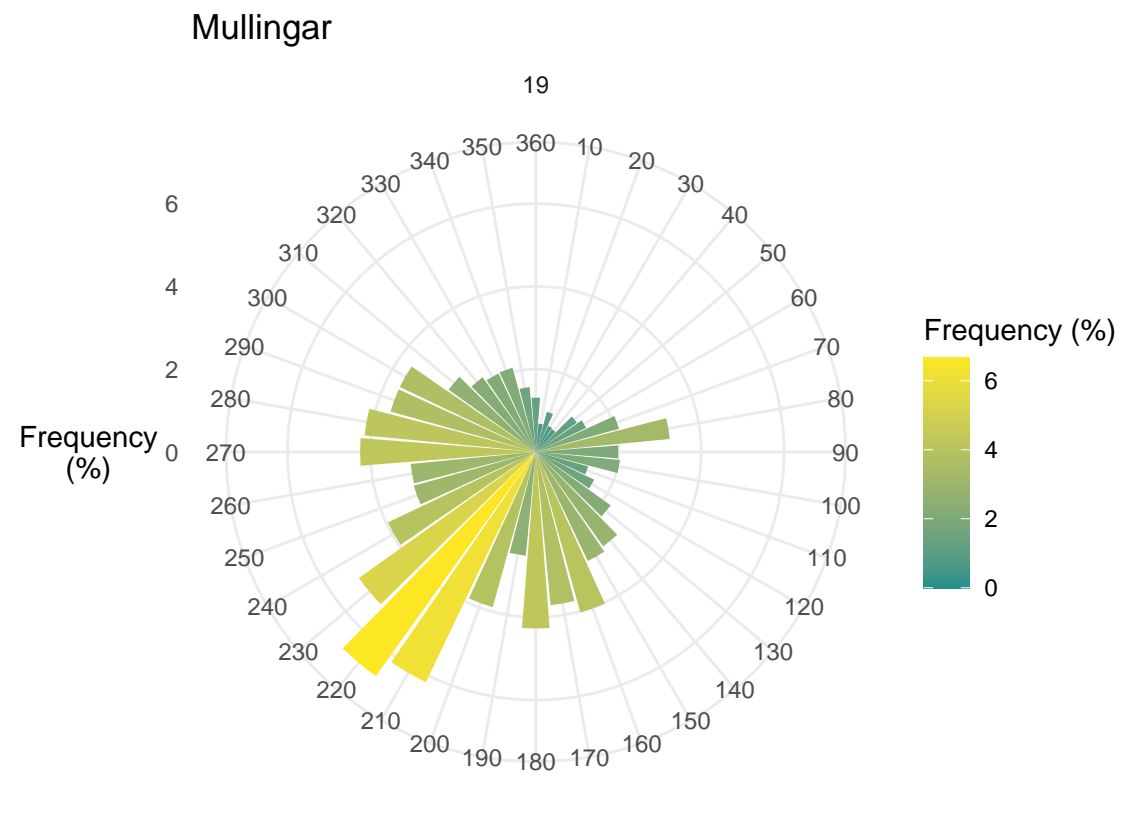

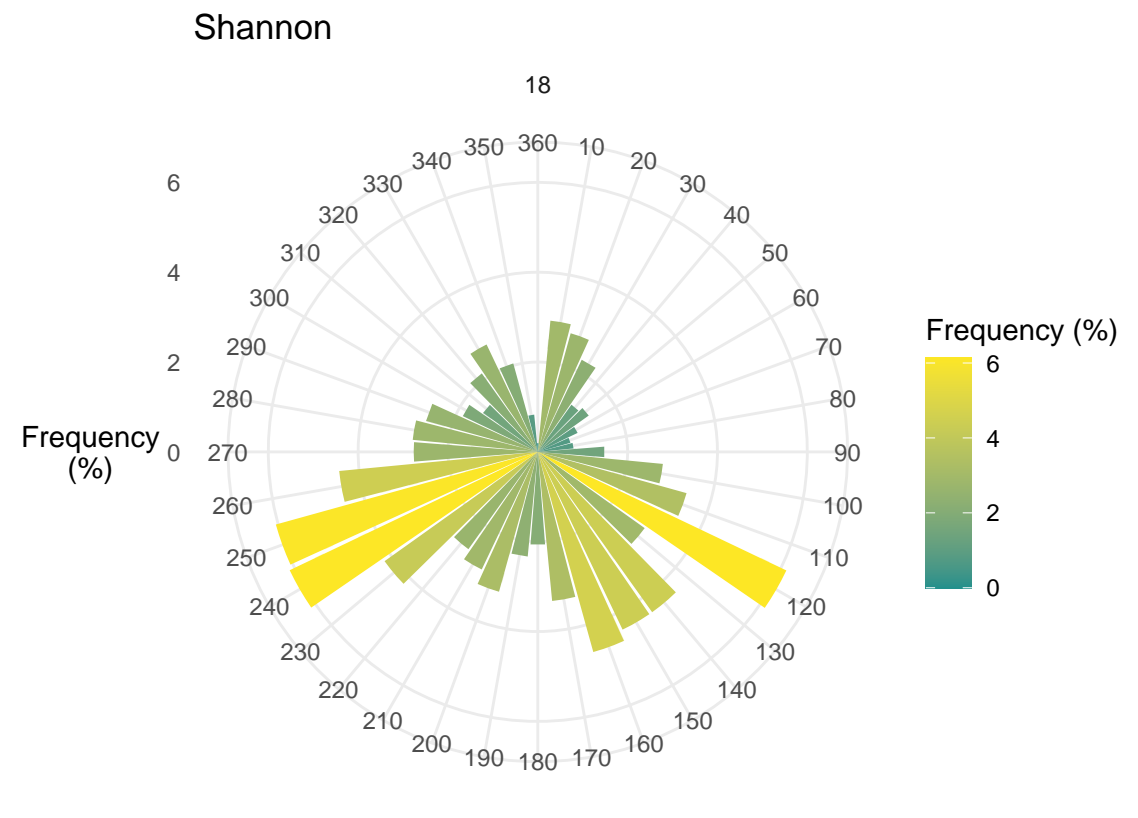

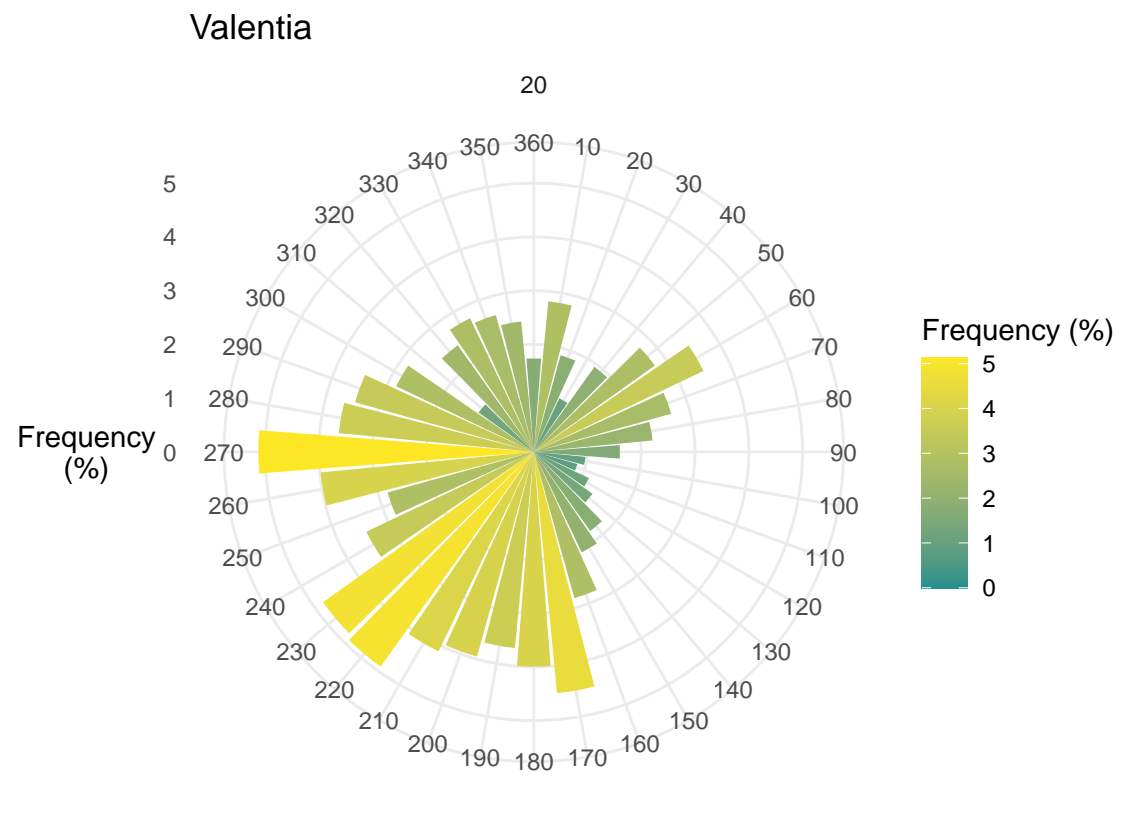

10−degree sector

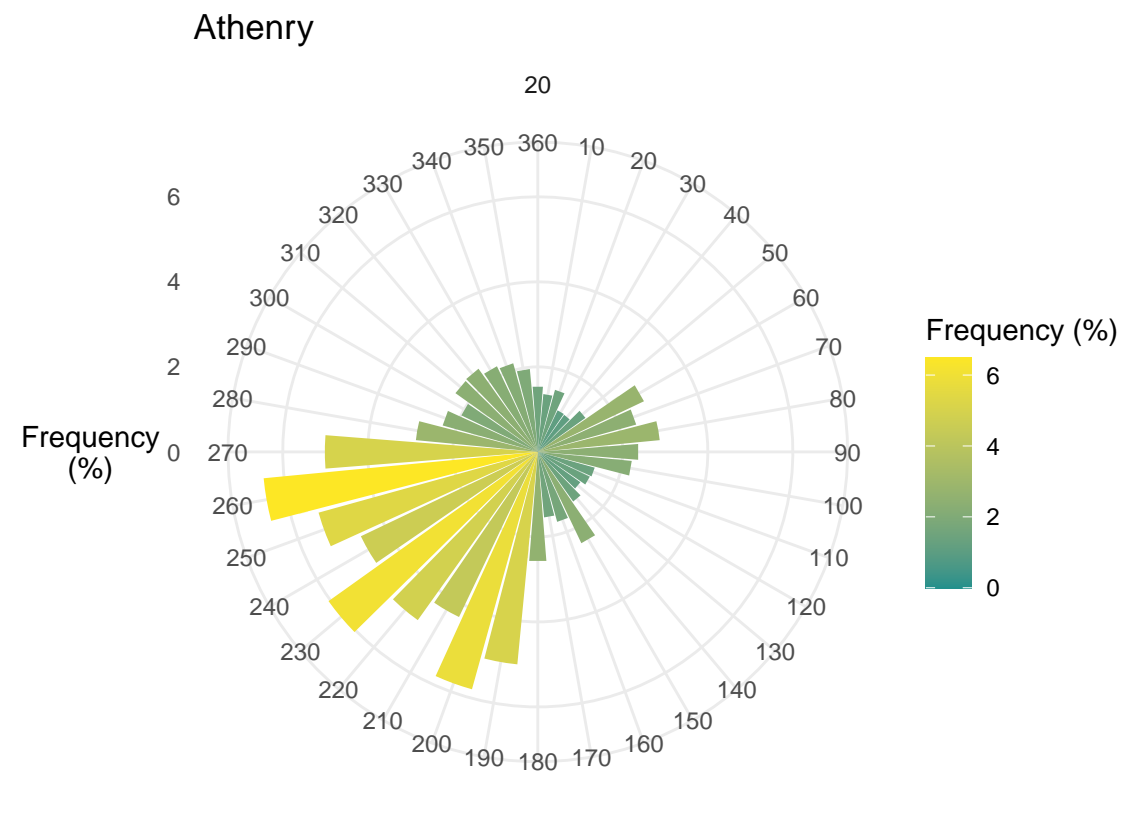

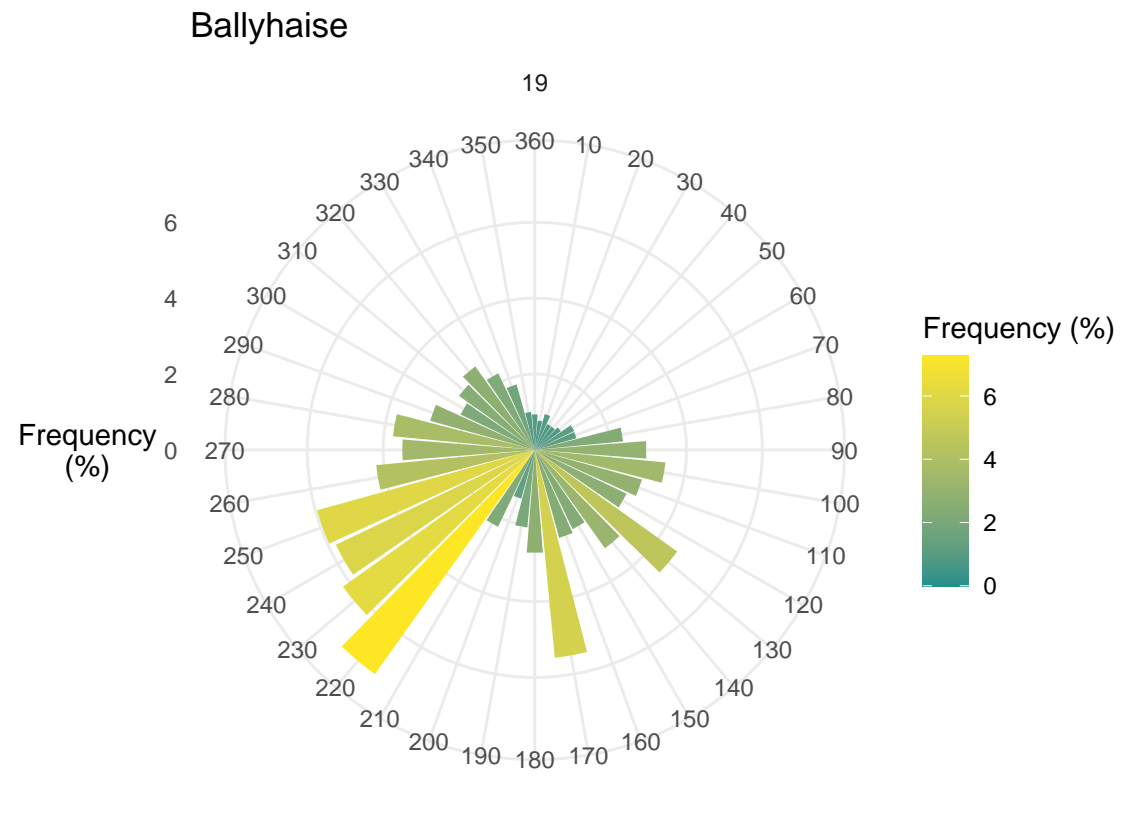

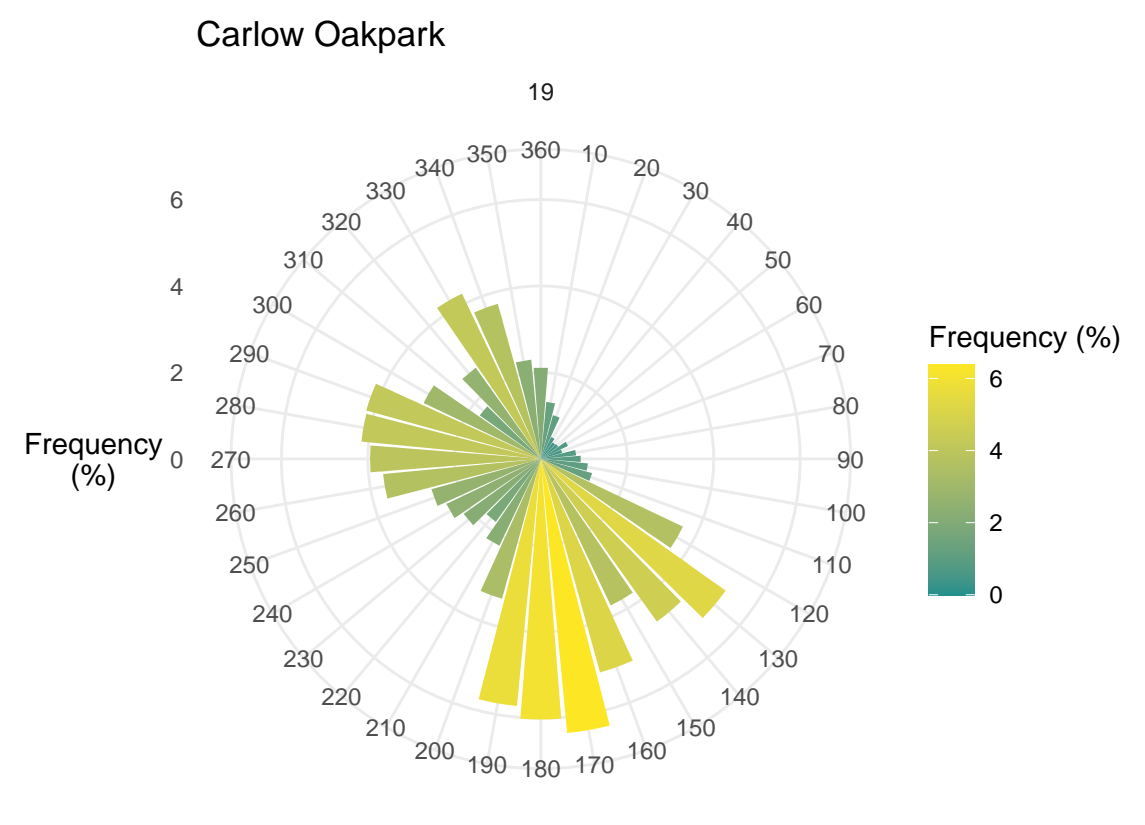

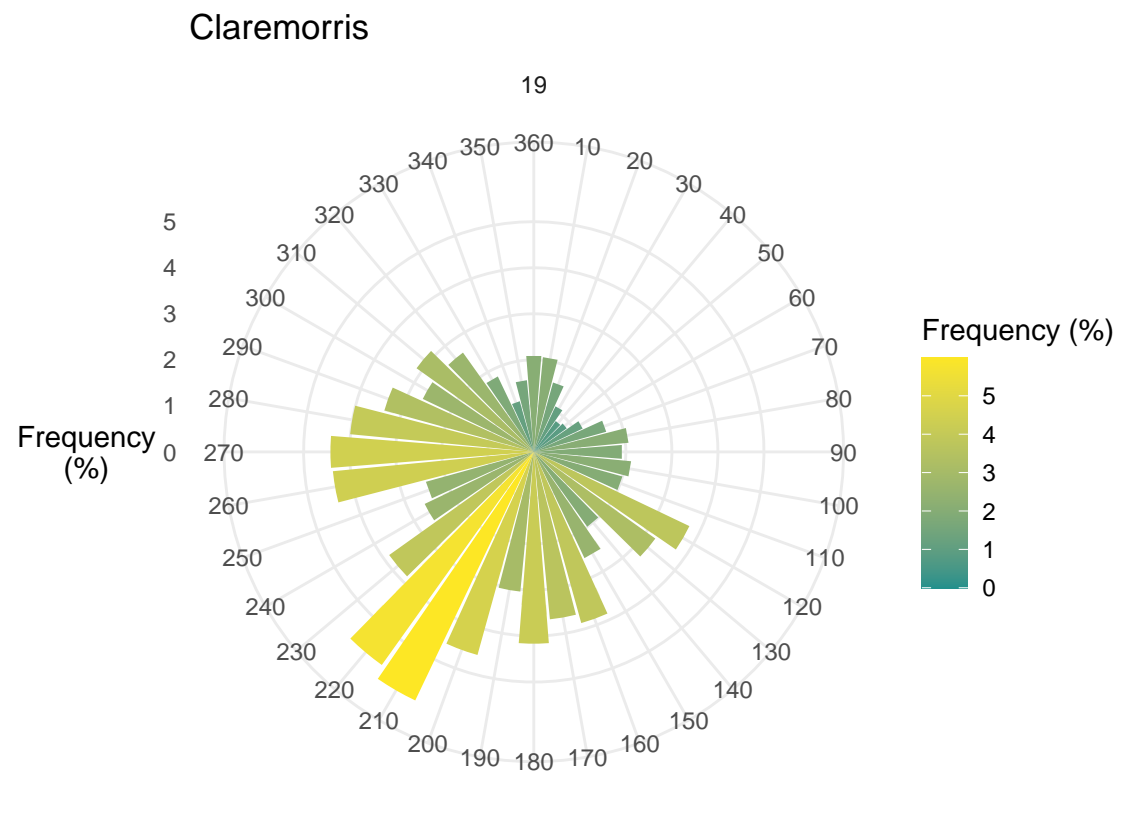

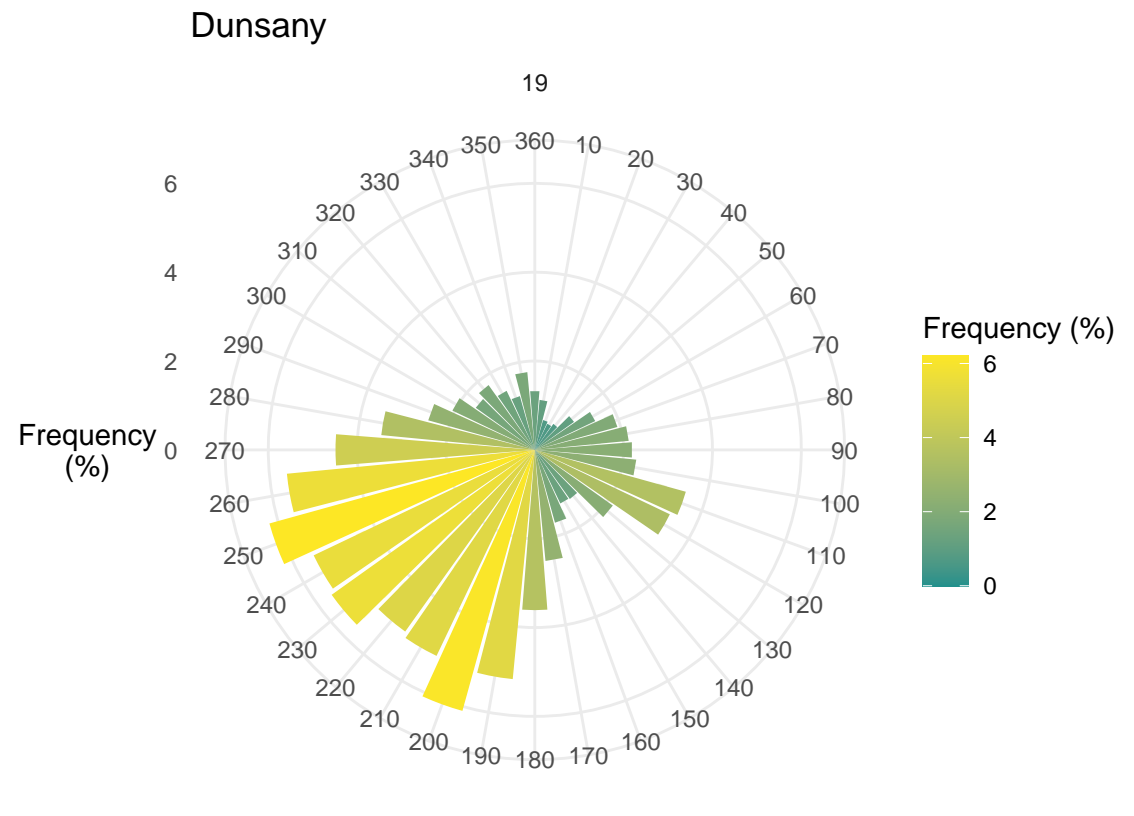

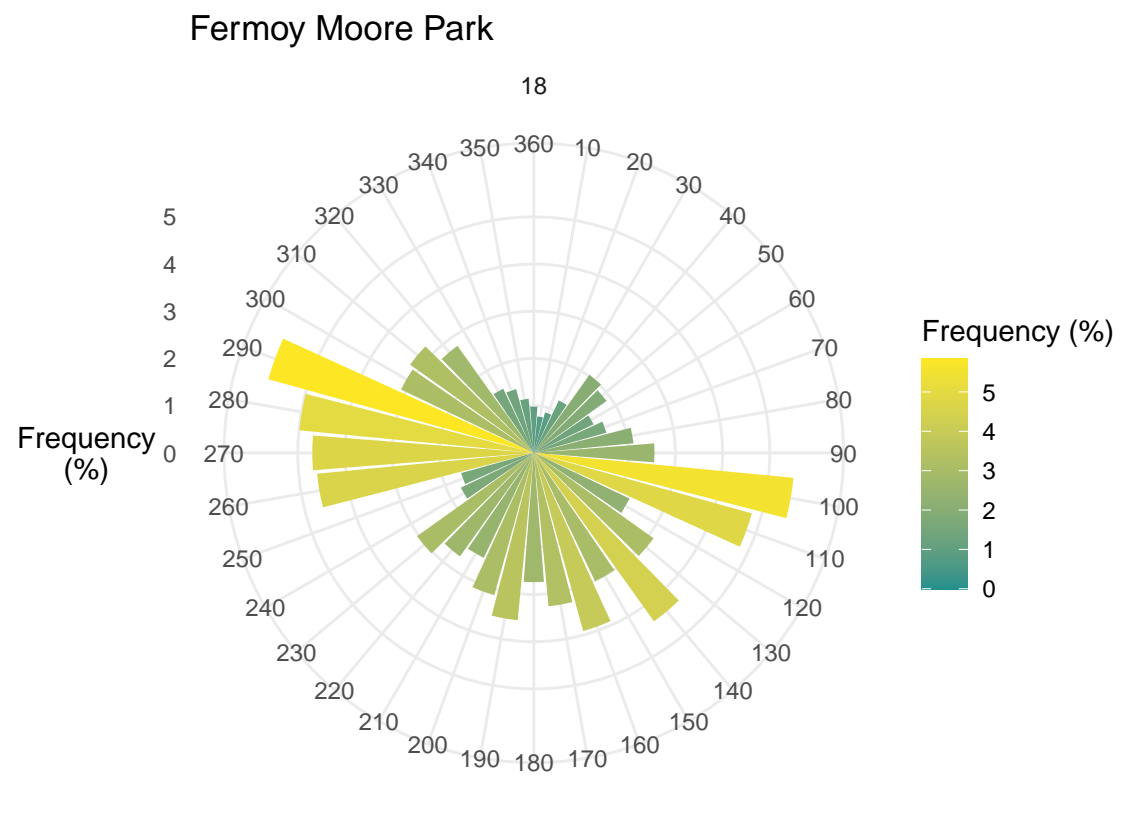

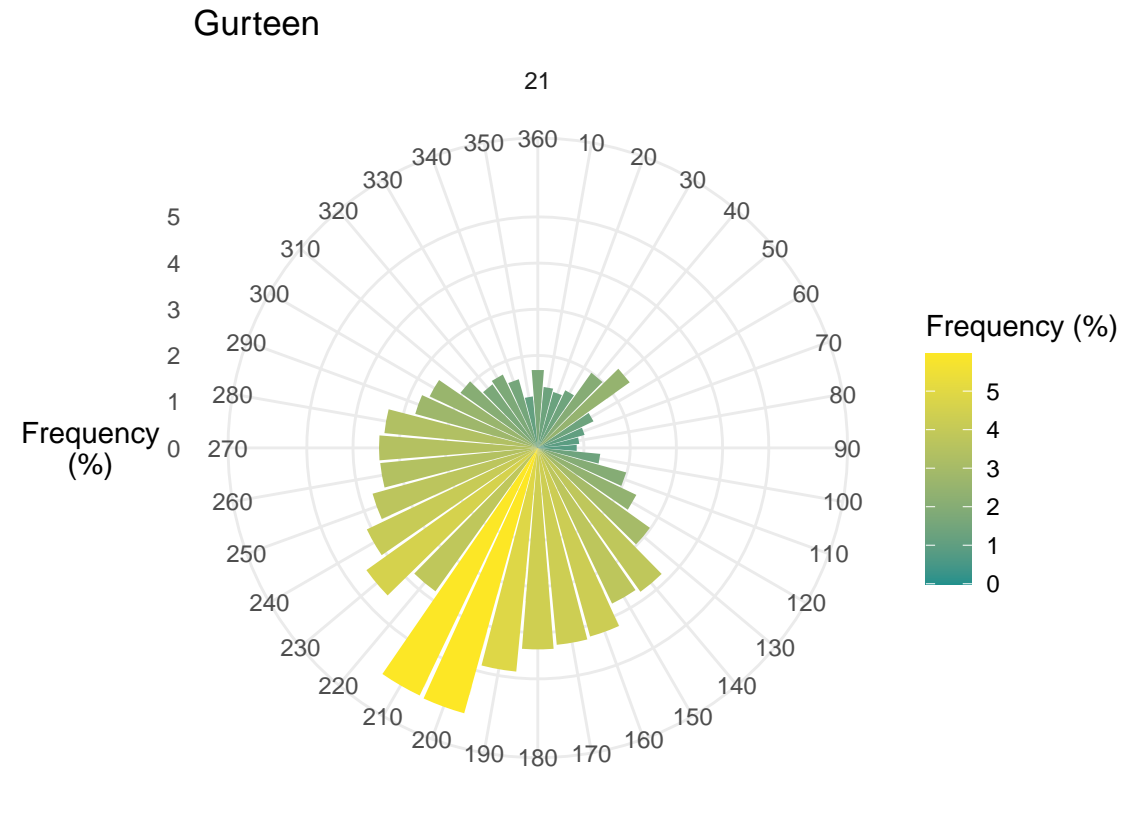

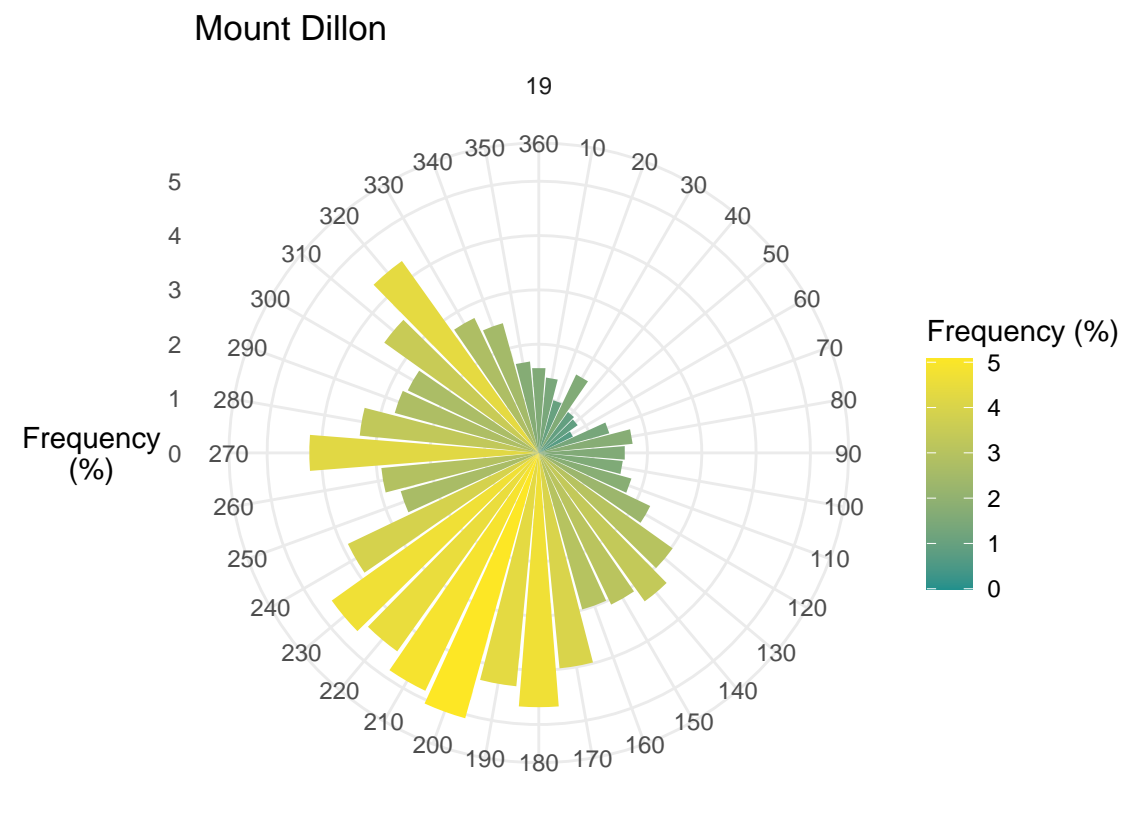

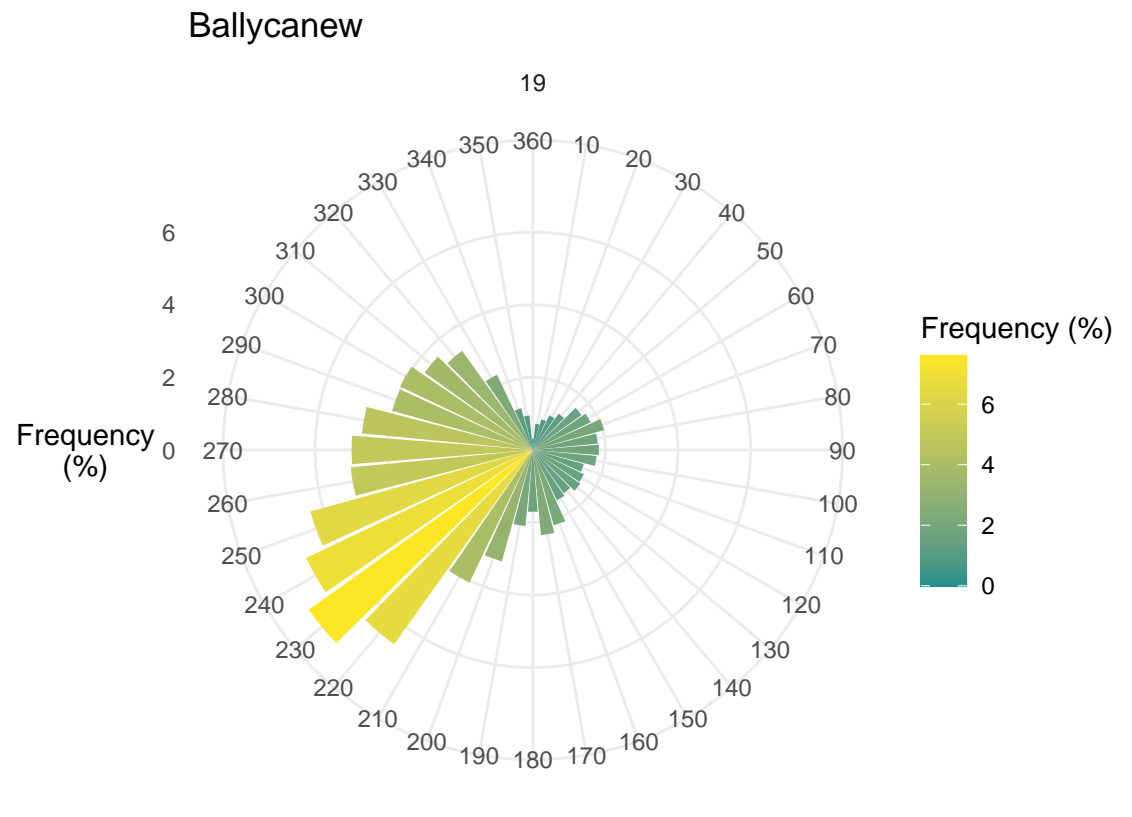

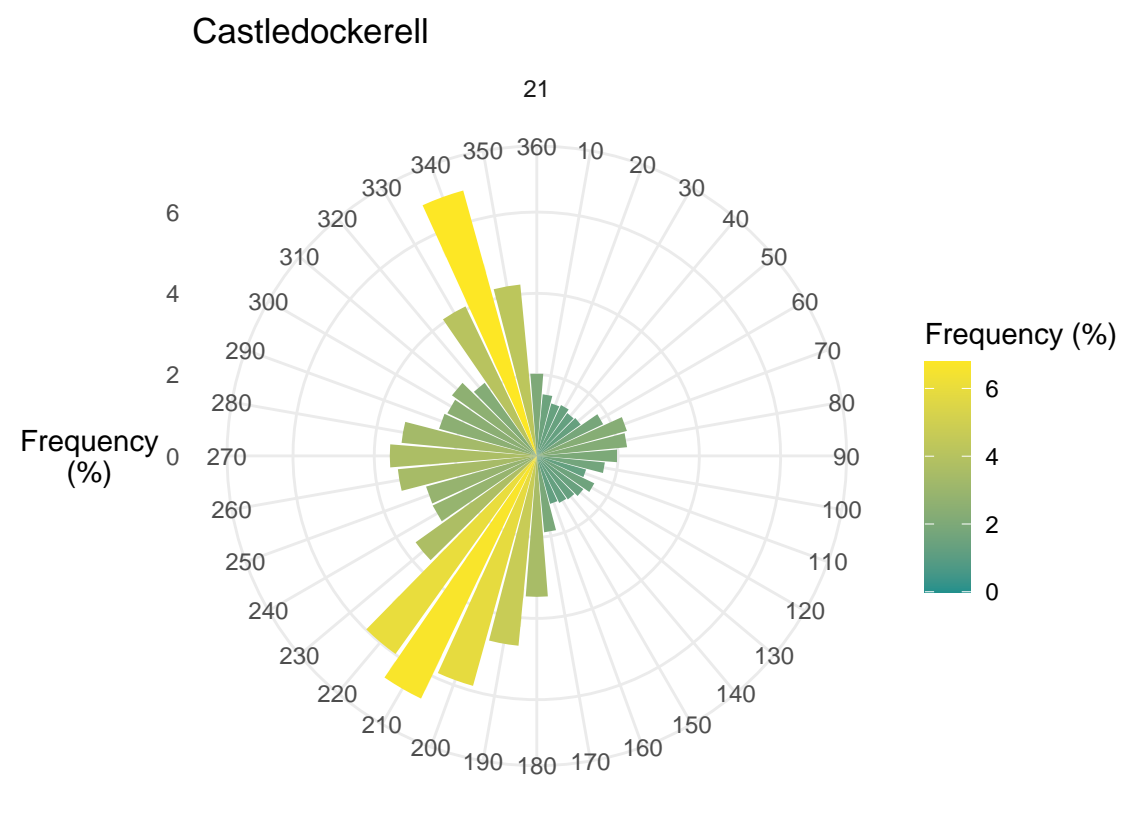